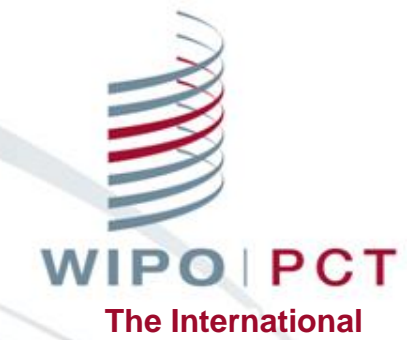

**Patent System**

# **ePCT를 활용한 PCT 출원 및 중간서류 제출**

2019년 3월 26일

PCT 운영1팀(PCT Operations Team 1) PCT 운영국(PCT Operations Division) 세계지식재산기구(World Intellectual Property Office (WIPO))

# 웨비나 개요

# ■ ePCT 소개 및 시작하기 (문기환 팀장) ■ ePCT를 통한 PCT 전자출원 (이윤주 심사관) ■ 문서 송부 및 액션 소개 (이선화 주임 심사관)

# ePCT란 무엇인가?

- 출원인과 관청을 위한 PCT 서비스를 제공하는 온라인 포털 (pct.wipo.int)
- 모든 PCT 국제공개어로 사용 가능한 유저 인터페이스
- 국제사무국에 의해 관리되는 PCT 출원에 안전하고 직접적인 접근
- 출원인이 대부분의 PCT 출원 관련 처리를 국제사무국과 전자적으로 수행 가능
- 출원인들을 위한 웹기반의 ePCT 출원 가능 (56<sup>개</sup> 회원국)
	- 한국 수리관청은 **2017년 10월 1일**부터 ePCT를 통한 전자출원이 가능**WIPOIPCT The International Patent System**

# PCT-SAFE vs ePCT

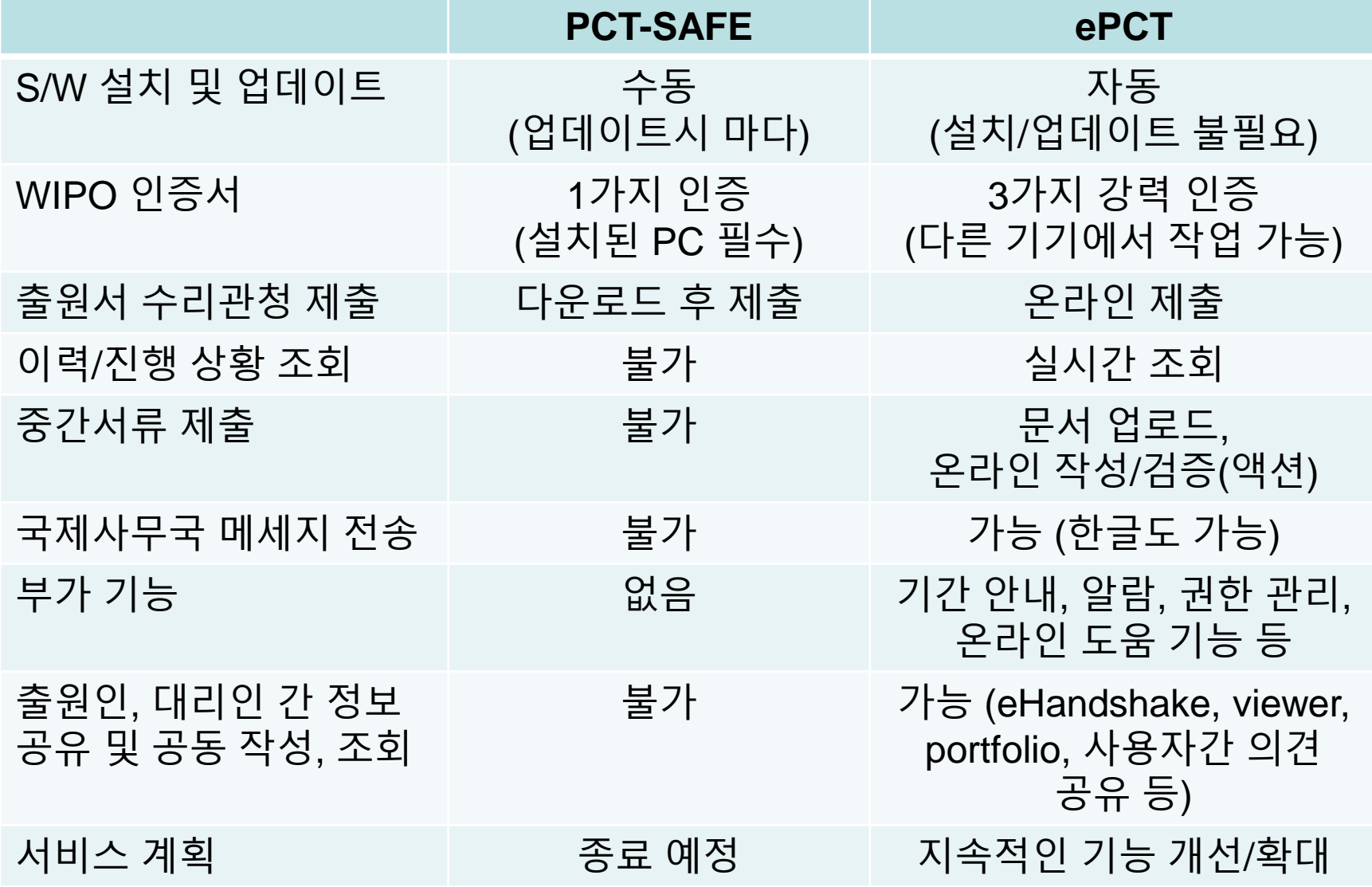

페이지-4 2019년 3월

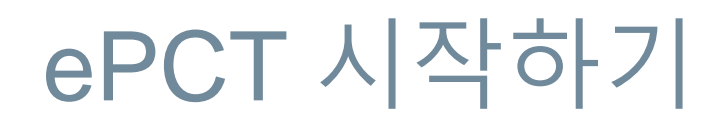

### ePCT 사용을 위한 4 단계

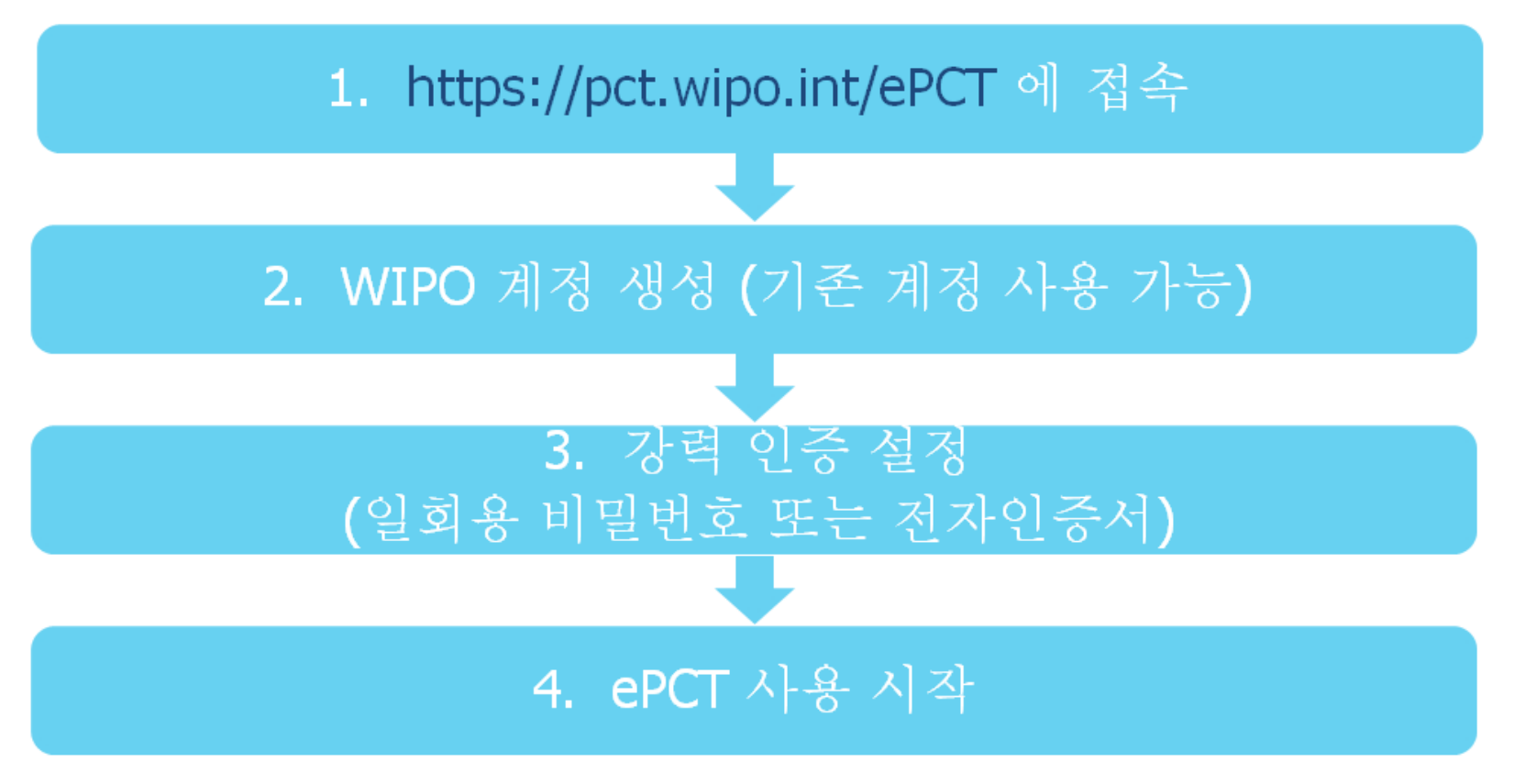

**WIPOIPCT The International Patent System**

페이지-5 2019년 3월

# ePCT 시작 – 1단계: ePCT 접속

### ■ ePCT 접속을 위한 두 가지 모드

- □ 데모 환경: <https://pctdemo.wipo.int/>
- 실제 환경: [https://pct.wipo.int/](https://pct.wipo.int/wipoaccounts/ePCT/)

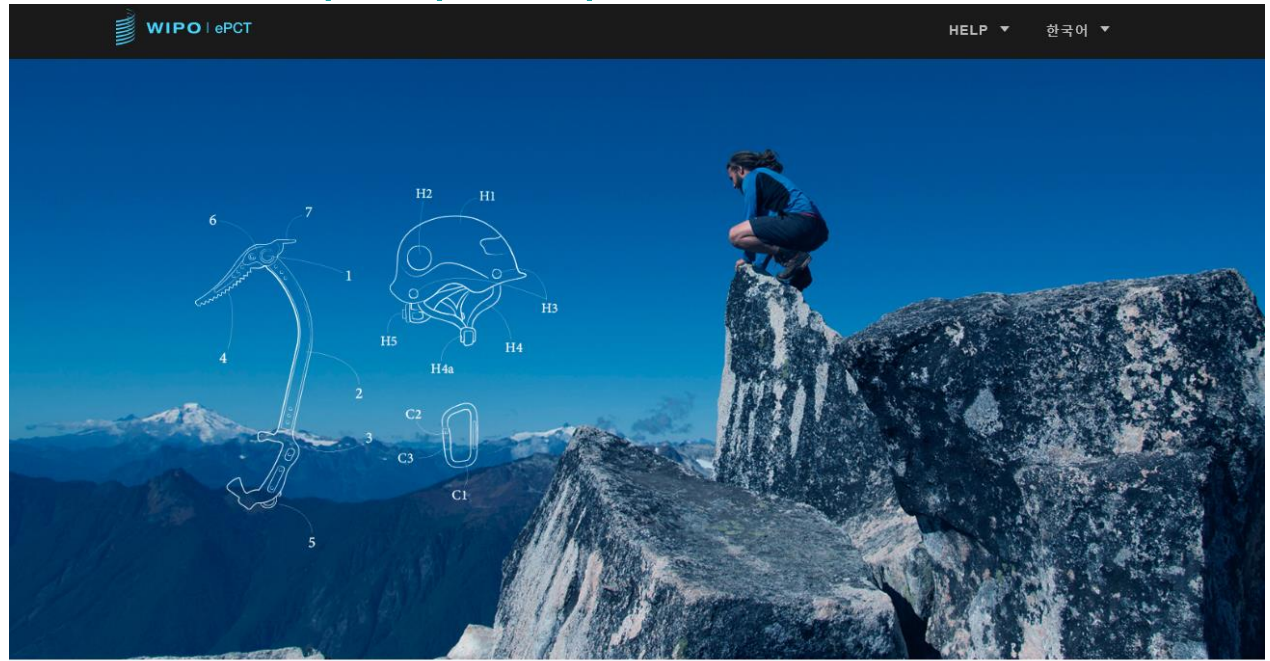

#### ePCT 방문을 환영합니다

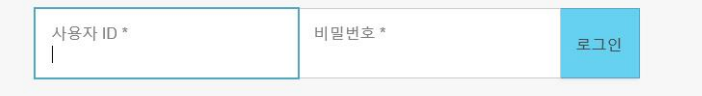

#### **WIPOIPCT The International Patent System**

WIPO 계정 만들기 사용자 ID 찾기 비밀번호 찾기 데모버전 접근

# ePCT 시작 – 2단계: WIPO 계정 생성 (1)

■ ePCT 접속을 위한 하나의 WIPO 계정 생성

□ 필수 입력 항목 (영어로 입력)

- 사용자 ID(Username): 추후 변경 불가
- 이름(First name), 성(Last name): 영문자 추천
- 국가: 대한민국
- 선호하는 교신 언어: 한국어, 영어 등
- 이메일: 개인 이메일 주소 이용. 회사/법인 대표계정으로는 생성 불가
- <u>비밀 번호(Password)</u> : 1개 이상의 숫자 포함, 8자 이상
- 인증 문자

선택 항목 (기재 요망): 회사명, 전화, 주소

# ePCT 시작 – 2단계: WIPO 계정 생성 (2)

### 계정 확인을 위한 이메일의 링크를 클릭한 후 ePCT 로그인

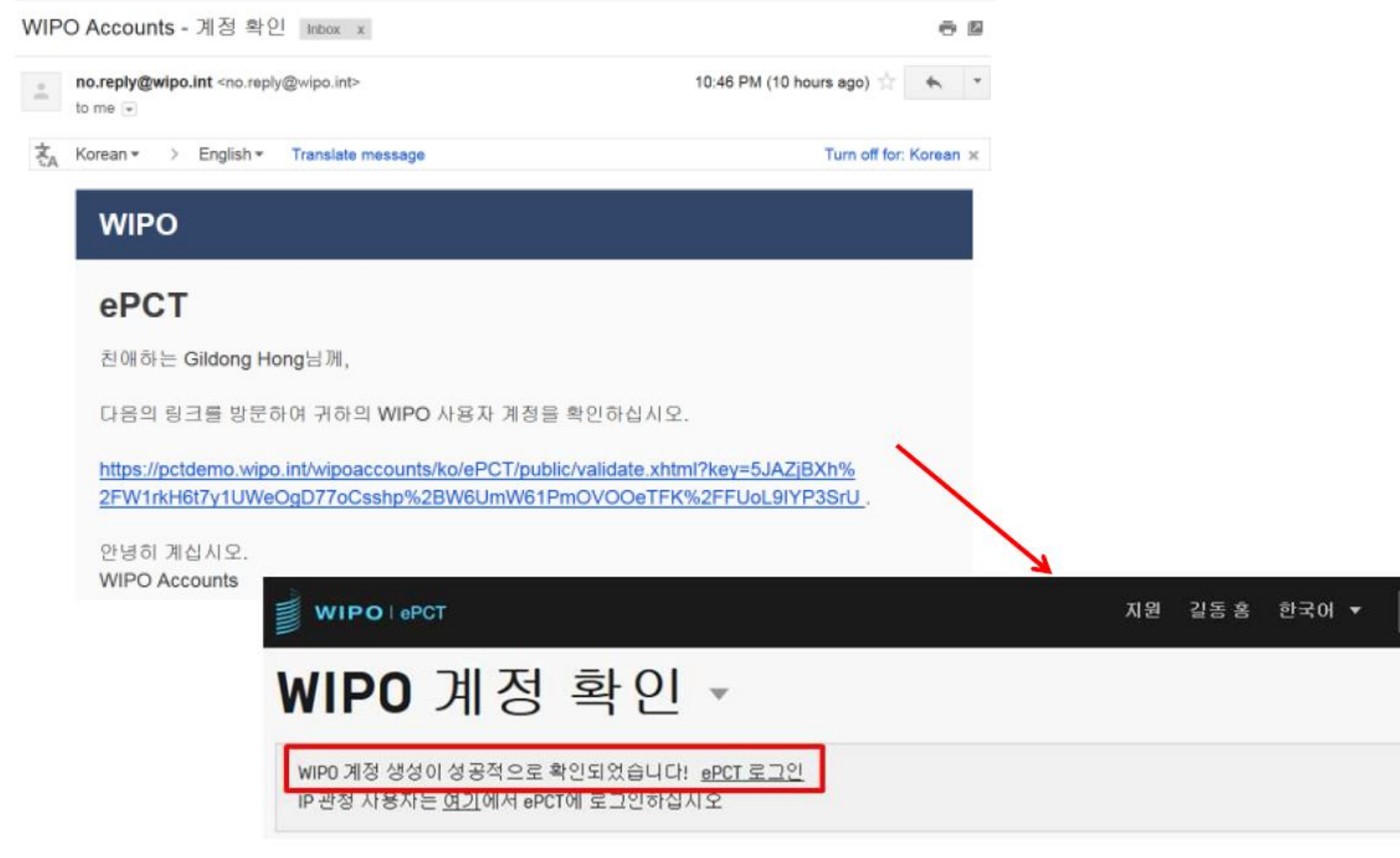

달기

# ePCT 시작 – 3단계: 인증 설정

- 강력 인증없이 ePCT 이용 제한된 기능 및 문서 업로드 □종이(우편) 및 팩스 사용의 대안
- 강력 인증과 함께 ePCT 이용
	- □추가적인 신원 확인
	- PCT 출원의 생성 및 출원을 포함한 전체 서비스 및 기능에 대한 접근이 가능
	- 공개 전 출원을 포함하여 2009년 1월 1일 이후의 출원된 PCT 출원건에 대한 접근이 가능

# 강력 인증 없이 ePCT 이용 (팩스 대안)

■ 국제사무국에 문서 업로드

**□PDF 포맷** 

신속한 문서 전송을 위한 대안

 문서 전송을 위해 이메일 사용은 불가능하며 2018년말 국제사무국 팩스 서비스도 종료 예정

■ 액션(Actions)

공개된 PCT 출원건에 대한 규칙 제92조의2에 따른 변경 청구서

조약 제19조에 따른 보정서 제3자 의견서

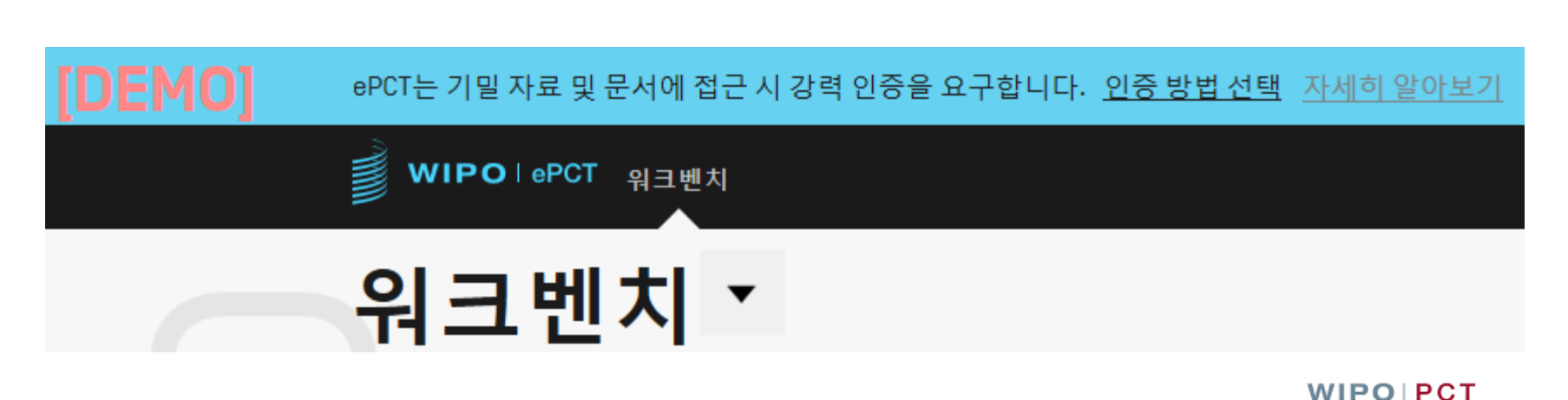

**The International Patent System**

# 일회용 비밀번호가 적힌 문자메세지(SMS) 지원되는 전자인증서 획득 및 업로드

# ■ 추가 신원 확인

# 강력 인증과 함께 ePCT 이용

일회용 비밀번호를 위한 앱

# ePCT를 통한 직접 출원 (RO/KR)

■ 2019년 1월 2일부터 ePCT에서 작성한 PCT 국제출원서를 한국 수리관청(RO/KR)에 직접 제출할 수 있는 서비스 시작 기존('19.4.1 종료 예정): ePCT 로그인 → 서류 작성 →

다운로드 → 특허로 로그인 → 업로드(접수완료)

현재: ePCT 로그인 → 서류 작성/제출 → 접수 완료(RO/KR)

■ 특허로-ePCT 계정정보 연계 방법 (최초 1회)

특허로 로그인

 $\square$  "ePCT 계정정보 연계" 메뉴 선택 → 링크 생성

(링크 생성 후 5분 이내) ePCT 로그인

특허로-ePCT 계정정보 연계 성공 메시지

# PCT 출원의 eOwnership

- ePCT에서 PCT 출원의 접근 및 관리를 위한 권한
- ePCT로 출원시 자동 부여
	- 출원전에 접근 권한의 부여 가능
	- 접근권한을 가진 사용자가 PCT 출원서 초안 접근 가능
- ePCT를 통해 출원하지 않은 경우에는 eOwnership을 가져가기 위한 추가적인 절차 필요
- 디폴트 접근 권한에 대한 설정이 가능하며 본인이 'original eOwner'로 확인되면 자동 적용

# eOwnership 신청 방법

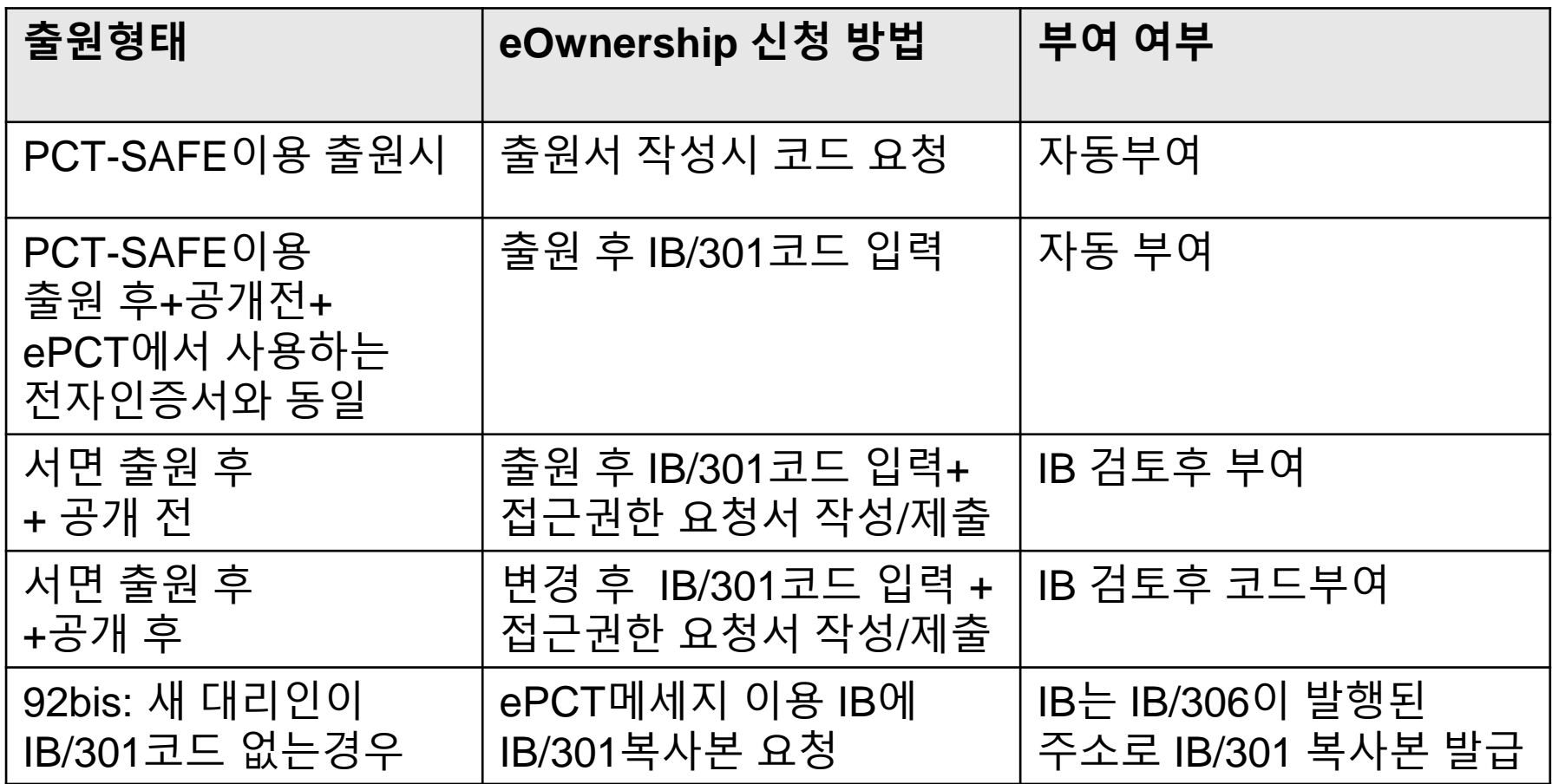

# eOwnership 가지기 - PCT-SAFE 전자출원

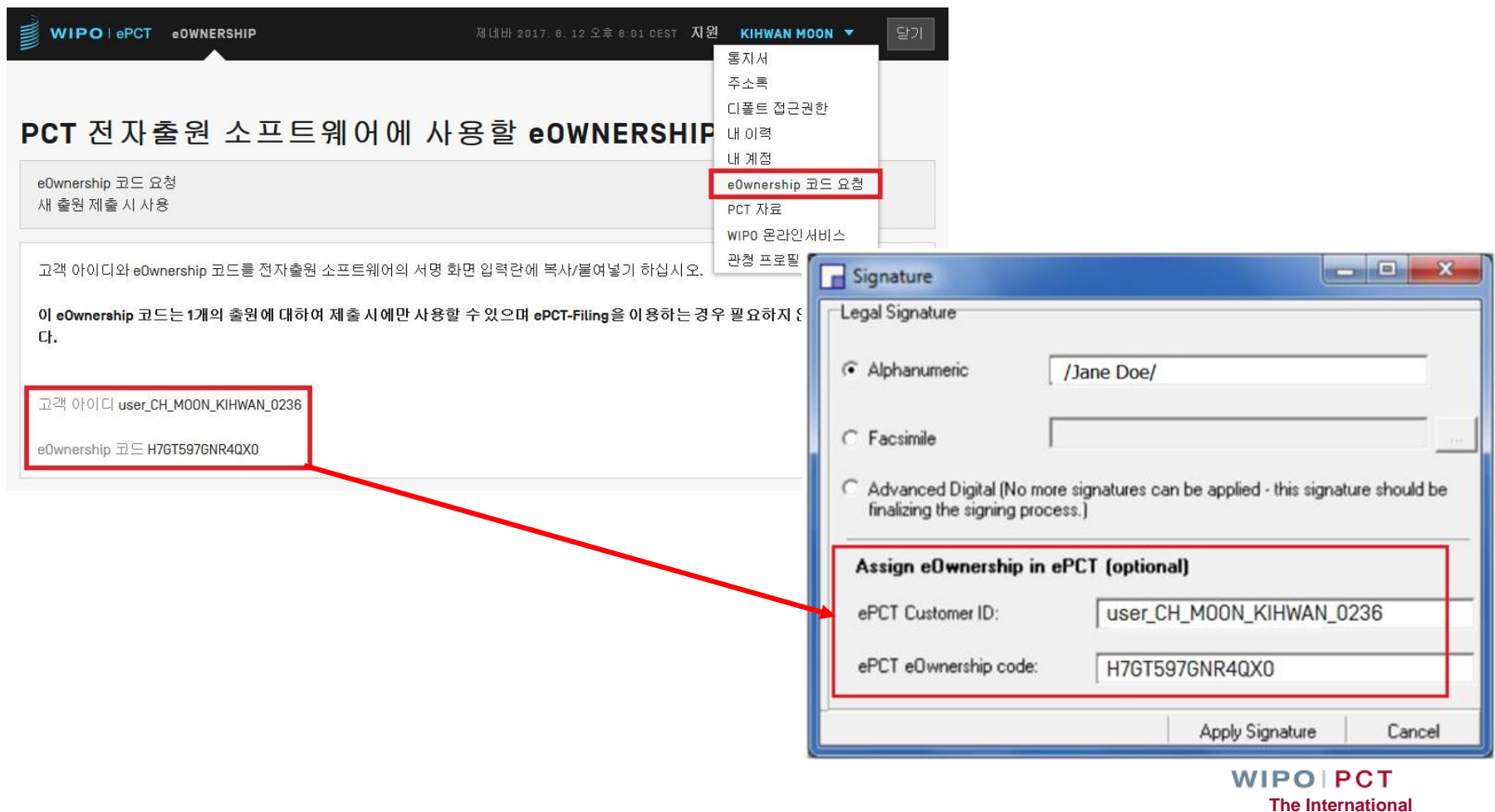

**Patent System**

# 접근 권한의 유형

■ eOwner

■ePCT 내의 PCT 출원의 모든 부분을 완벽하게 제어

출원인, 대리인, 실제 PCT를 출원한 다른 개인(예-특허법인 직원 등), 또는 eOwner에 의해 승인된 접근 권한을 가진 또 다른 개인도 가능

■ eEditor

접근 권한을 부여하는 것 이외에 모든 활동 가능

■eViewer

조회만 가능

**WIPOIPCT The International Patent System**

# 접근 권한의 공유 – eHandshake

■ <sup>타</sup> 사용자의 ePCT계정과 나의 ePCT계정을 연계하여 하나의 출원을 여러명이 관리 가능

■eHandshakes 이용 **□**신청 방법 ('<u>내 계정</u>' 메뉴) 이메일로 동료에게 고객 아이디 전송 또는 대상 사용자의 고객 아이디를 입력 자신의 파일접근권한(Access rights) 공유 eOwner, eEditor, eViewer로 나누어 할당 기본 접근 권한을 미리 설정할 수 있음 ('접근권한 그룹' 메뉴)

# ePCT 지원을 위한 도움

## ■ ePCT 상단의 '도움말' 메뉴 사용

WIPO | ePCT 워크벤치

제네바 2019. 3. 26 오전 8:12 CET 「도움말 ▼

- PCT eServices (ePCT 지원부서)
	- 전화: +41-22-338-9523
	- 이메일: [pct.services@wipo.int](mailto:pct.services@wipo.int)
	- 월요일~금요일, 오전 9시~오후 6시(제네바 시간)
- PCT Operations Team 1 (PCT 문서 처리 및 고객 서비스) 전화: +41-22-338-7401 이메일: [pct.team1@wipo.int](mailto:pct.services@wipo.int)

# ePCT를 통한 출원서 작성 및 제출

**WIPOIPCT The International Patent System**

페이지-19 2019년 3월

### **ePCT이용 새 출원서 작성 및 제출 (RO/KR)**

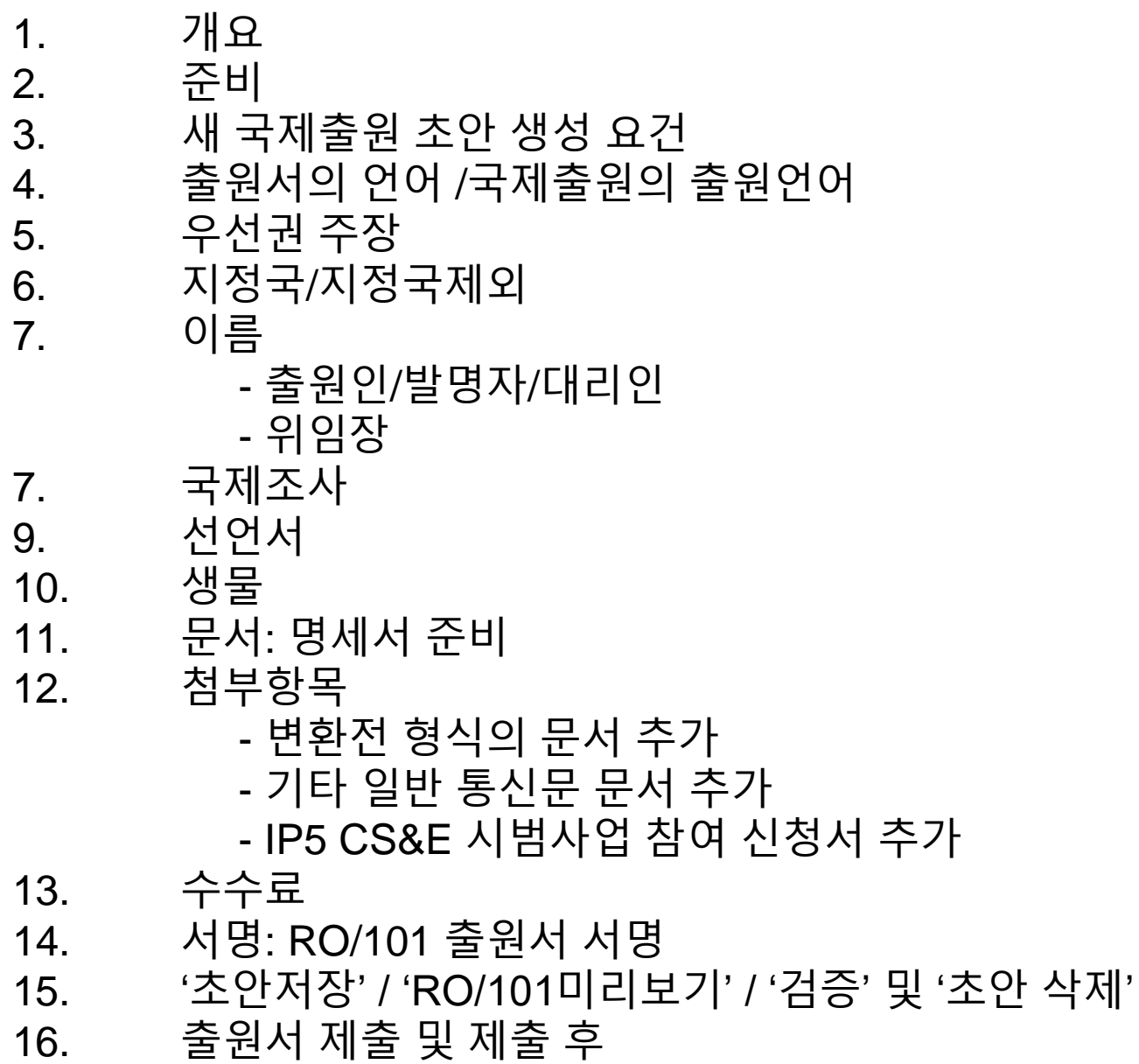

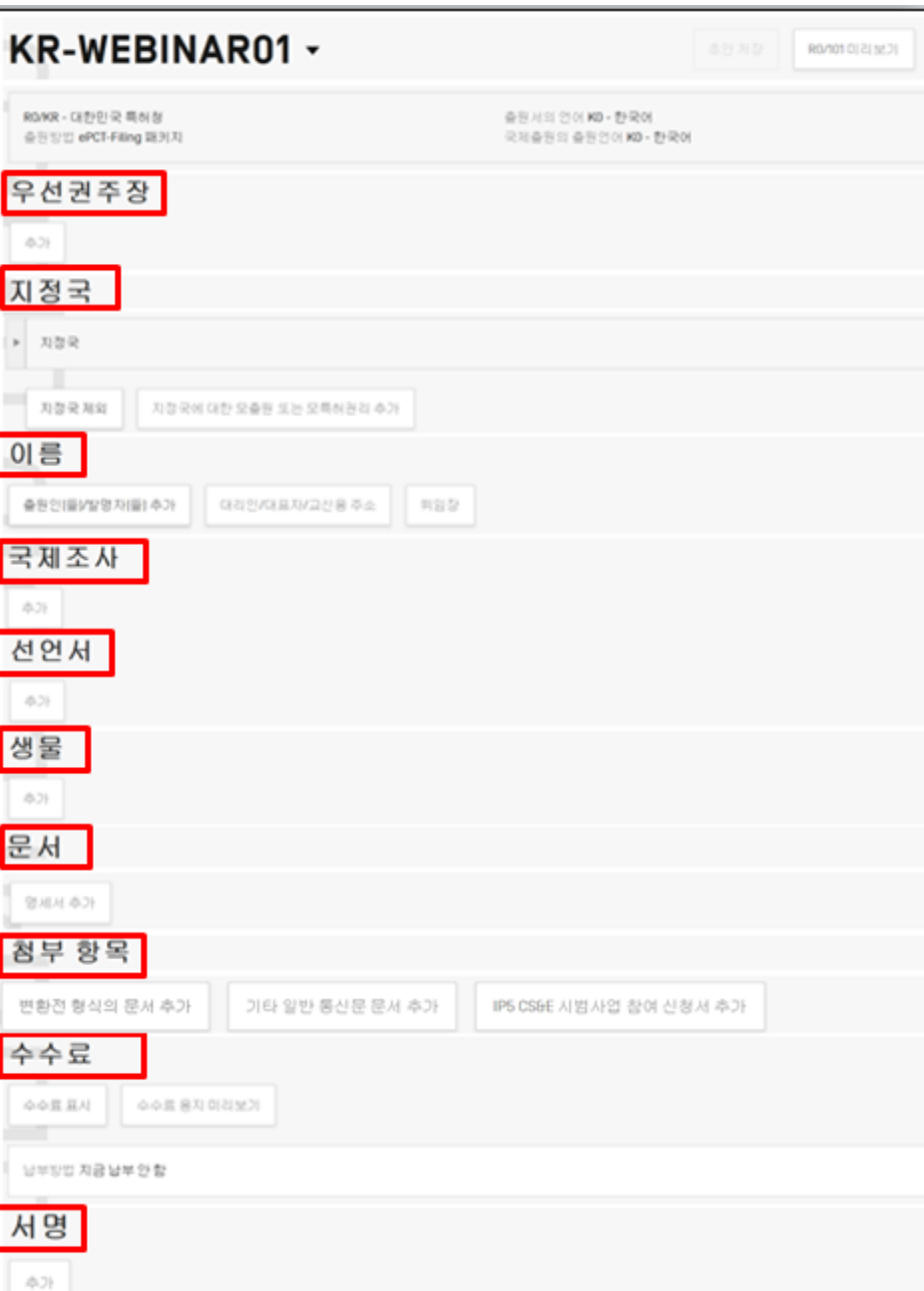

**WIPO PCT The International Patent System**

페이지-21 2019년 3월

### **2. 준비**

### ■ **강력인증으로 로그인 ([https://pct.wipo.int/\)](https://pct.wipo.int/) <sup>새</sup> 국제출원 생성**

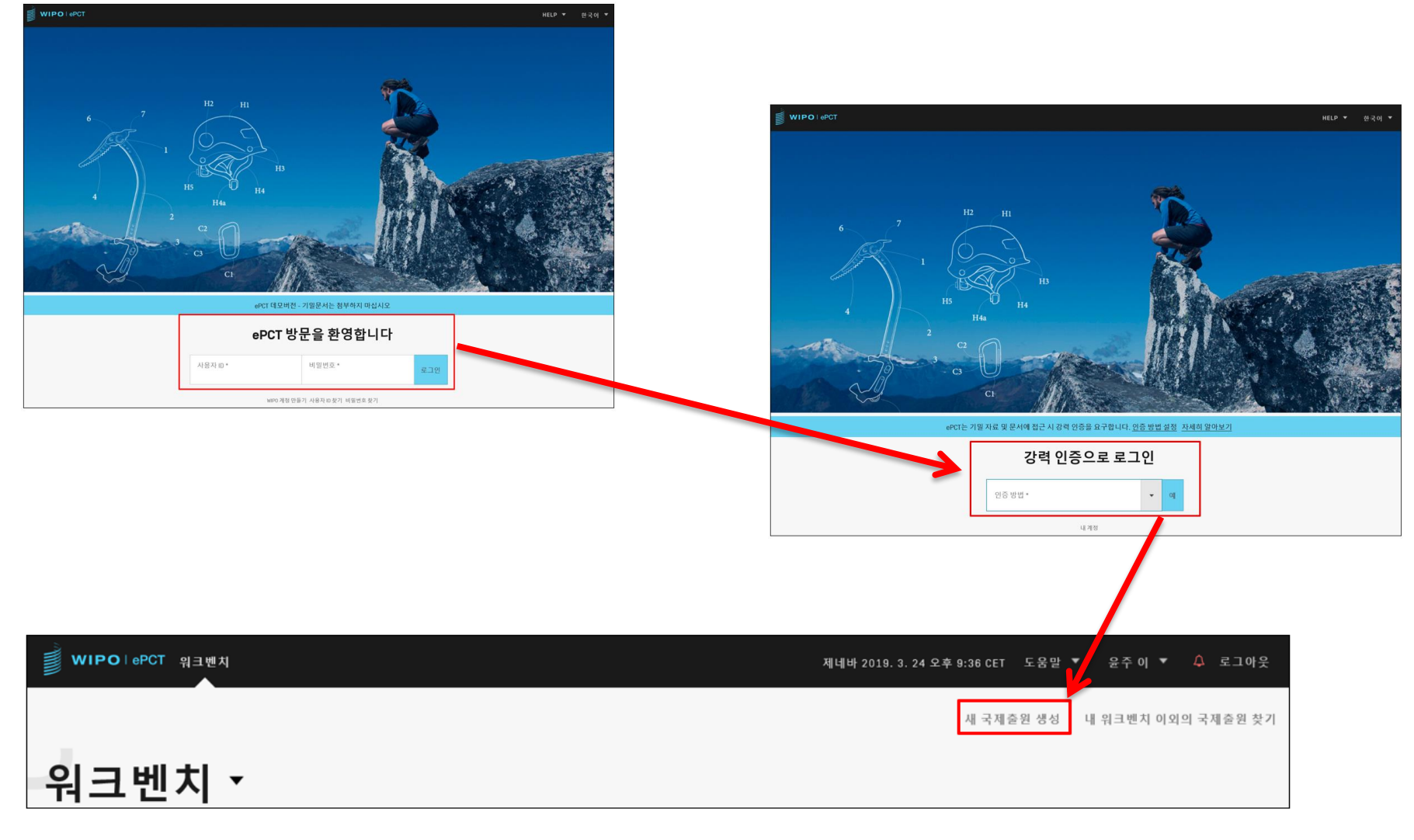

#### ! 자동 로그아웃: 2시간동안 비활성 상태 또는 8시간 후

**WIPOIPCT The International Patent System**

페이지-22 2019년 3월

### **3. 새 국제출원 초안 생성 요건**

■ **서류참조기호:** 영어 알파벳 / 숫자 / '-' <sup>의</sup> 조합으로, 공백 없이 최대 <sup>25</sup><sup>자</sup> ■ **수리관청 선택:** 대한민국 특허청

■ **접근권한 선택:** 출원서 생성자 또는 기본 접근 권한을 부여한 eHandshakes

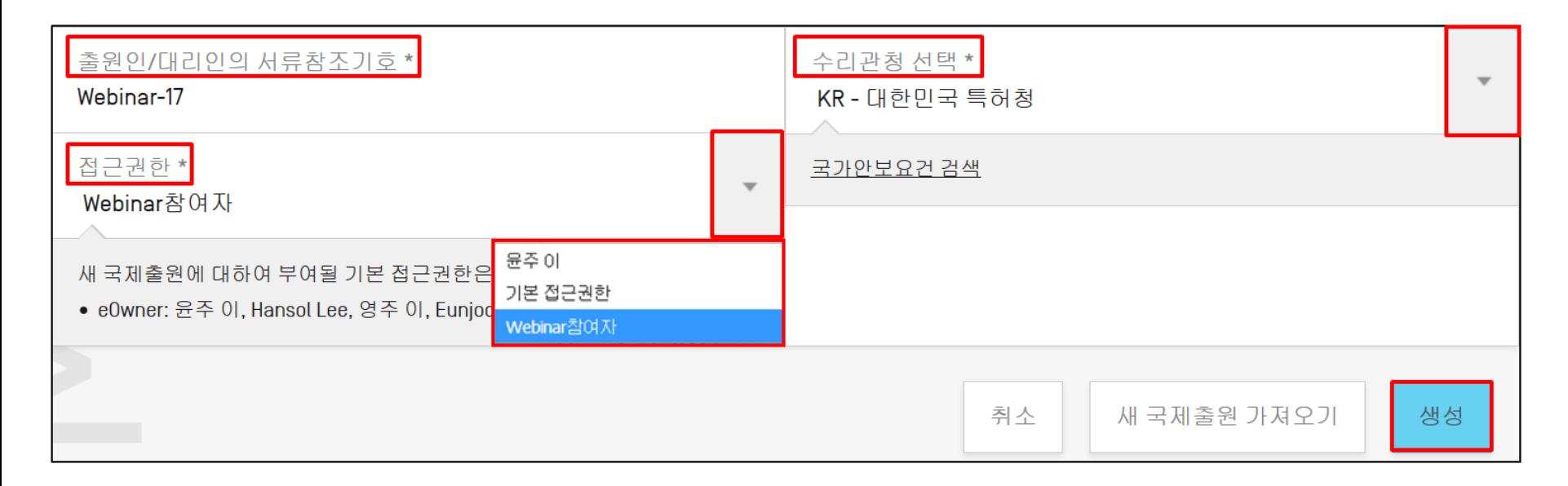

#### **!** 새 국제출원 '생성' 버튼 클릭 후 RO/IB이외의 수리관청으로 변경 불가

### **4. 출원서의 언어 /국제출원의 출원언어**

#### ■ **드롭다운 메뉴 출원서의 언어 (한국어) 국제출원의 출원언어 (한국어)**

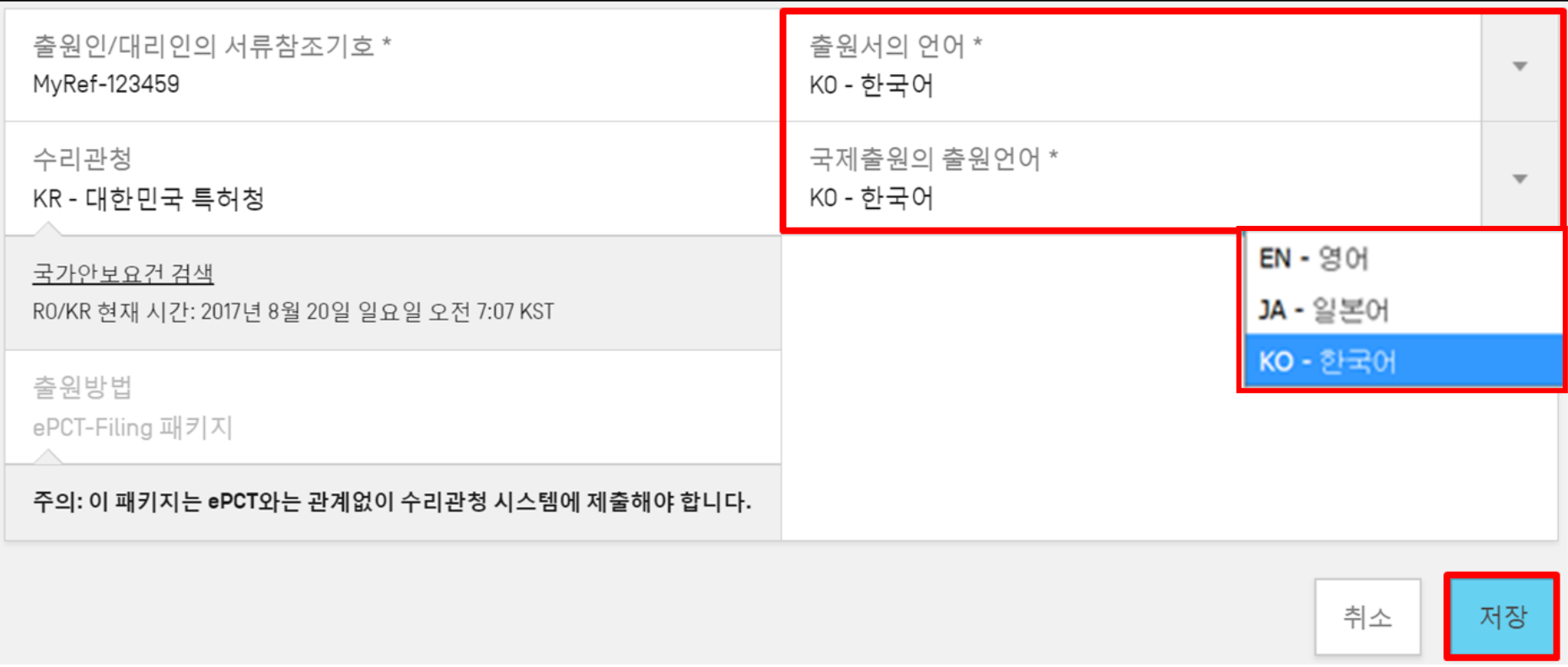

#### ! 출원서식 RO/101는 ePCT 인터페이스를 사용을 위해 선택한 언어와 무관

### **5. 우선권 주장**

 $\mathbf{u}$ **력:**국내→국가/관청:대한민국→출원일→출원번호→우선권 제출방법 선택

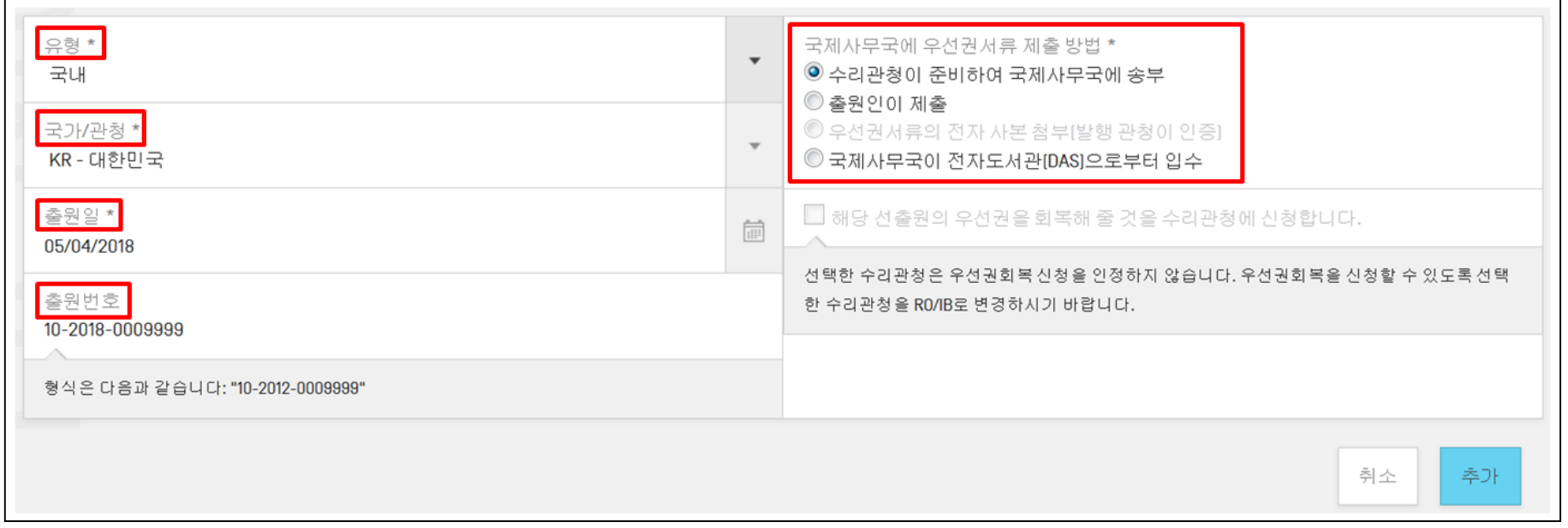

! 12개월 후 14개월 이내: 우선권 주장 삭제 또는 수리관청을 IB로 변경하여 우선권 회복 신청

! DAS이용시, 제 1국출원 관청이 우선권 서류를 아직 DAS에 제공 하지 않은 경우:

'출원인이 제출' 옵션으로 선택하여 출원 -> 우선권 서류를 DAS에서 입수할 수 있도록 확인후 -> 출원후 ePCT액션 이용: 'DAS로 부터 우선권 서류 입수' 선택

페이지-25 .<br><mark>!</mark> 우선권 서류의 전자 사본첨부: 브라질/포르투칼/미국 출원을 우선권 주장하는 ශॣॣॣॣॣऀऀऀऀऀऀऀ<sub>ॣ</sub>ॣॣॣॣॣॣॣॣॣ **Patent System**

### **6. 지정국/지정국 제외**

### ■ **국제출원일에 PCT<sup>에</sup> 기속되는 모든 체약국이 자동으로 지정**

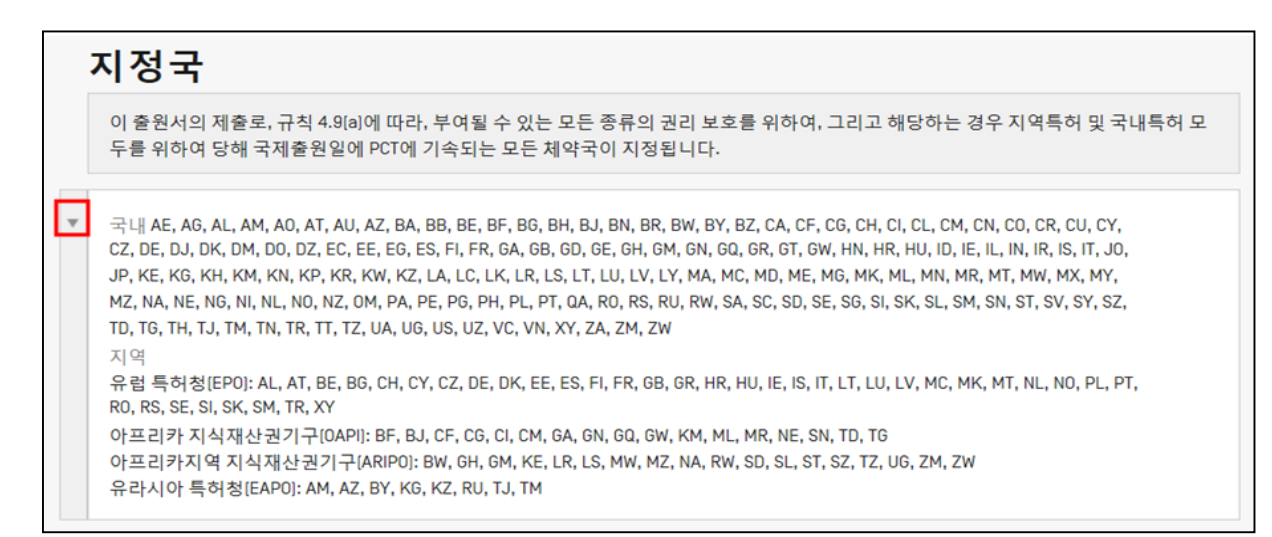

### ■ **독일/일본/한국 출원에 대해 우선권 주장시, 해당국가를 지정국가에서 제외**

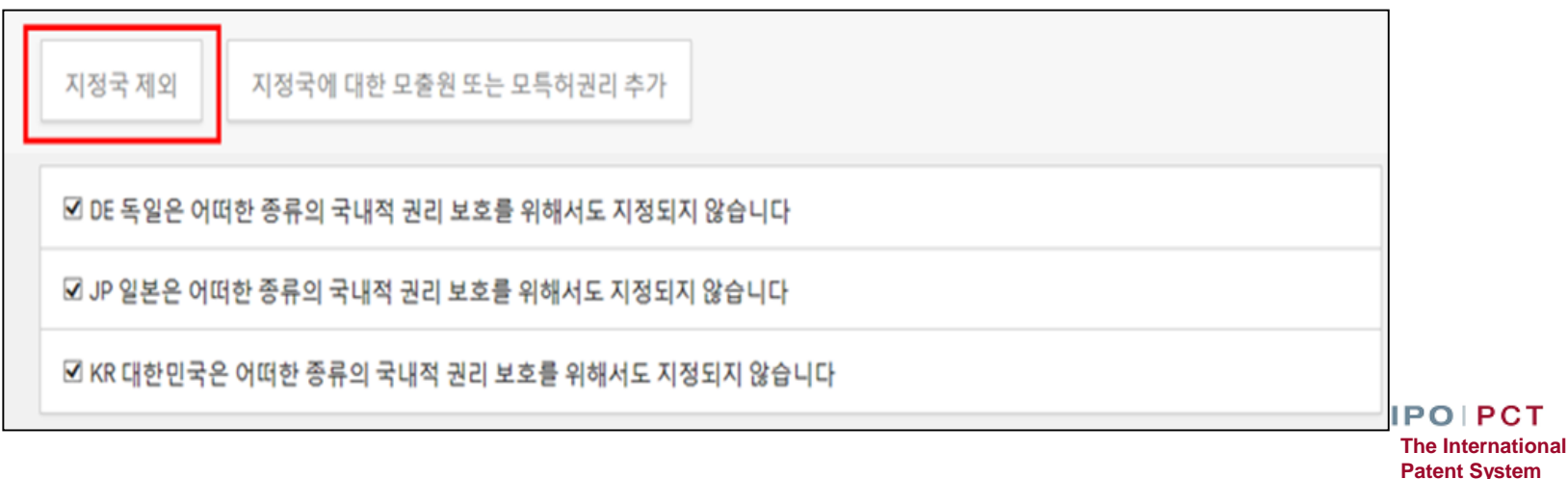

페이지-26 2019년 3월

## **7. 이름: 출원인/발명자/대리인 (1/2)**

■ **최소 <sup>1</sup>명의 '출원인(수리관청의 국적 또는 거주지 보유자)' 명시**

#### ■ **주소록 활용**

□ 주소록에 추가하기: '주소록에 추가' 클릭 →주소창에서 '추가' 클릭 → 확인 □ 주소 가져오기: 주소창에서 '연락처 검색' 입력, 클릭 → 이름 선택, 클릭

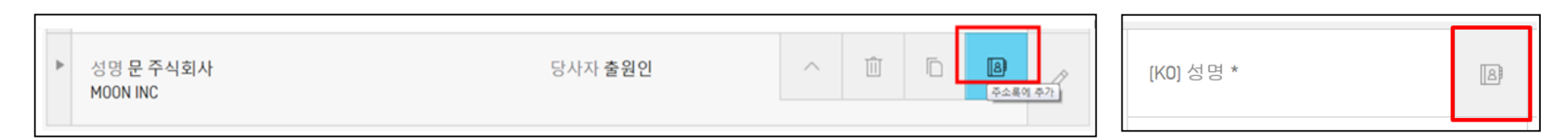

### ■ **동일 주소**: '동일 주소의 당사자 추가' 클릭 → 이름제외 동일주소로 자동 입력

面

 $\curvearrowright$ 

 $\Box$ 

동일 주소의 당사자 추가

P

D

 $\,$ 성명 문 주식회사 MOON INC

당사자 출원인

■ **출원인/발명자/대리인 순서 변경 기능:** 마우스 커서 (아래 화면 참조) 이용

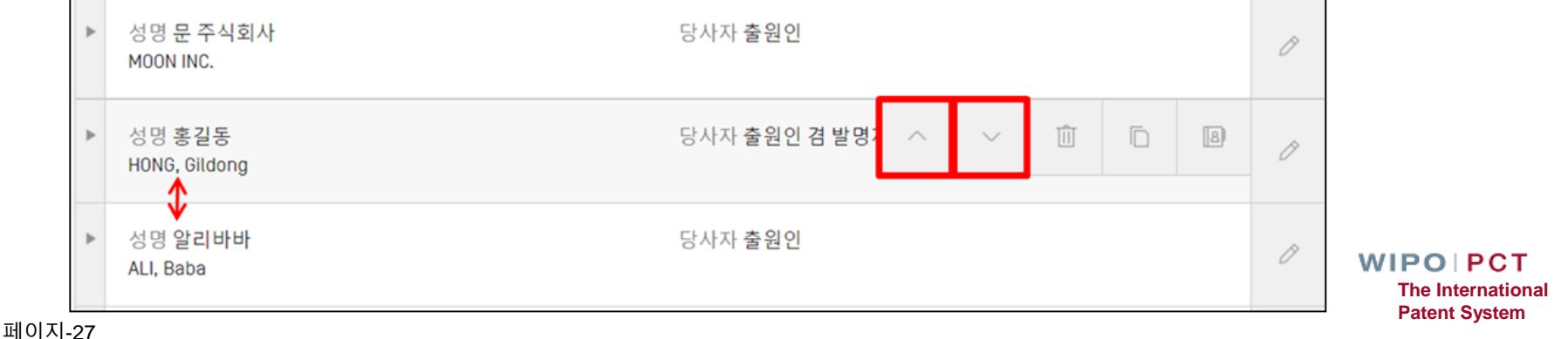

2019년 3월

# **7. 이름: 위임장 (2/2)**

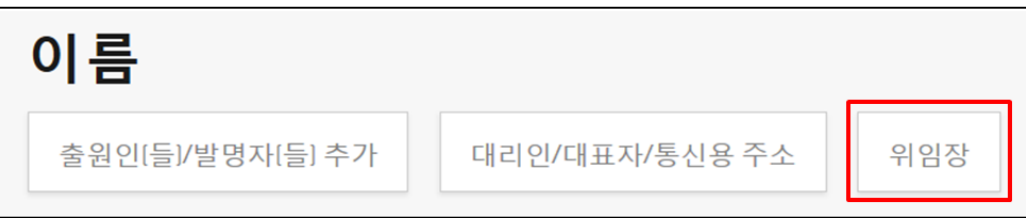

## ■ **기존 위임장 첨부 (포괄 / 개별) 또는** ■ **인터페이스에서 개별 위임장 작성**

□ 대리인 및 출원인 선택시, 이미 입력된 정보로 자동 생성

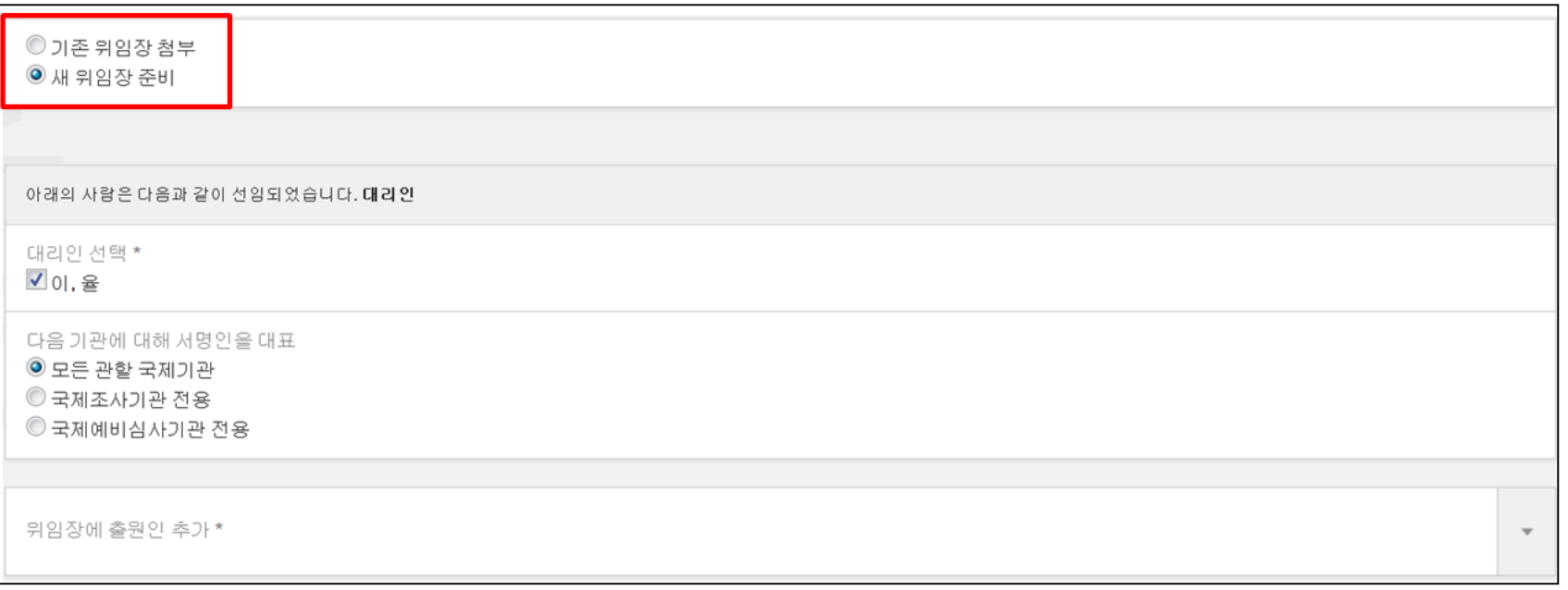

**WIPOIPCT The International Patent System**

페이지-28 2019년 3월 **8. 국제조사**

- **국제조사 기관 선택: RO/KR선택시 ISA/KR, ISA/AT, ISA/AU, 또는 ISA/JP**
- **서열목록 (txt, app, 또는 zip형식):** '국제출원의 일부로 제출'<sup>로</sup> 선택시, '문서'섹션의 명세서 아래에도 나타남

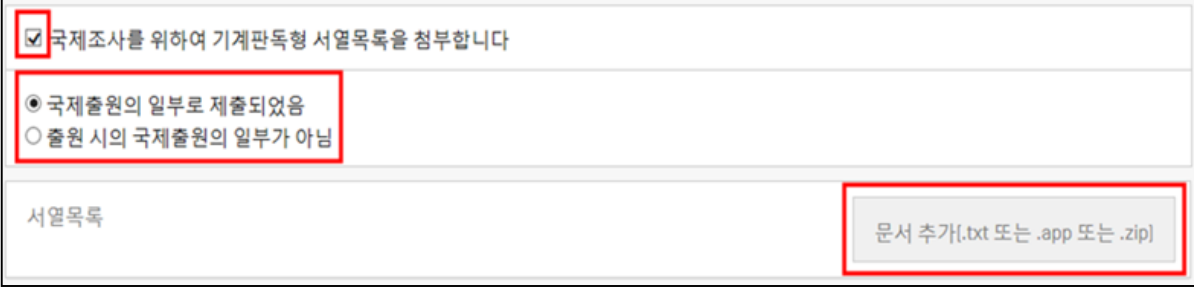

#### ■ **선조사 결과의 이용**

#### 규칙 4.12에 따라, 국제출원한 발명에 대한 선조사가 있고 이에 대한 활용을 요청하려는 경우 선택

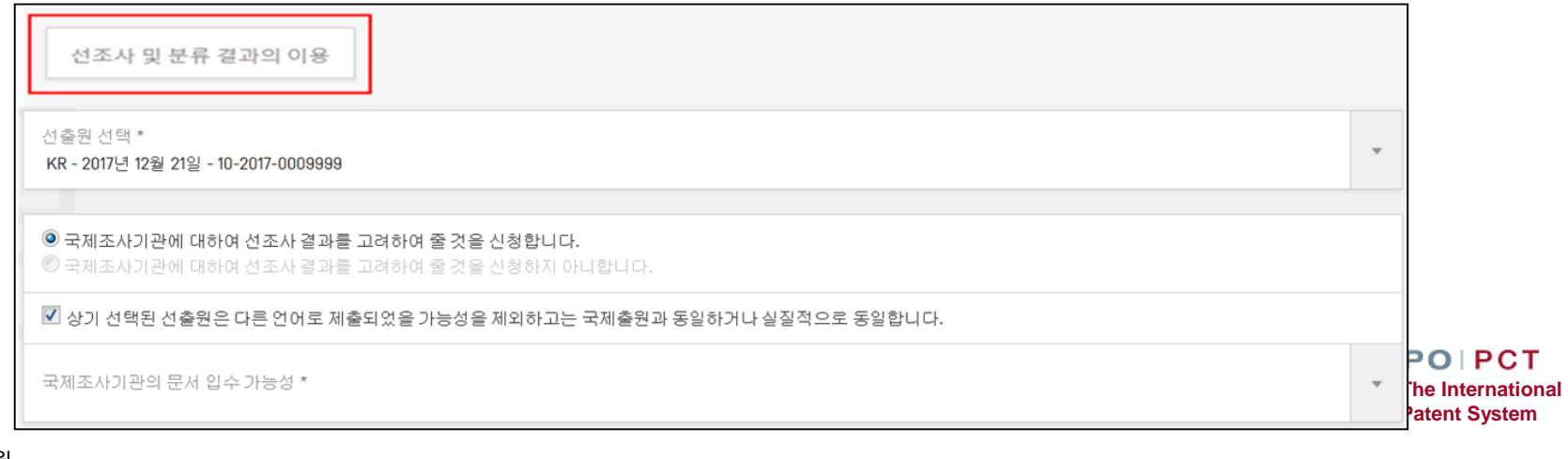

페이지-29 2019년 3월

### **9. 선언서**

#### ■ **기존 선언서 첨부 가능**

#### ■ **인터페이스에서 선언서 작성 가능:** '우선권 주장' <sup>및</sup> '이름' 섹션에서 이미 입력된 정보로 자동 생성

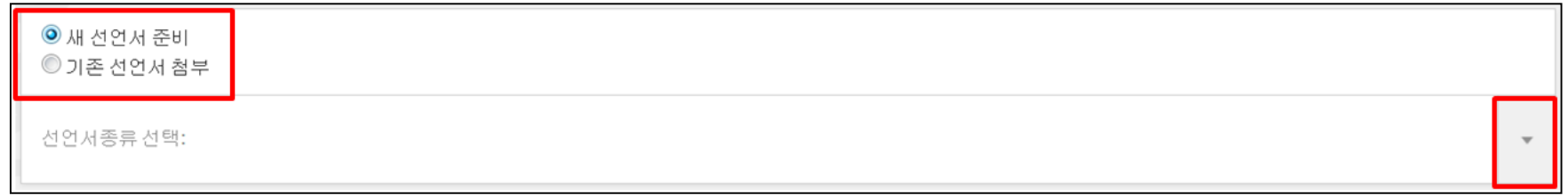

### **10. 생물**

### ■ **기존 RO/134 서식 첨부 (PDF 형식) 또는** ■ **인터페이스에서 <sup>새</sup> 서식 RO/134 작성 가능**

제출된 국제출원의 발명의 설명은 기탁된 미생물 및/또는 기타 생물학적 물질에 대한 언급을 포함하고 있습니다

◎ 새 서식 R0/134 준비 ◎ 기존 표시사항 첨부

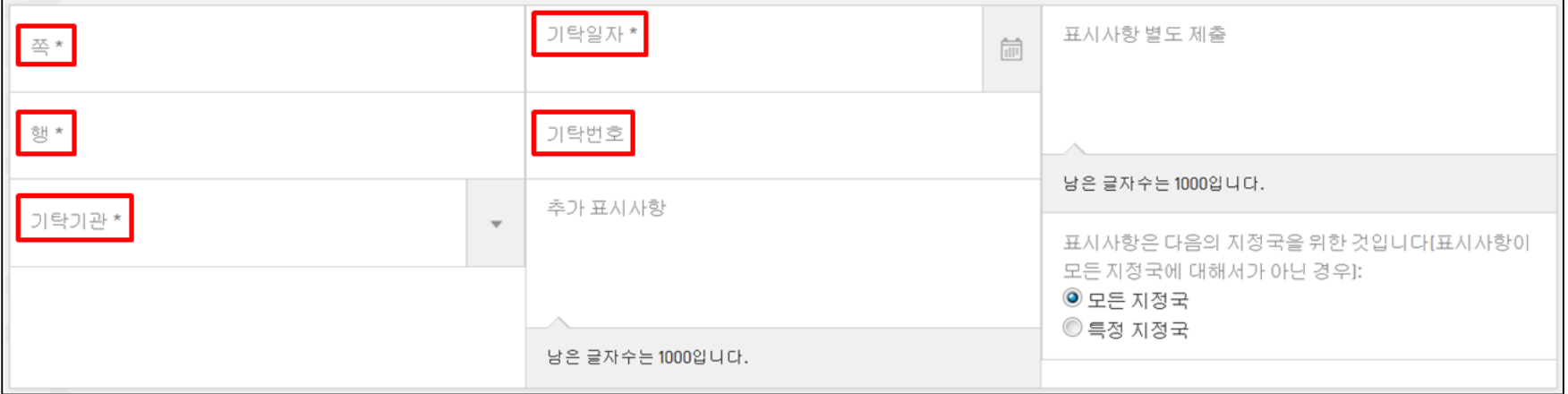

페이지-31 2019년 3월

### **11. 문서: 명세서 준비**

#### ■ **명세서 첨부: XML파일 선택**

통합명세서작성기(NK-EDITOR)이용

 국제사무국에서 제공하는 온라인 변환기이용 **[\(https://pctdemo.wipo.int/DocConverter/pages/home.xhtml\)](https://pctdemo.wipo.int/DocConverter/pages/home.xhtml)**

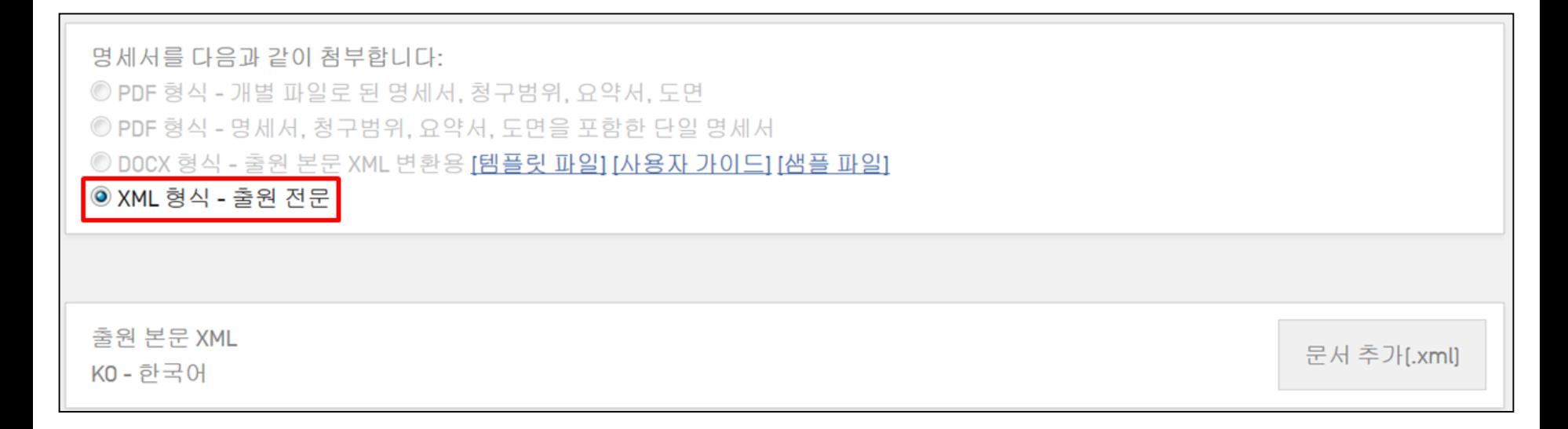

#### ! XML파일: 행정지침의 부속서 F를 준수해야 하며, 언어 속성은 선택된 출원언어와 일치야 함.

! 요약서와 함께 공개될 대표도면이 없어도 '없음'으로 표시

### **12. 첨부항목**

#### ■ **변환전 형식의 문서 추가 (Zip파일):** 변환 오류에 대비

#### ■ **기타 일반 통신문 문서추가 (PDF형식):**

□ 실제 국제출원을 구성하지 않는 문서 업로드

 여러 섹션에 첨부했으나, 실제 국제출원을 구성하지 않는 문서는 자동으로 이 섹션에 나타남. 예: 위임장, 국제조사를 위해 제공된 번역문

### ■ **IP5 CS&E 시범사업 참여 신청서 추가:**  □ IP5 협력심사 시범사업 참여 희망시 클릭 → 신청서 자동생성

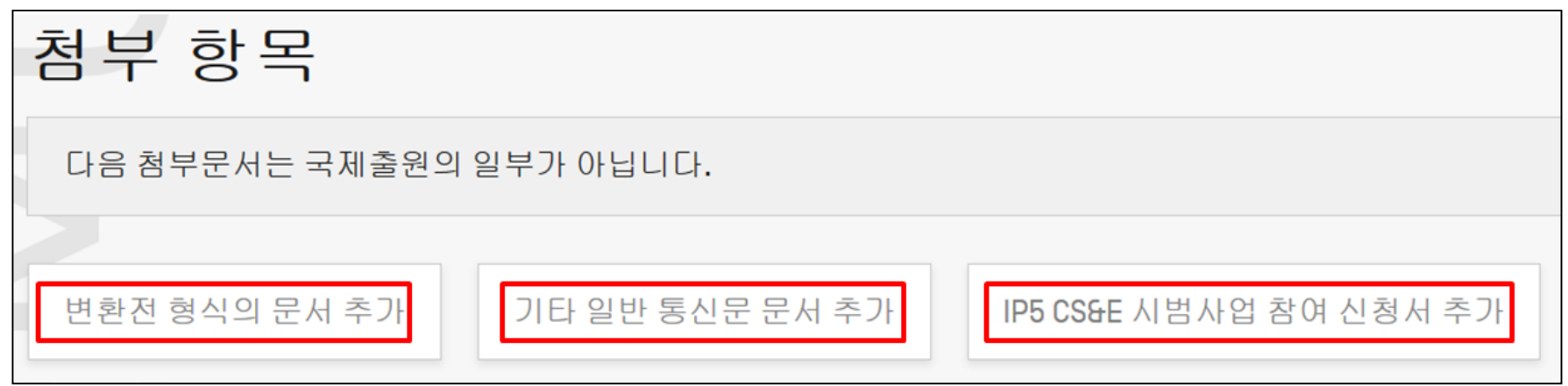

### **13. 수수료**

#### ■ 선택하는 수리관청의 납부 방법에 기준

□ 대한민국 특허청으로 선택시, '현금'으로 선택 후 1달 내 수수료 납부

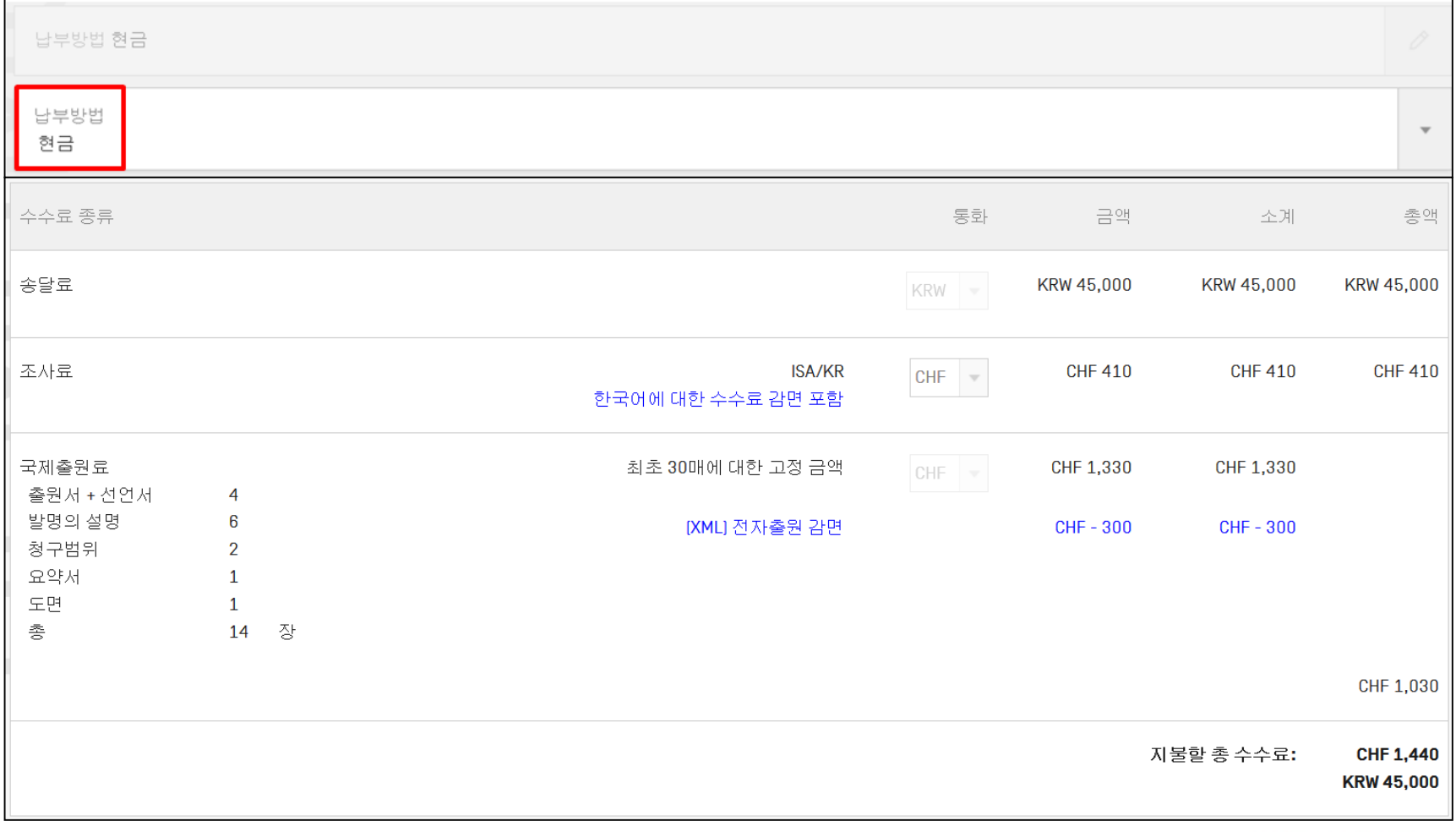

## **14. 서명: RO/101 출원서 서명 (1)**

#### .<br>|출원인, 대리인 또는 대표자의 서명 또는<br>|날인  $\overline{X-1}$ /이유주/ ■ **문자열 서명** 서명종류 \* ○ 강화된 전자서명 ◉ 문자서명 ○이미지서명 ○ 외부 서명  $X-1-1$ 성명 이, 윤주 서명 [성명을 포함해야 함] \* 권한 (출원서를 통해 서명자의 자격이  $X-1-3$ / 이,윤주 평백하지 않은 경우에는 그 자격도 표시)

■ **이미지 서명:** 출원인/대리인/대표자의 인감 또는 서명 이미지를 .jpg 또는 .tif<sup>로</sup> 변환 하여 첨부

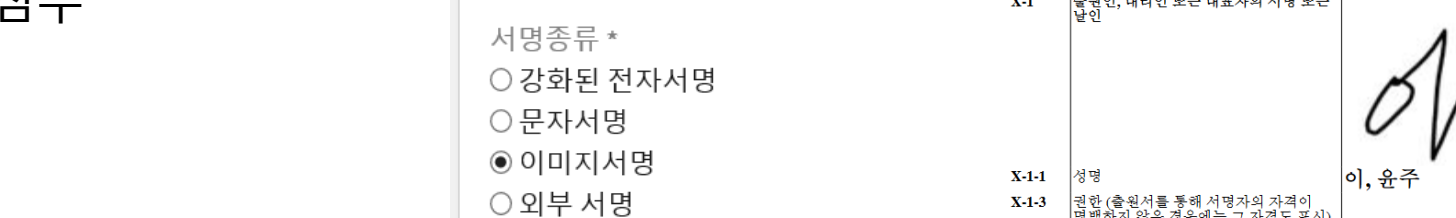

■ **강화된 전자서명:** 강력인증으로 로그인 <sup>한</sup> 자와 RO/101 서명인이 동일한 경우

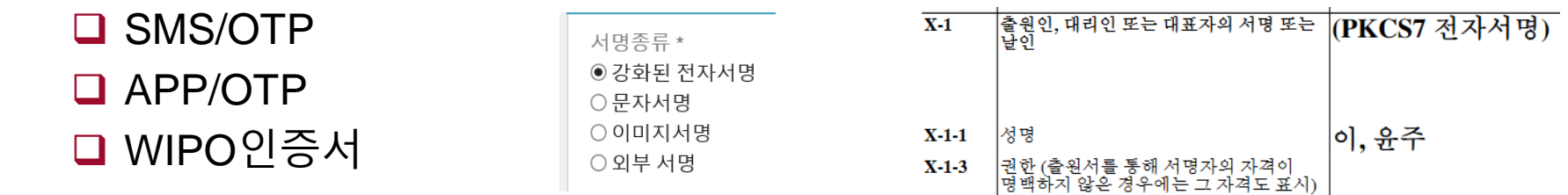

#### ■ **외부서명**: 출원인/대리인/대표자의 이메일로 서명요청

페이지-35 2019년 3월

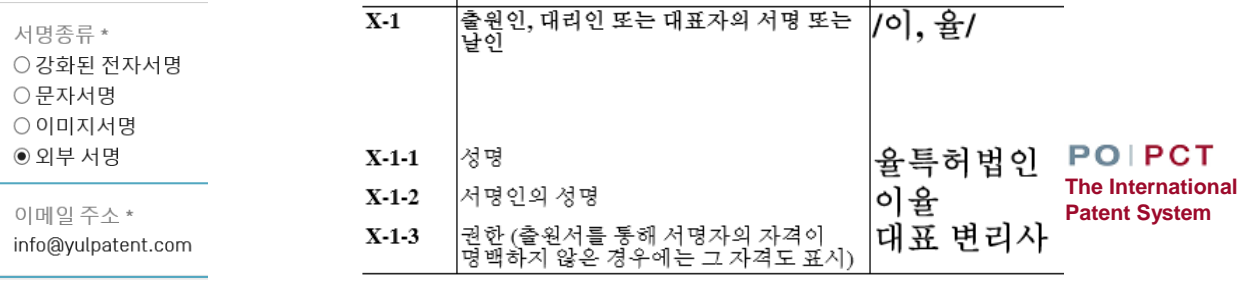

### **15. '초안저장' / 'RO/101미리보기' / '검증' 및 '초안 삭제'**

#### ■ **출원서 작성중 언제든지 오른쪽 상단의 '검증', '초안 저장' 또는 'RO/101 미리보기'<sup>를</sup> 클릭하여 확인 가능**

우선권 지정국 이름 검색 선언서 생물 문서 수수료 서명

### D-WEBINAR2019-01 -

<mark>검증</mark> 접근권한 이력 R0/101 미리보기 초안 저장 검토하고 서명 받기

■ **저장한 초안 찾기:** '초안 저장' '닫기' 워크벤치에서 서류참조기호 클릭

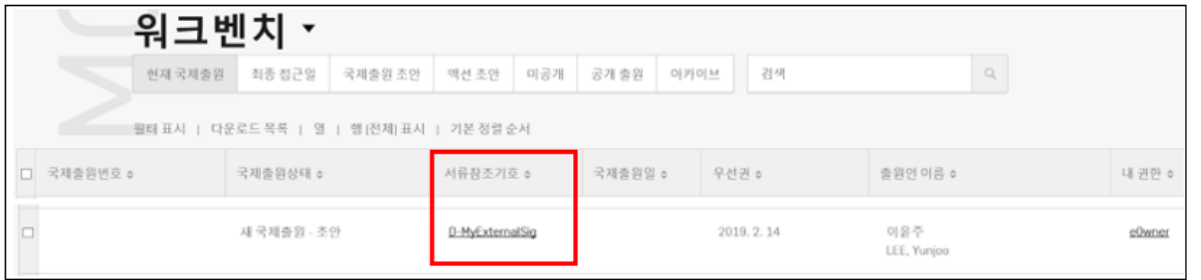

■ **저장한 초안 삭제:**  해당파일 왼쪽 칸 클릭→ 액션 → 삭제

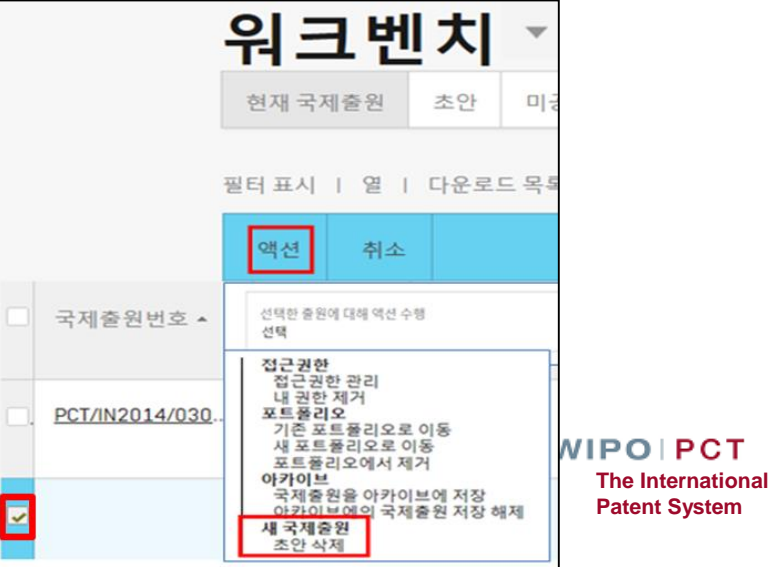

페이지-36 2019년 3월
#### **16. 출원서 제출 및 제출 후** ■ **'RO/KR<sup>에</sup> 국제출원 제출 <sup>및</sup> 전자 제출 접수증 A** KIPO UAL PROPERTY OFFICE 저자 제출 접수증 ePCT-Filing을 통해 제출한 PCT 국제출원을 수리관청(RO/KR)에서 접수하였음을 알려드립니다. 출원번호와 접수일이 자동으로 부여되었습니다(행정지침 제7부). 접수번호: 030015 국제출원번호: PCT/KR2019/030015 접수일: 20 March 2019 서명 수리관청: Korean Intellectual Property Office 참조기호: D-Webinar2019-01 성명 홍길동 - HONG, Gil-dong 서명인 성명 HONG, Gil-dong 사내 직위/직책 Applicant and inventor 출원인: 홍, 길동 서명/홍, 길동/ 외부서명 요청 ID 0V59AqXw18NI 출원인 수: 2  $\rightarrow$ 외부 서명이 mahaalee@hotmail.com(으)로부터 19 Mar 2019 접수됨 발명의 명칭: 폴리스타틴 유래 생리활성 펩타이드, 및 이의 용도 제출된 문서: DWebinar201901-appb.xml 88351 (PCTKR2017009296-appb.xml) RO/KR에 국제출원 제출 DWebinar201901-decl.xml 1986 DWebinar201901-fees.xml 1910 2242 DWebinar201901-poat-000001.xml DWebinar201901-rcse-000001.pdf 82356 (CSE Request.pdf) DWebinar201901-requ.xml 7921 DWebinar201901-seql-000001.txt 3291 (seq listing.ST25.txt) DWebinar201901-vlog.xml 718 제출자: Gildong HONG (고객 아이디: user\_CH\_HONG\_GILDONG\_0897) 접수 타임스탬프:20 March 2019 03:02 UTC+9 (KST) 제출에 관한 공식 요약: 9B:B5:B4:ED:FF:02:73:55:0B:09:47:F1:70:80:62:14:D0:61:7E:8E  $/RO/KR/$

# ■ **워크벤치에 해당 파일에 대한 국제출원 상태가 나타남**

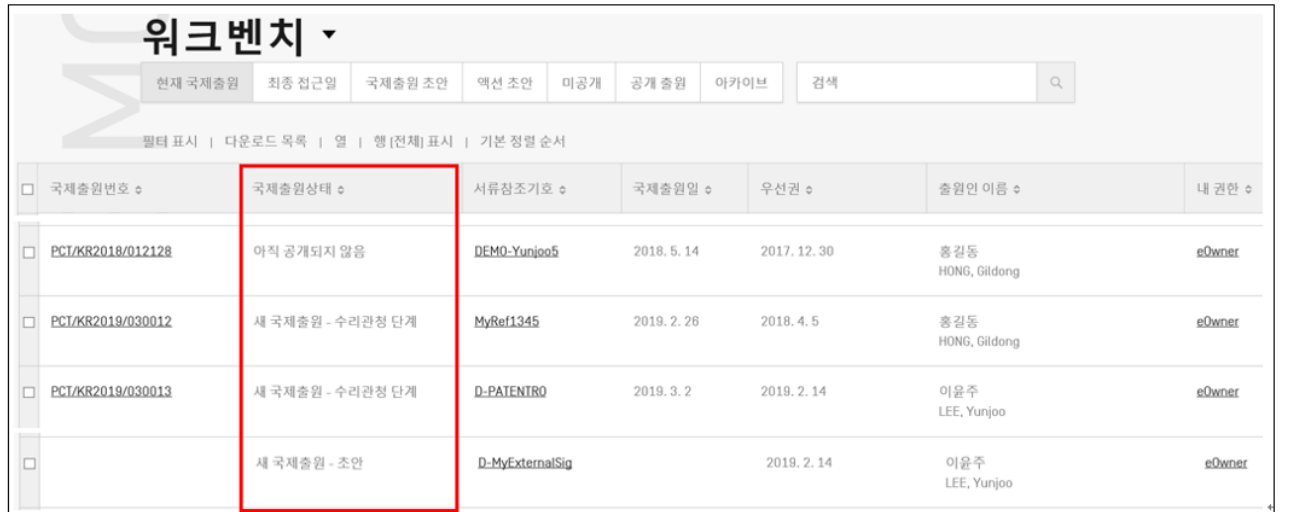

**WIPOIPCT The International Patent System**

# ePCT를 통한 중간 서류 제출

**WIPOIPCT The International Patent System**

페이지-38 2019년 3월 ePCT를 이용한 국제사무국으로 중간서류 전송 (WIPO계정+강력인증+접근권한)

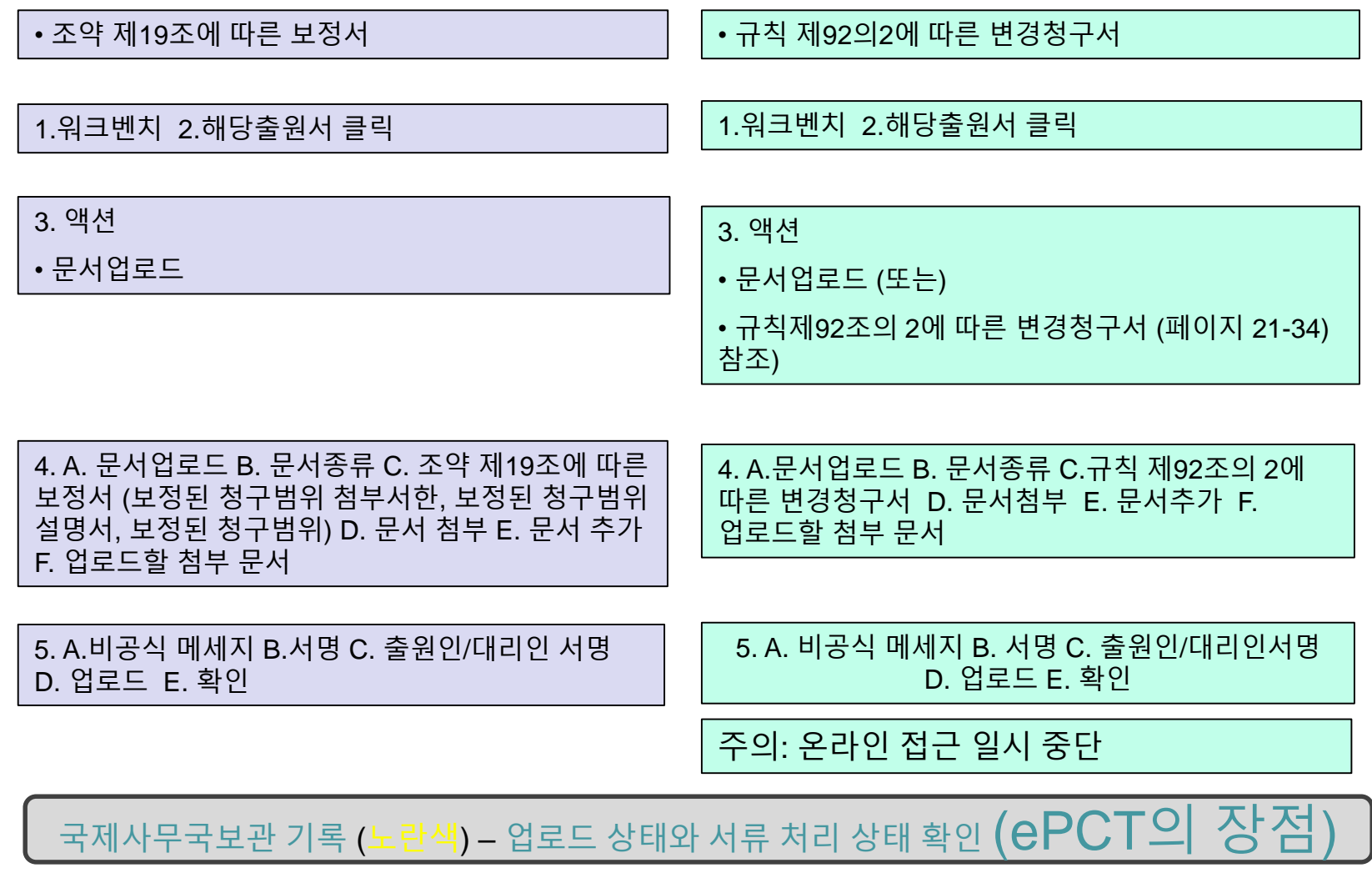

Flow Chart-Webinar26032019

**WIPOIPCT The International Patent System**

페이지-39 2019년 3월

# 중간서류 제출 관련 설명 목차

# ■ 접근권한 유무에 따른 중간서류 제출방법: 페이지 4

■ 조약 <sup>제</sup>19조에 따른 보정서: 접근권한 (X): 페이지 5 내지 13 접근권한 (O) : 페이지 14 내지 22

■ 규칙 <sup>제</sup>92조의2<sup>에</sup> 따른 청구서: 접근권한 (X) : 페이지 23 내지 29 접근권한 (O) : 페이지 30 내지 43 (주소록 추가 이용 방법 페이지 37 내지 38 포함 )

# ■ 초안작성 이용 : 페이지 44 내지 47

Contents-Webinar26032019

페이지-40 2019년 3월

# 접근권한 유무에 따른 중간서류 제출방법

1. 접근권한 (X) :

내 워크벤치 이외의 국제출원 찾기 - 국제출원번호와 국제출원일 – 이유 – 문서업로드 – 국제출원 검색 – 문서종류 (Rule 92bis 또는 Art19 선택)

# 2. 접근권한 (O) :

Rule 92bis -워크벤치에서 해당번호 클릭 – 액션 – 규칙 제92조의 2에 따른 변경청구서

참조: 공개 후인 국제출원은 접근권한 없이도 액션 이용 가능

Article 19 - 워크벤치에서 해당번호 클릭 – 액션 – 조약 제19조에 따른 보정서[텍스트 형식만]

참조:초기단계는 문서업로드 액션 권장, 액션을 통한 조약 제 19조에 따른 보정서 제출은 필요시 추후 개별안내

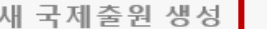

내 워크벤치 이외의 국제출원 찾기

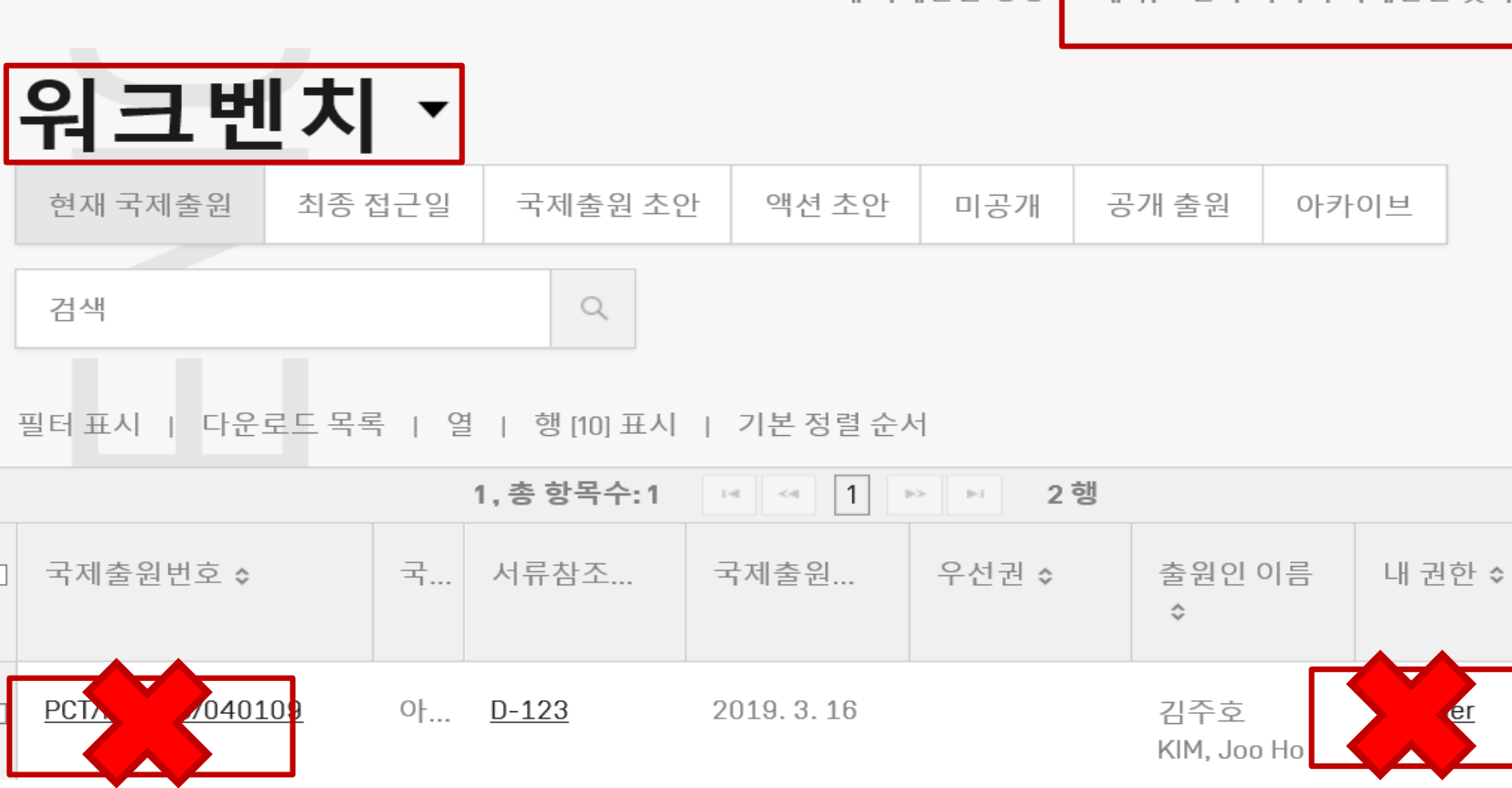

**WIPOIPCT The International Patent System**

Article19-no access -documentupload-Webinar26032019

페이지-42 2019년 3월

# 내 워크벤치 이외의 국제출원 찾기

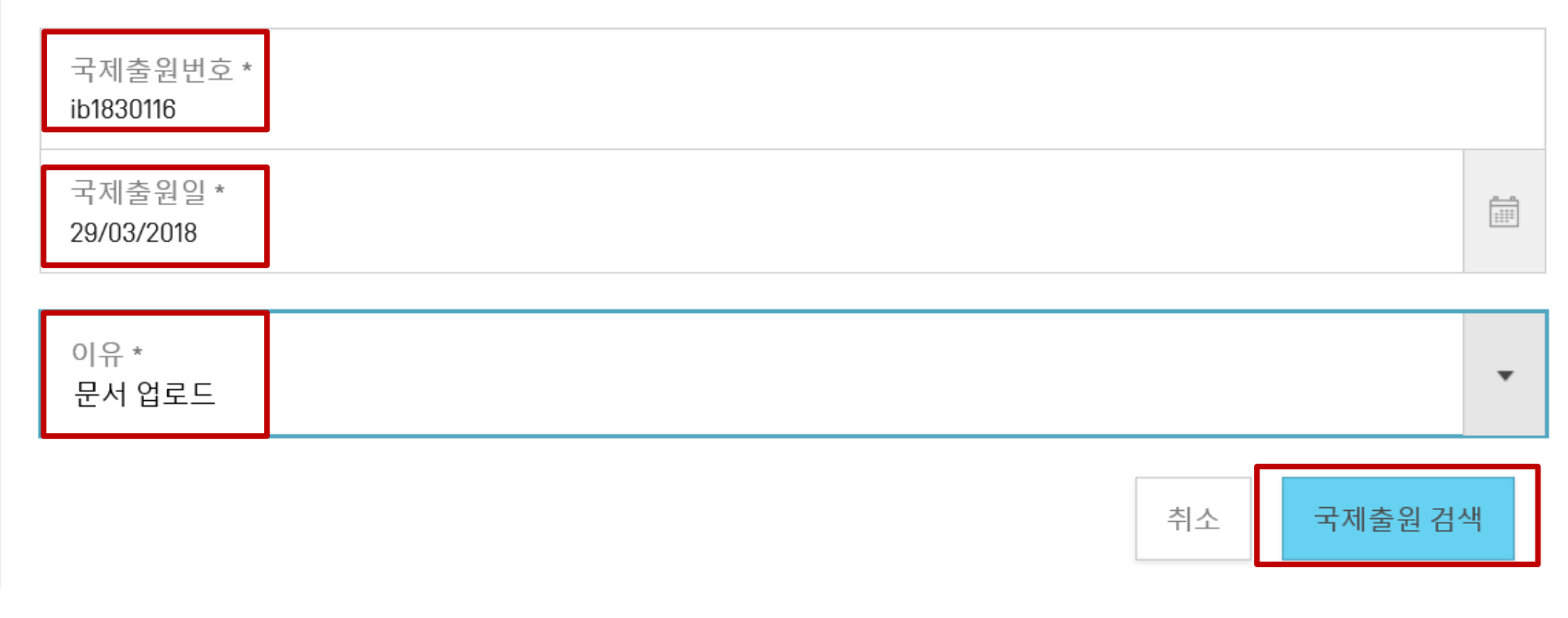

Article19-document-upload-Webinar26032019

**WIPOIPCT The International Patent System**

페이지-43 2019년 3월

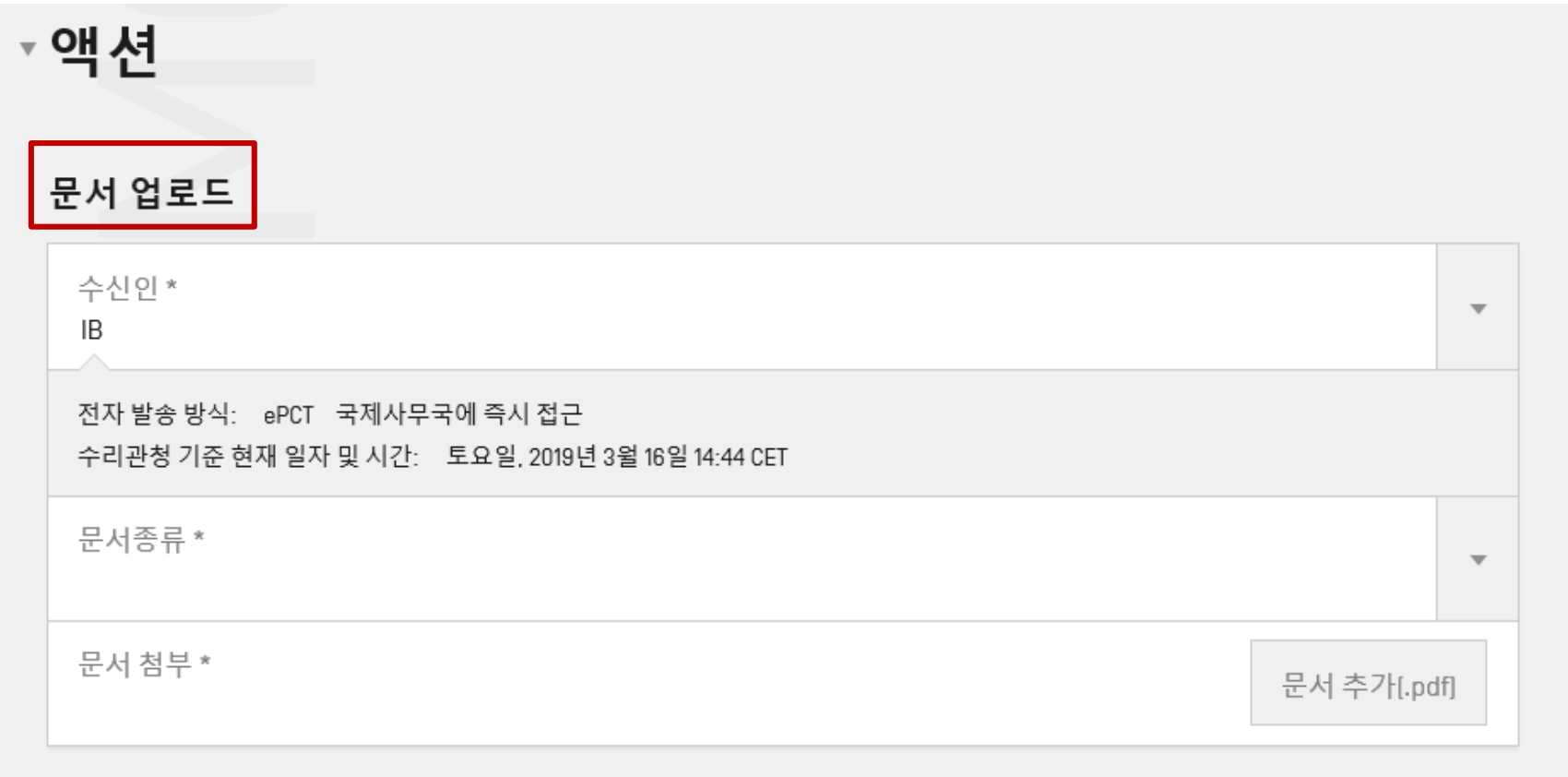

**The International Patent System**

**WIPOIPCT** 

페이지-44 2019년 3월

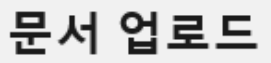

수신인 \* IB

전자 발송 방식: ePCT 국제사무국에 즉시 접근 수리관청 기준 현재 일자 및 시간: 토요일, 2019년 3월 16일 14:44 CET

문서종류 \* 보정된 청구범위 첨부서한

문서 첨부 \*

Article19-no access -documentupload-Webinar26032019

**WIPOIPCT The International Patent System**

문서 추가[.pdf]

 $\overline{\phantom{a}}$ 

페이지-45 2019년 3월

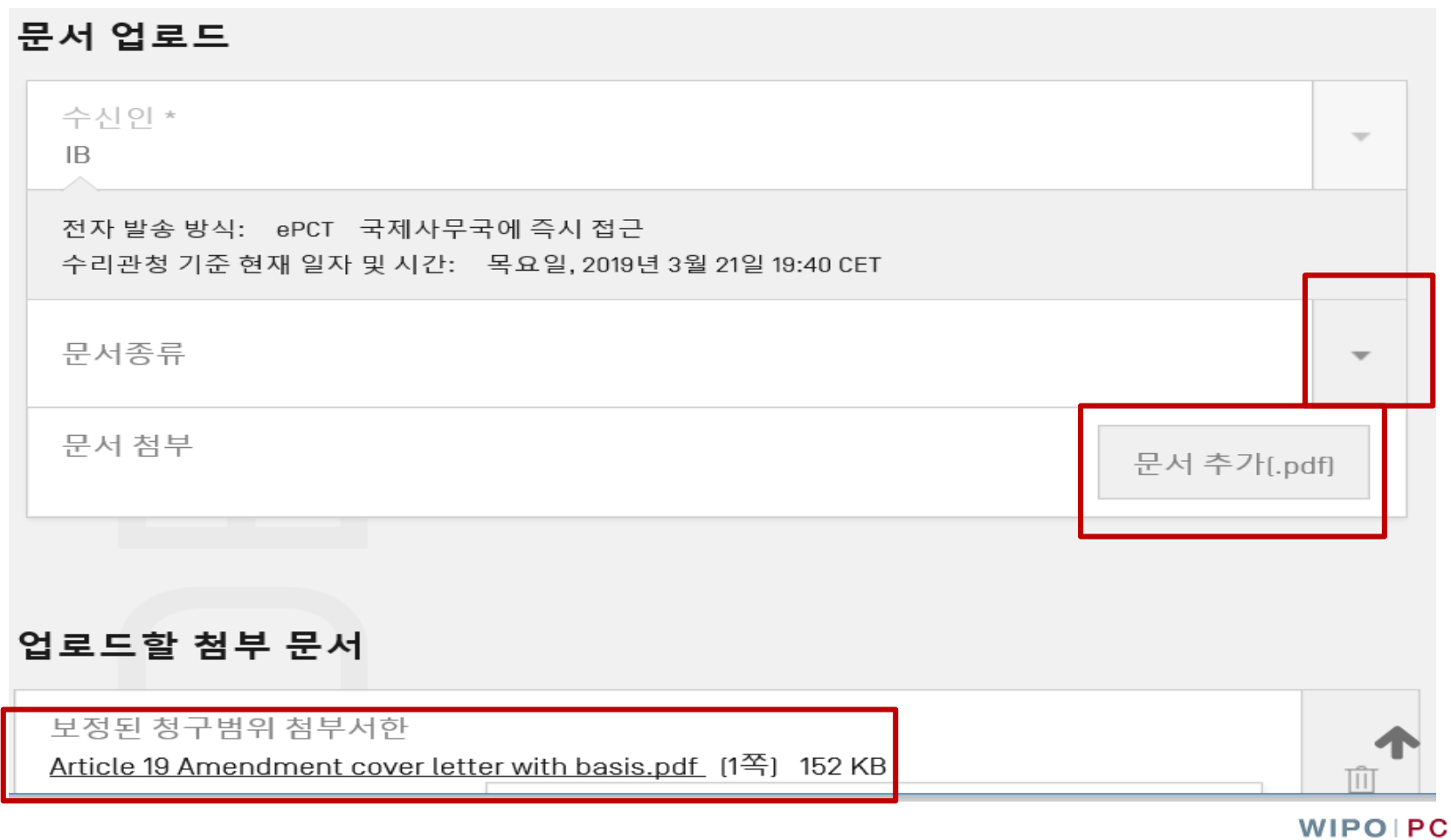

т **The International Patent System**

Article19-no access -documentupload-Webinar26032019

페이지-46 2019년 3월

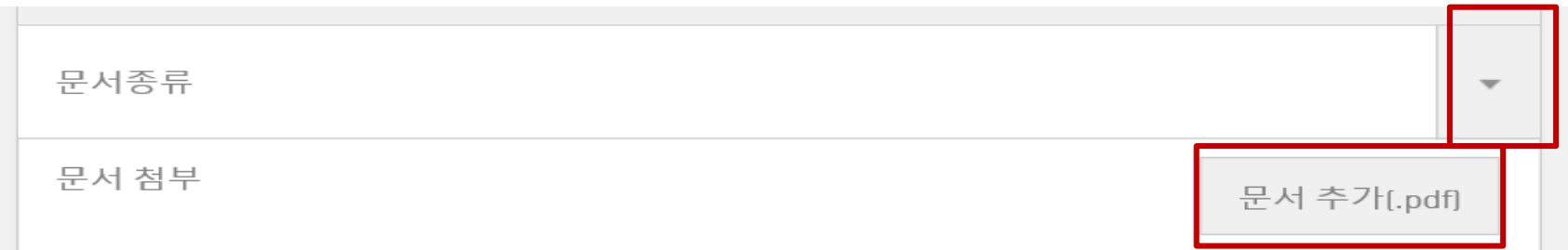

#### 업로드할 첨부 문서

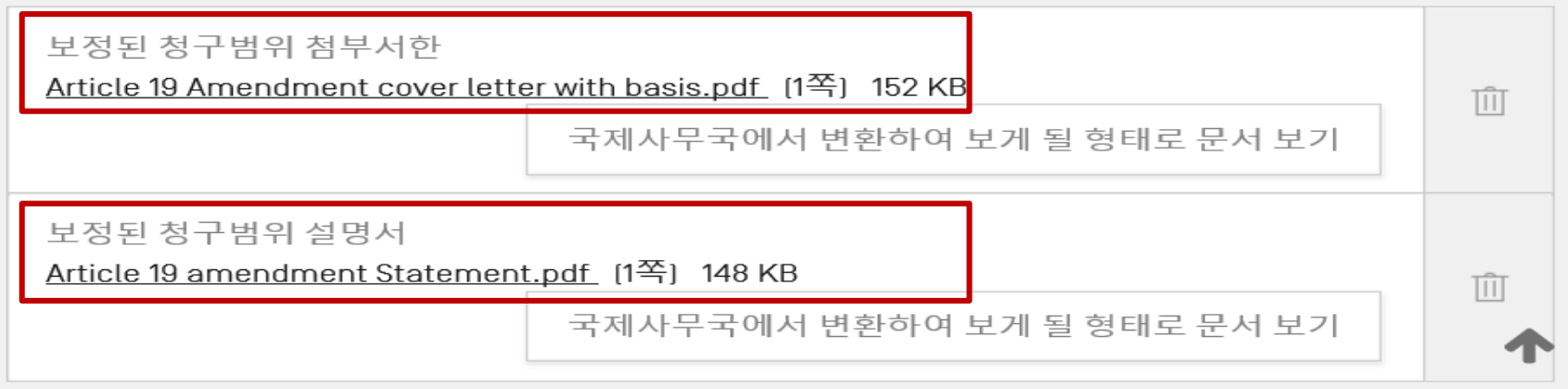

Article19-no access -documentupload-Webinar26032019

페이지-47 2019년 3월

업로드할 첨부 문서

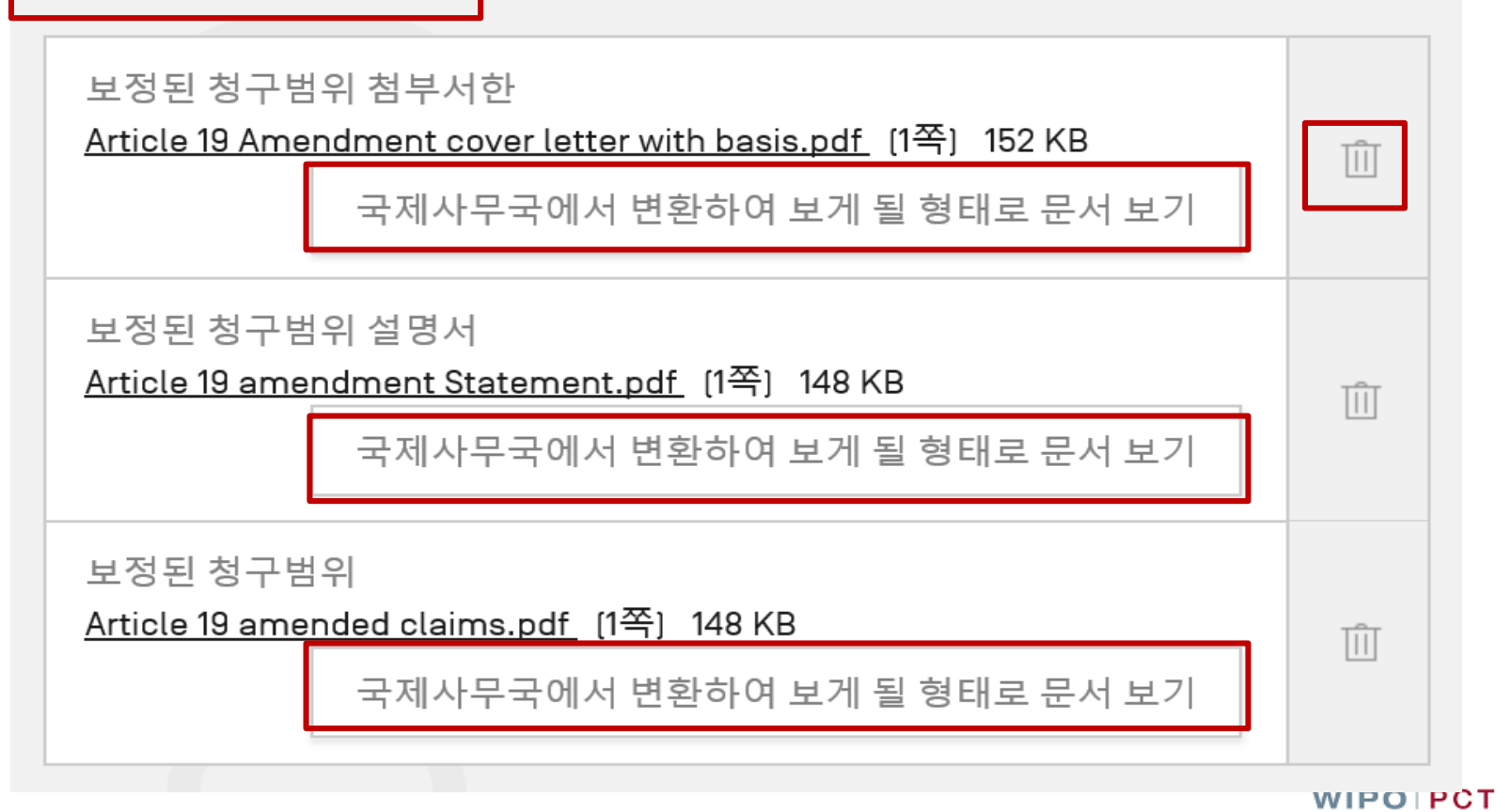

**The International Patent System**

Article19document-upload-Webinar26032019

페이지-48 2019년 3월

# 공개 전과 후의 국제출원:접근권한(X) 조약 제19조 보정

#### 문서업로드 - 8

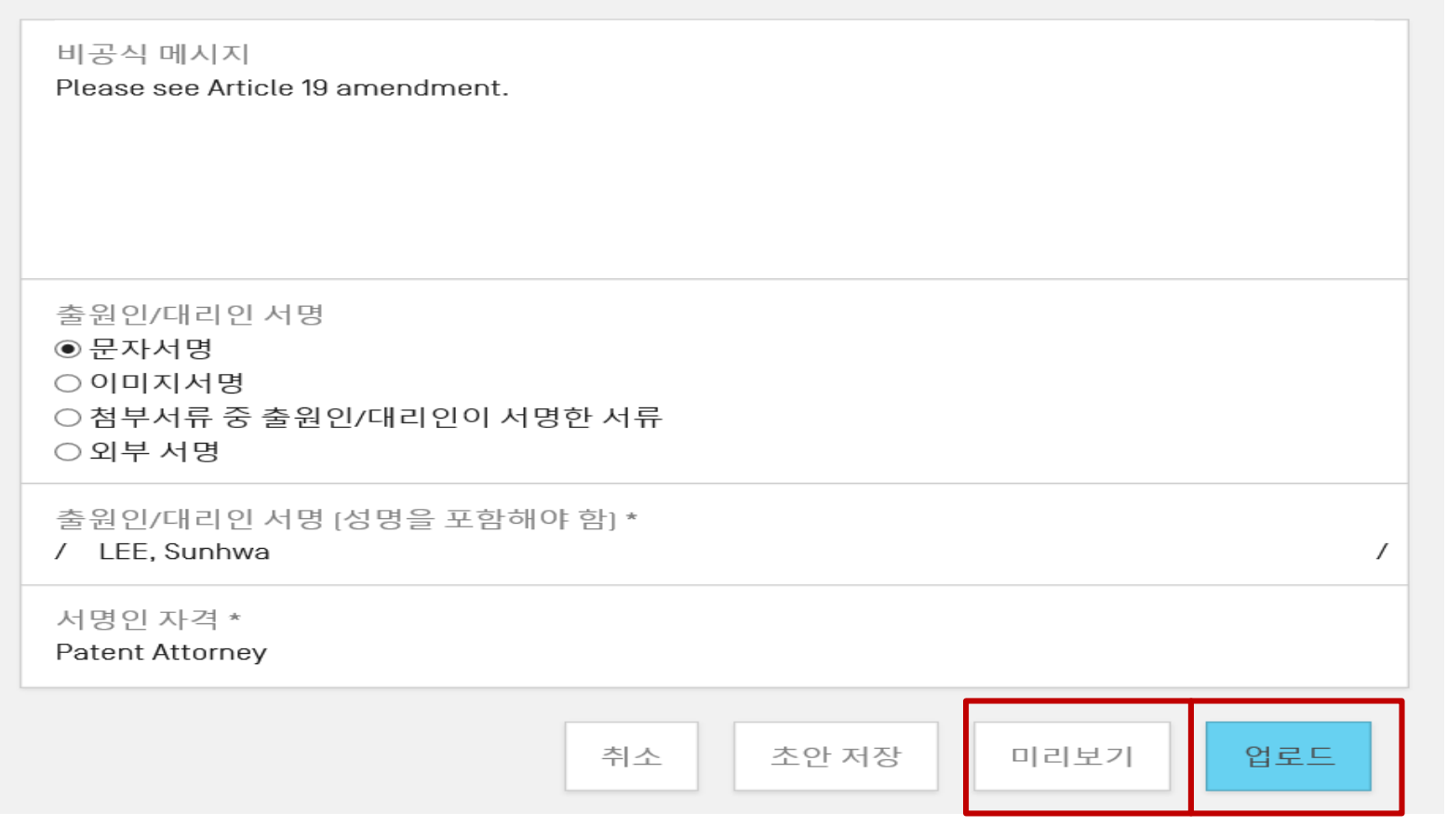

Article19document-upload-Webinar26032019

**WIPOIPCT The International Patent System**

페이지-49 2019년 3월

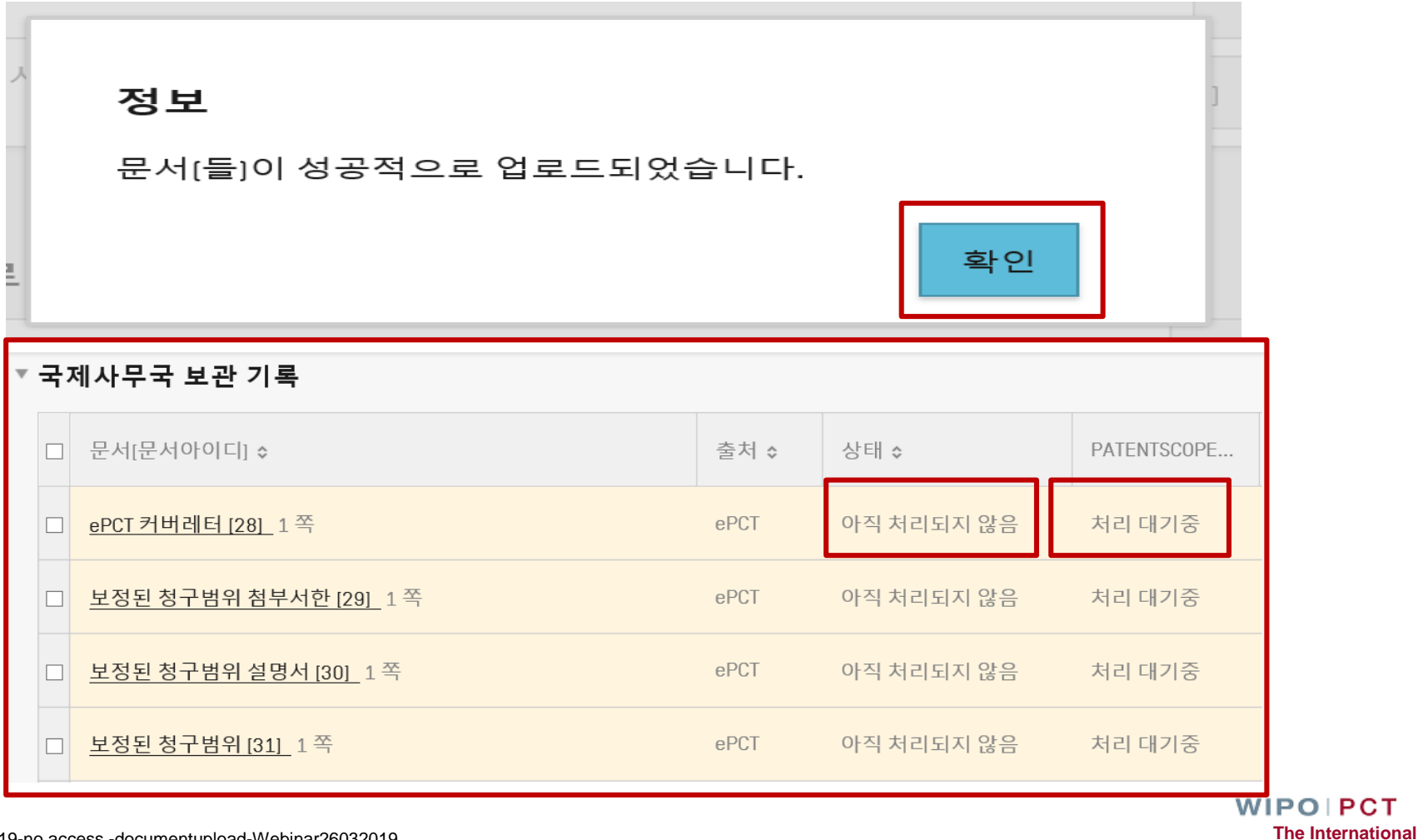

**Patent System**

Article19-no access -documentupload-Webinar26032019

페이지-50 2019년 3월

새 국제출원 생성 내 워크벤치 이외의 국제출원 찾기

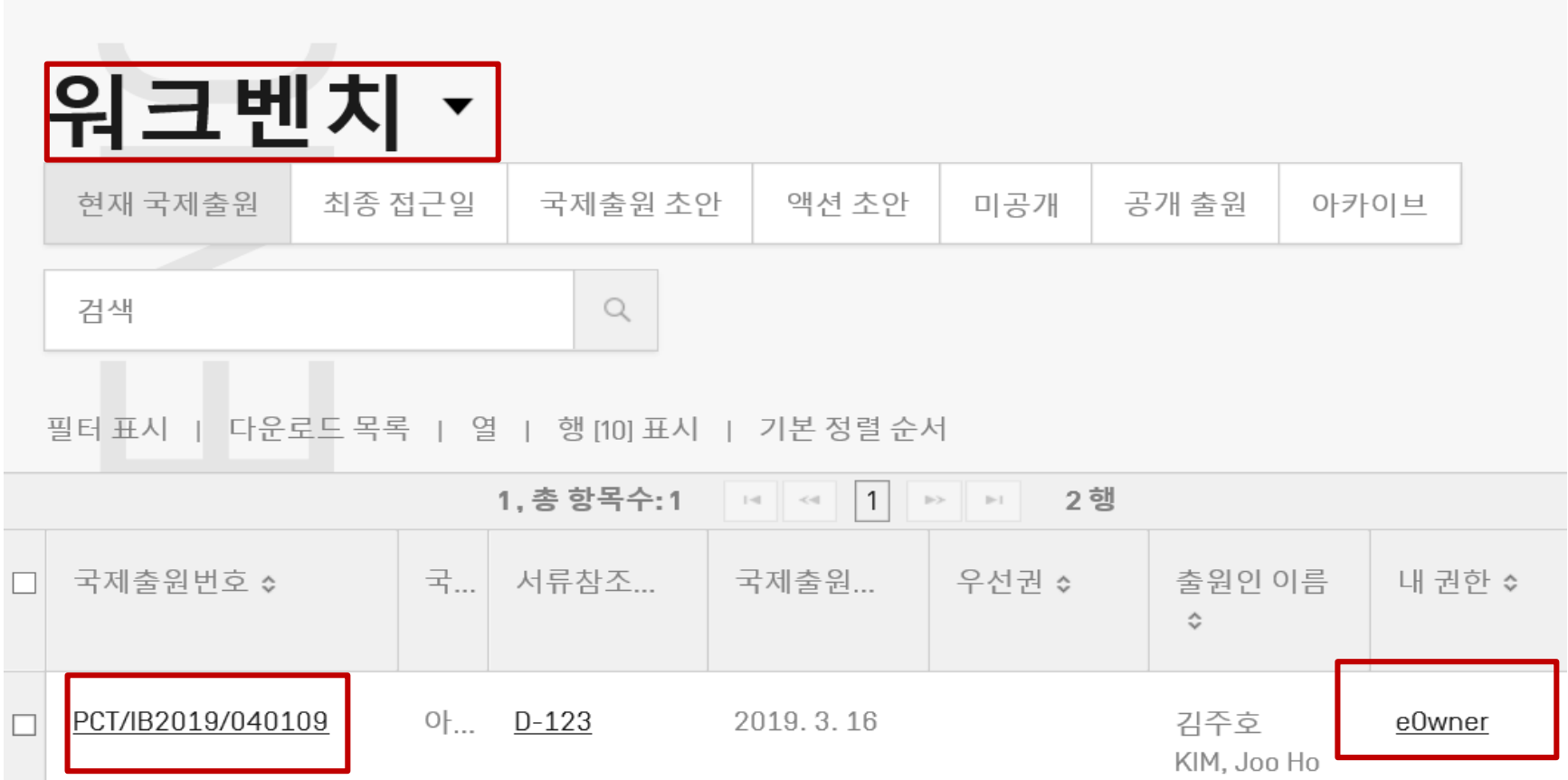

Article19-access-documentupload-Webinar26032019

페이지-51 2019년 3월

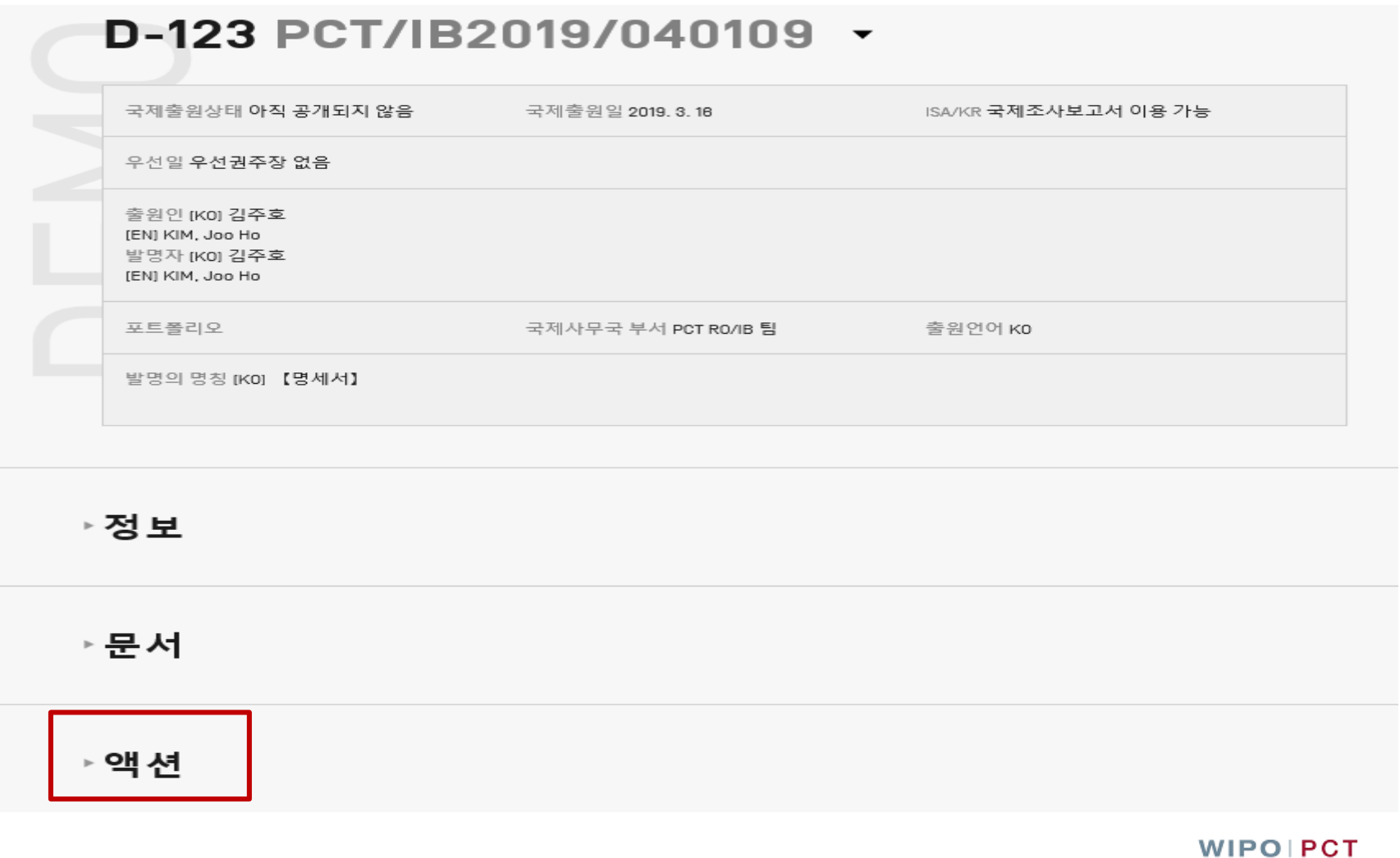

**The International Patent System**

Article19-access-documentupload-Webinar26032019

페이지-52 2019년 3월

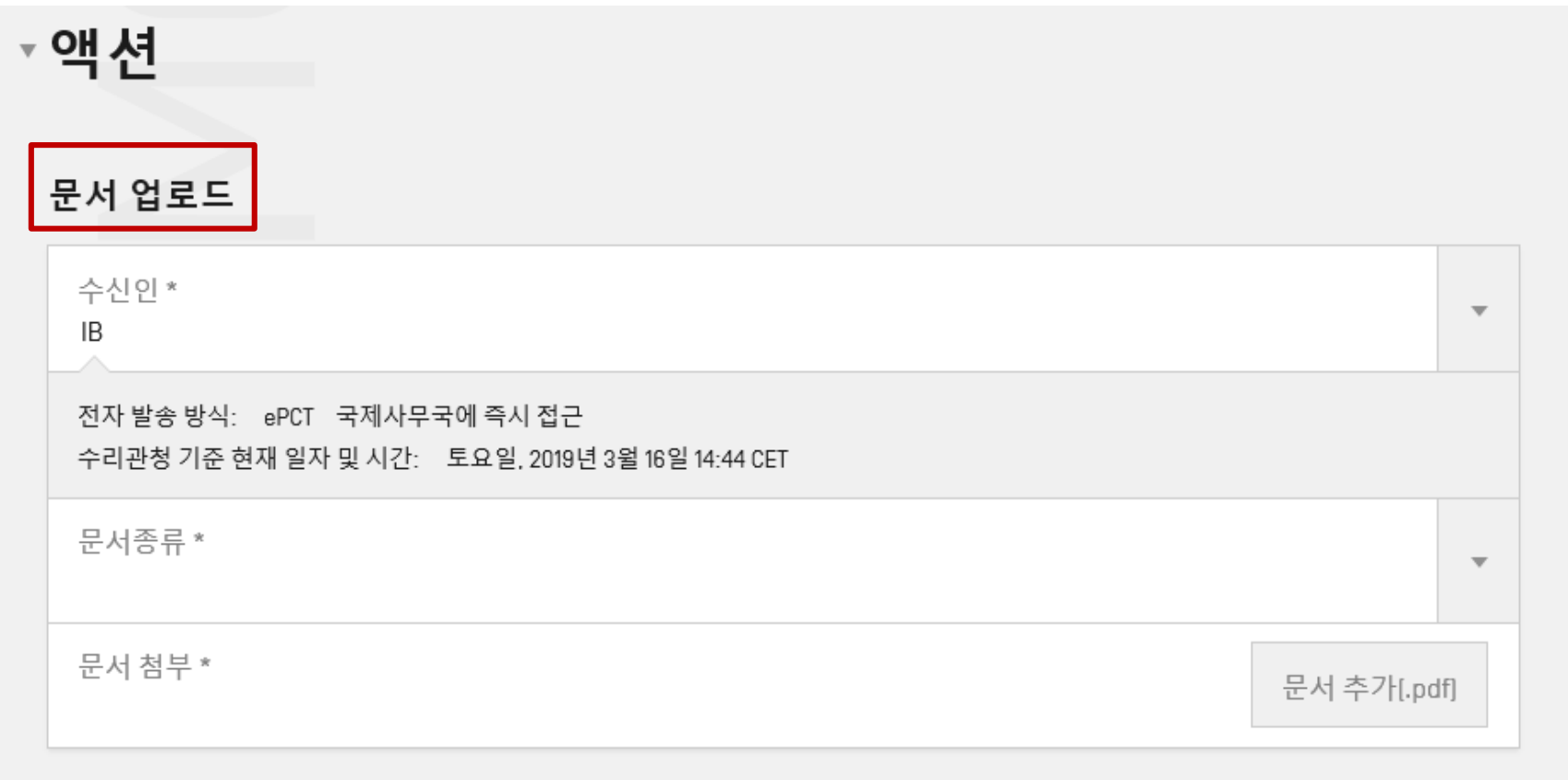

**WIPOIPCT The International Patent System**

Article19-access-documentupload-Webinar26032019

페이지-53 2019년 3월

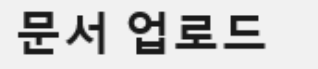

수신인 \* IB

전자 발송 방식: ePCT 국제사무국에 즉시 접근 수리관청 기준 현재 일자 및 시간: 토요일, 2019년 3월 16일 14:44 CET

문서종류 \*

보정된 청구범위 첨부서한

문서 첨부 \*

문서 추가[.pdf]

**The International Patent System**

**WIPOIPCT** 

 $\overline{\phantom{a}}$ 

Article19-access-documentupload-Webinar26032019

페이지-54 2019년 3월

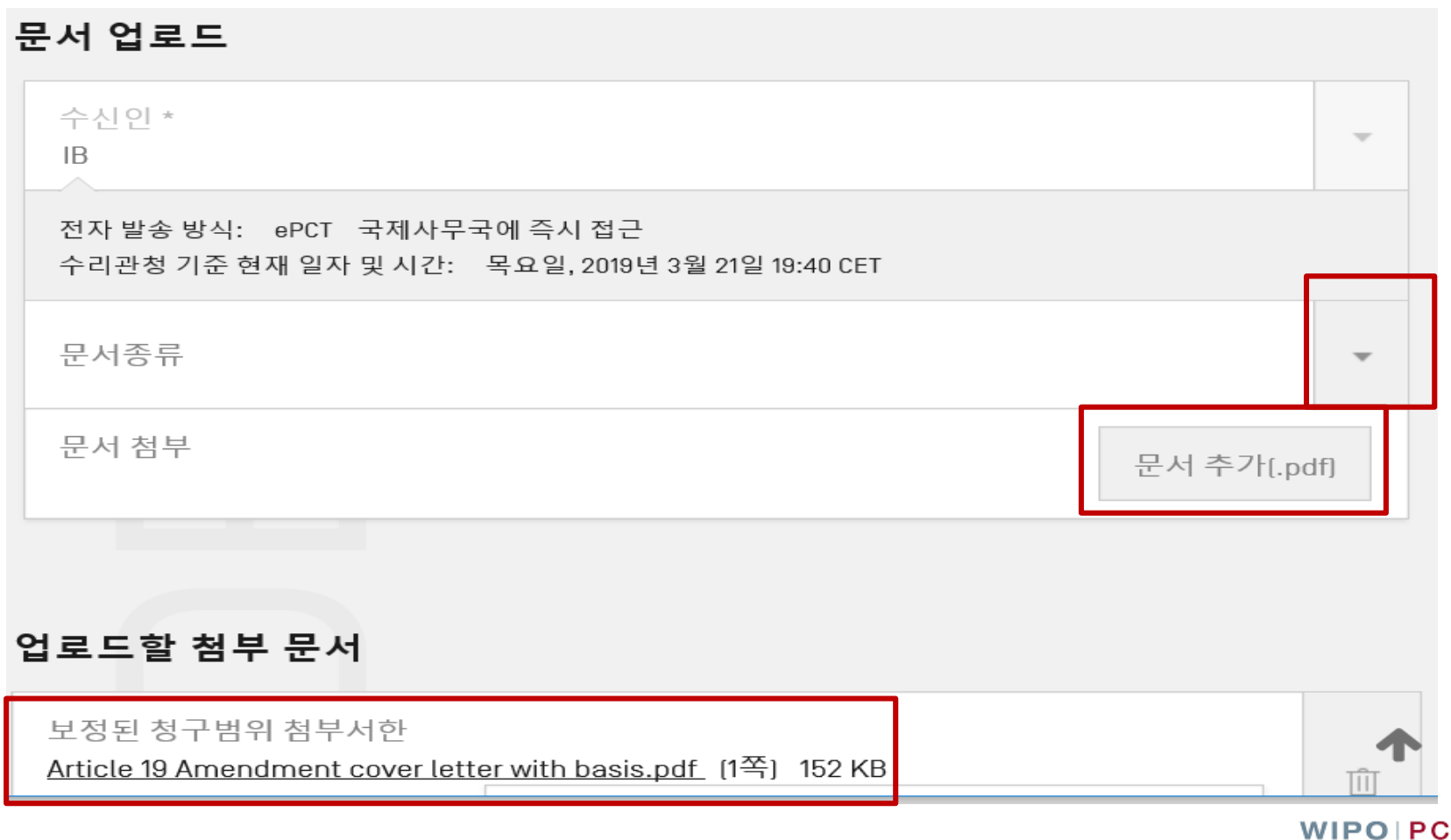

т **The International Patent System**

Article19-access-documentupload-Webinar26032019

페이지-55 2019년 3월

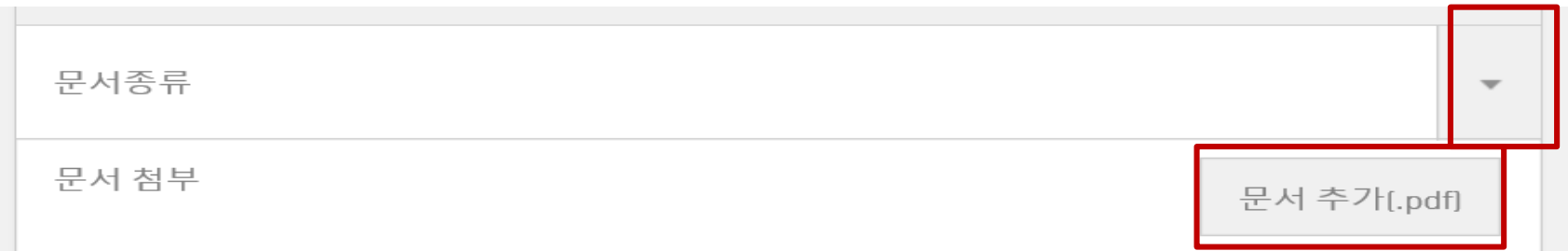

#### 업로드할 첨부 문서

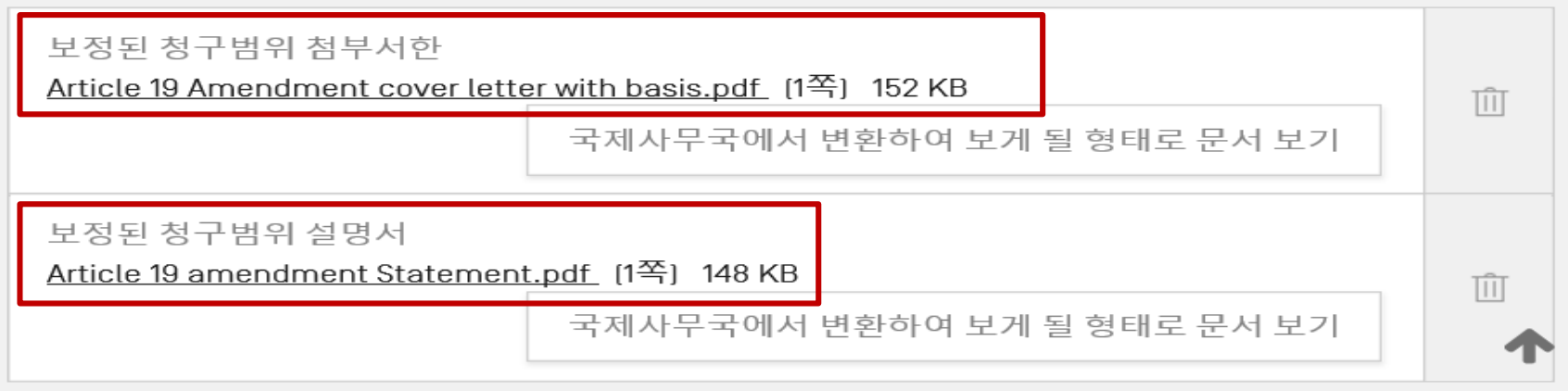

Article19-access-documentupload-Webinar26032019

페이지-56 2019년 3월

업로드할 첨부 문서

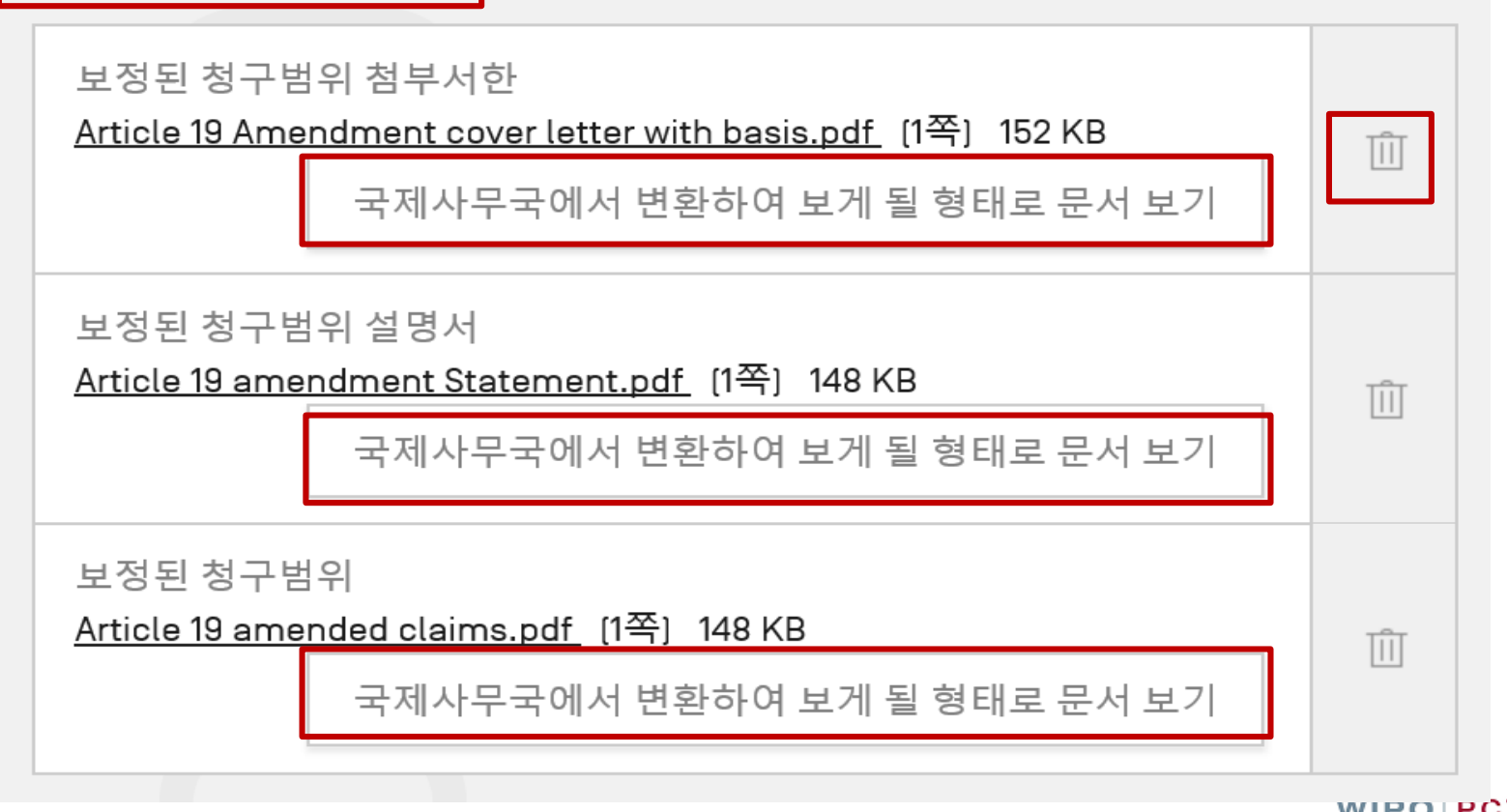

**WIPOIPCT The International Patent System**

Article19-access-documentupload-Webinar26032019

페이지-57 2019년 3월

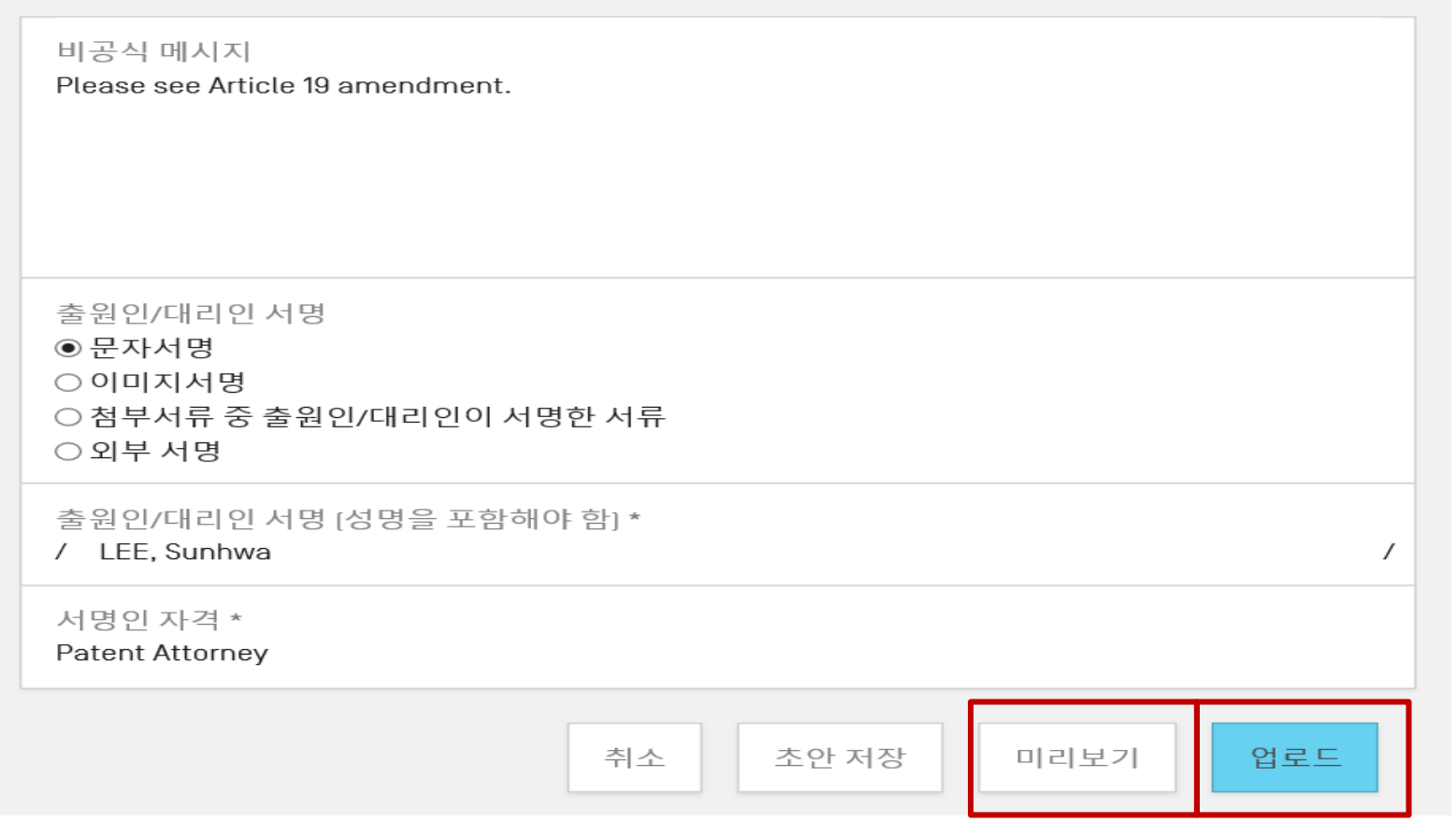

Article19-access-documentupload-Webinar26032019

**WIPOIPCT The International Patent System**

페이지-58 2019년 3월

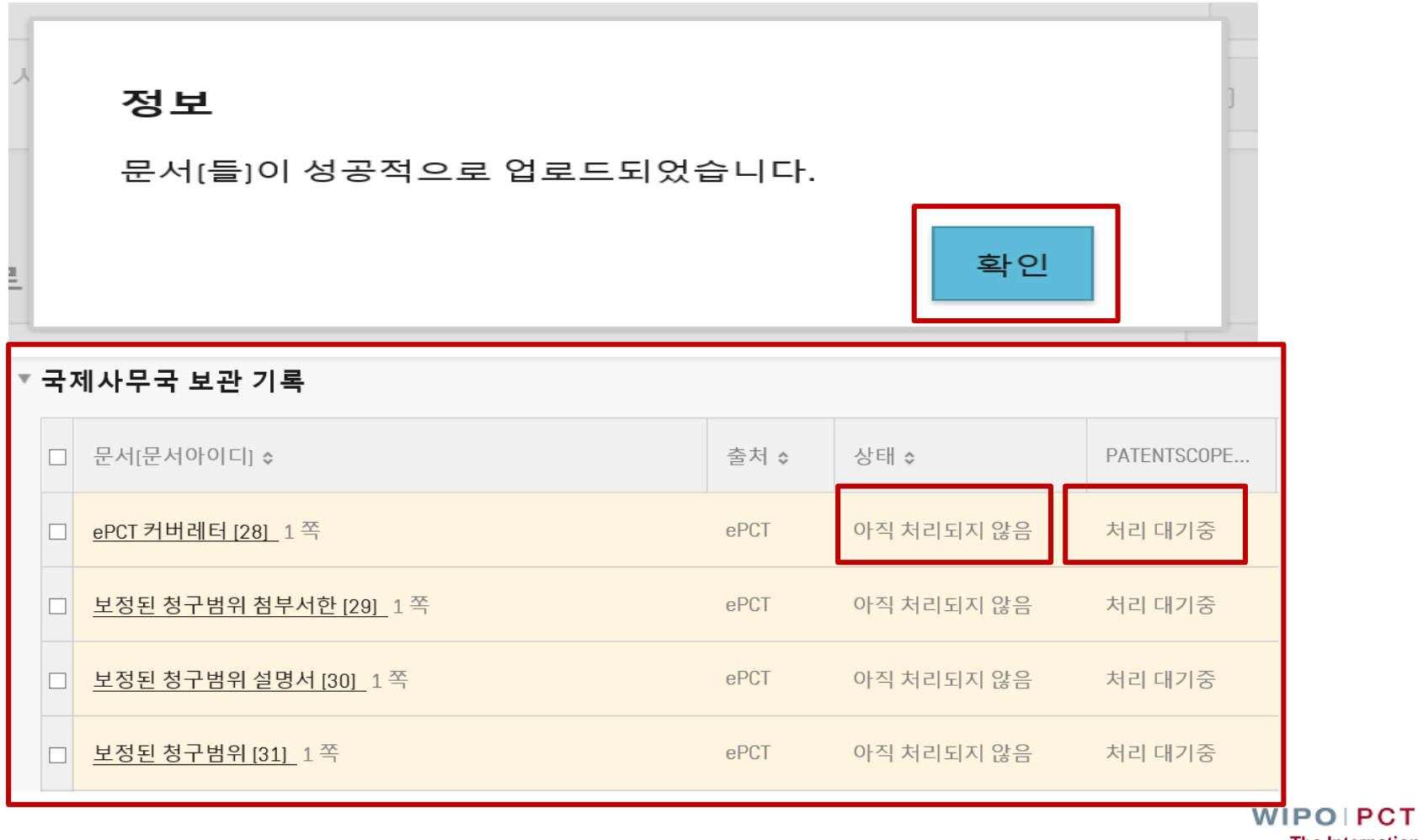

**The International Patent System**

새 국제출원 생성

내 워크벤치 이외의 국제출원 찾기

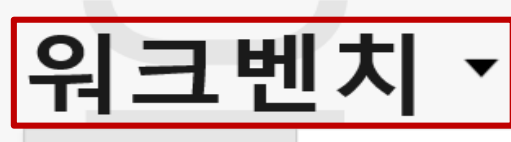

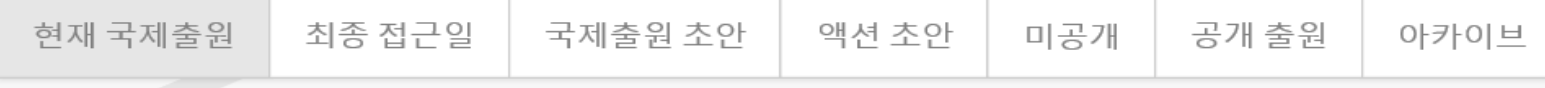

검색

 $\alpha$ 

필터 표시 | 다운로드 목록 | 열 | 행 [10] 표시 | 기본 정렬 순서

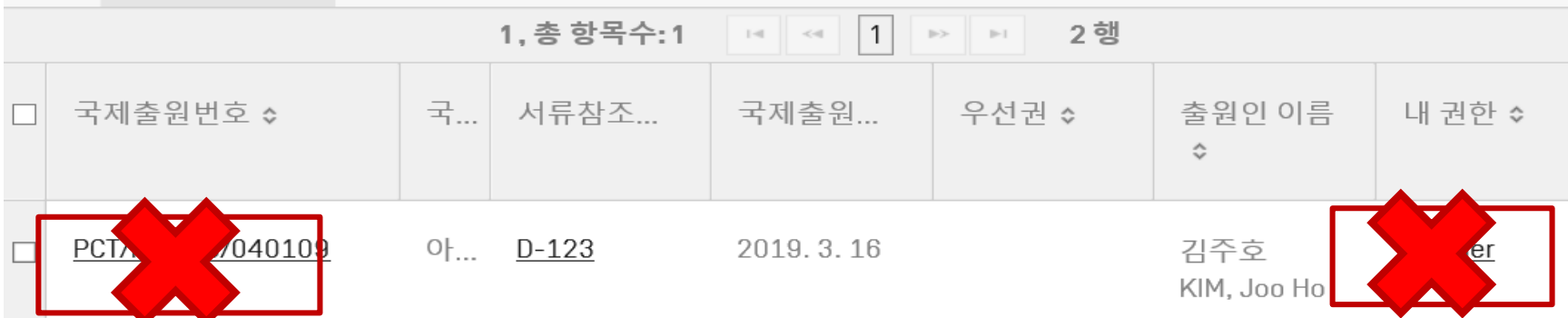

# 내 워크벤치 이외의 국제출원 찾기

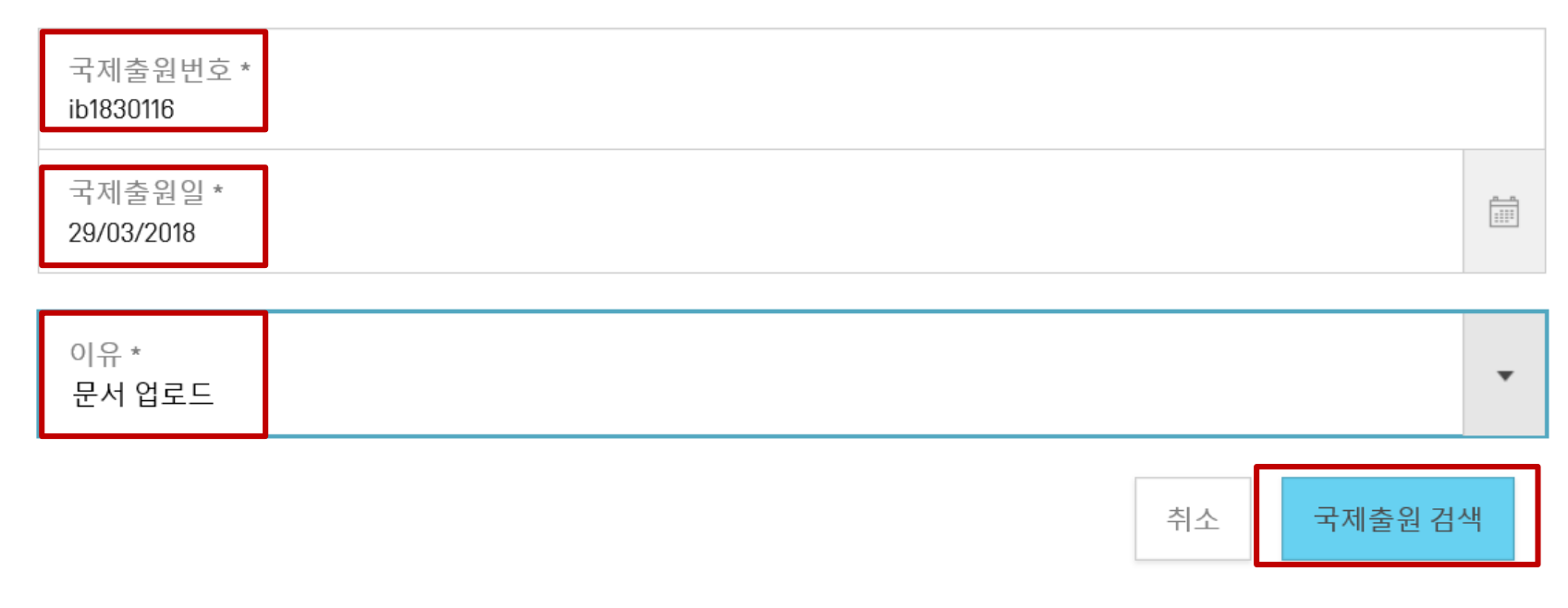

Rule 92bis-document-upload-Webinar26032019

페이지-61 2019년 3월

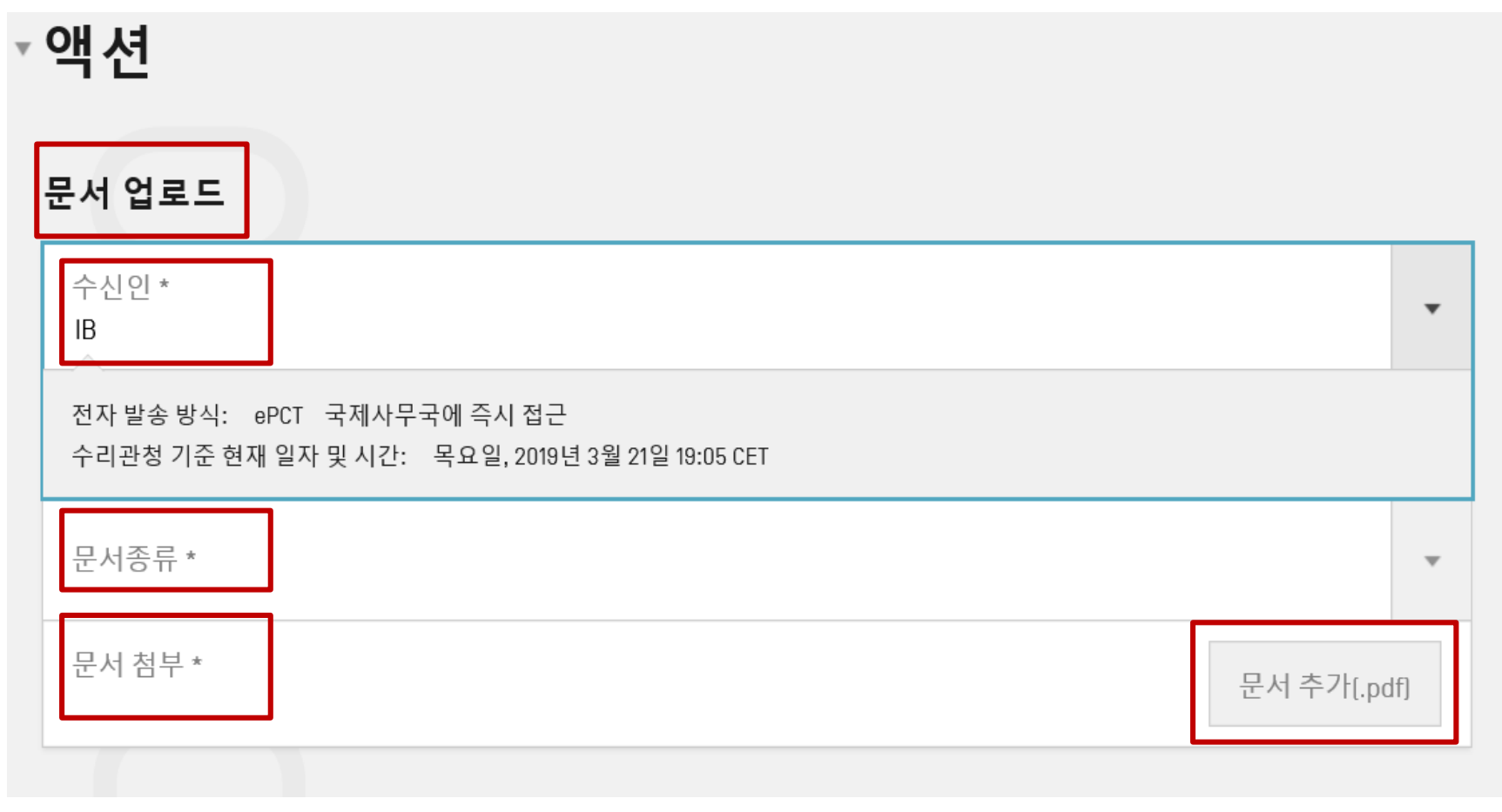

**WIPOIPCT The International Patent System**

Rule 92bis-document-upload-Webinar26032019

페이지-62 2019년 3월

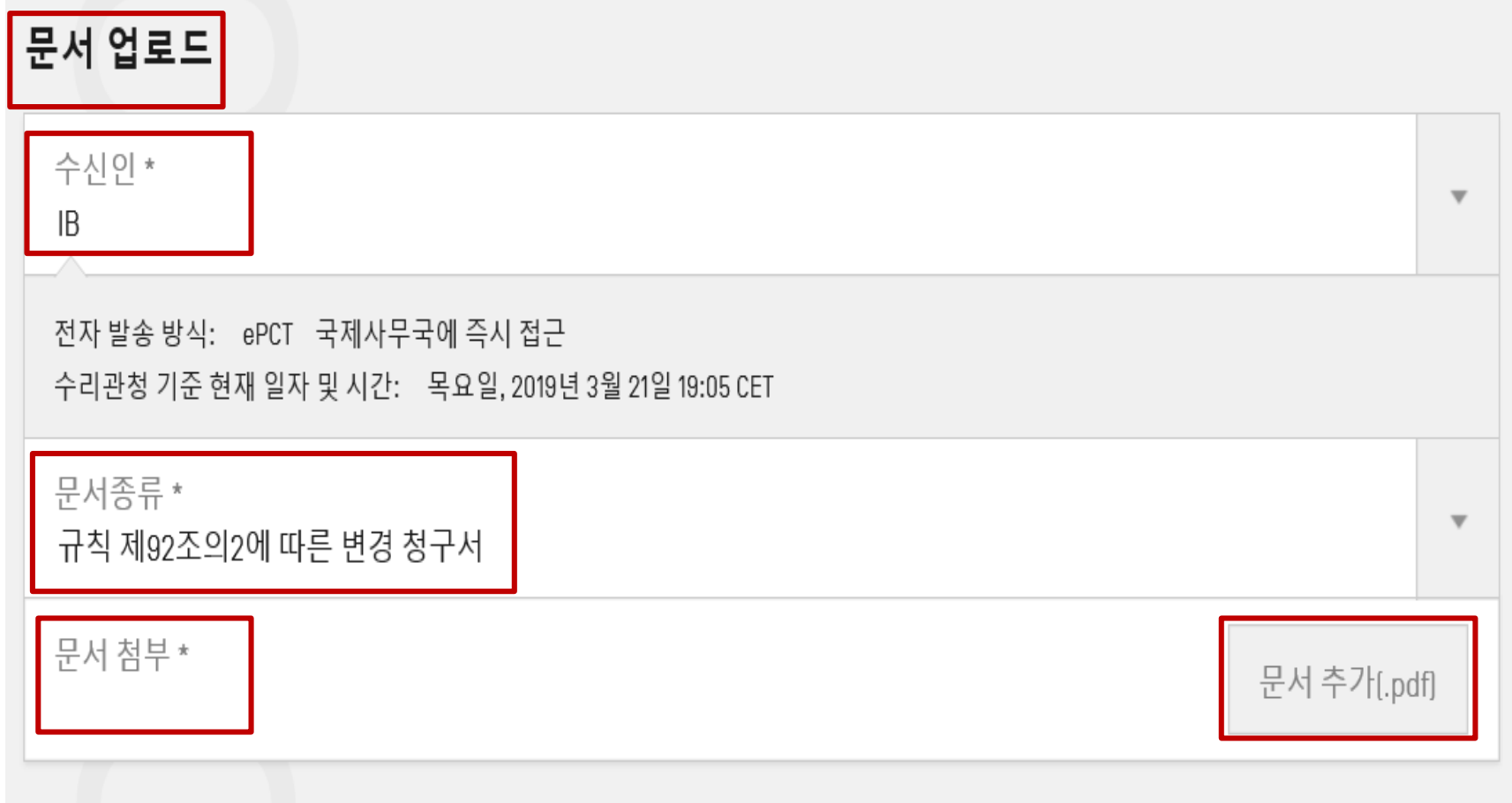

Rule 92bis-document-upload-Webinar26032019

페이지-63 2019년 3월

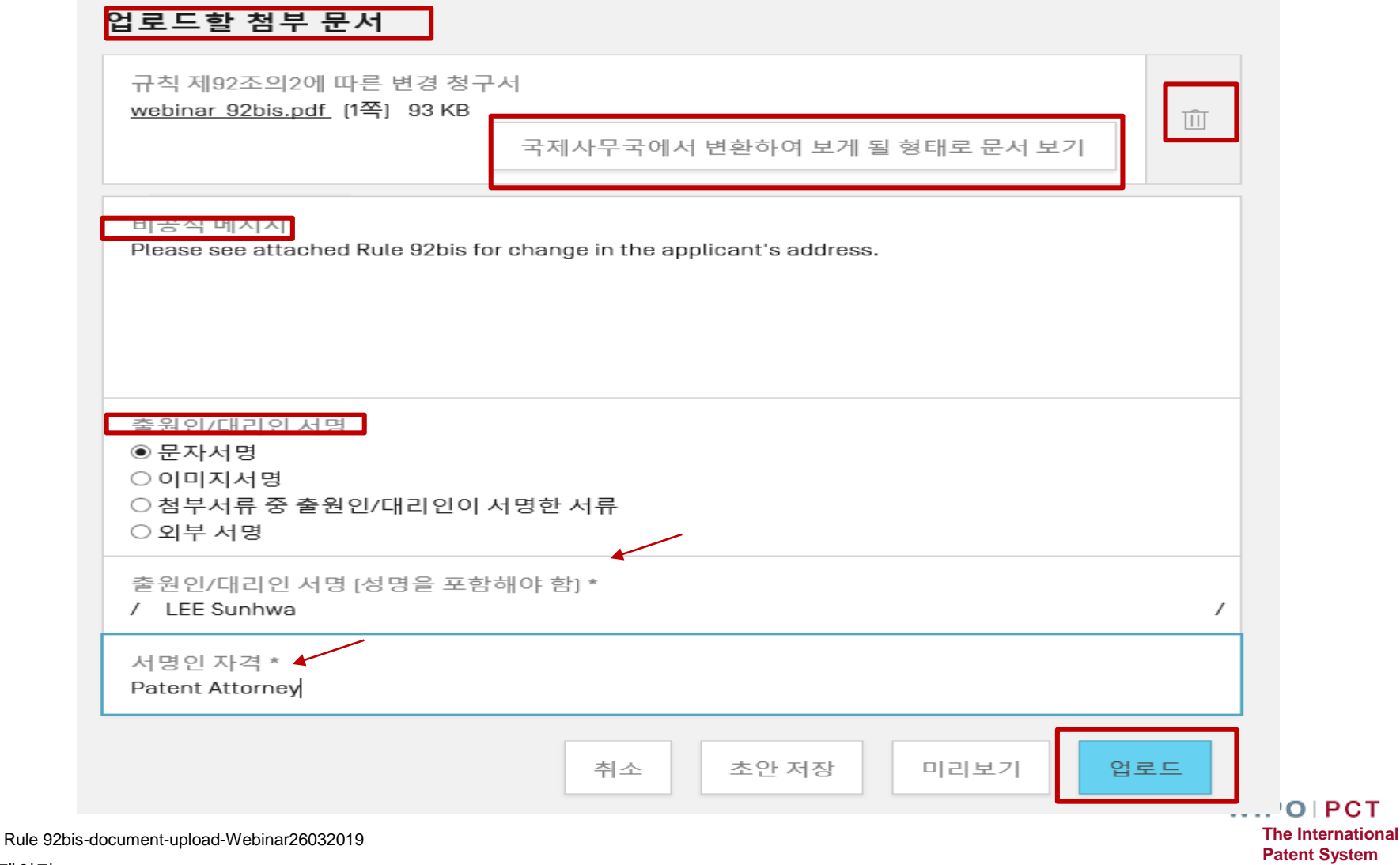

페이지-64 2019년 3월

#### 공개 전인 국제출원 : 접근권한 (X) 규칙 제92조의2에 따른 청구서 제출 : 문서업로드 – 6 주요사항:온라인 접근 일시적 중단

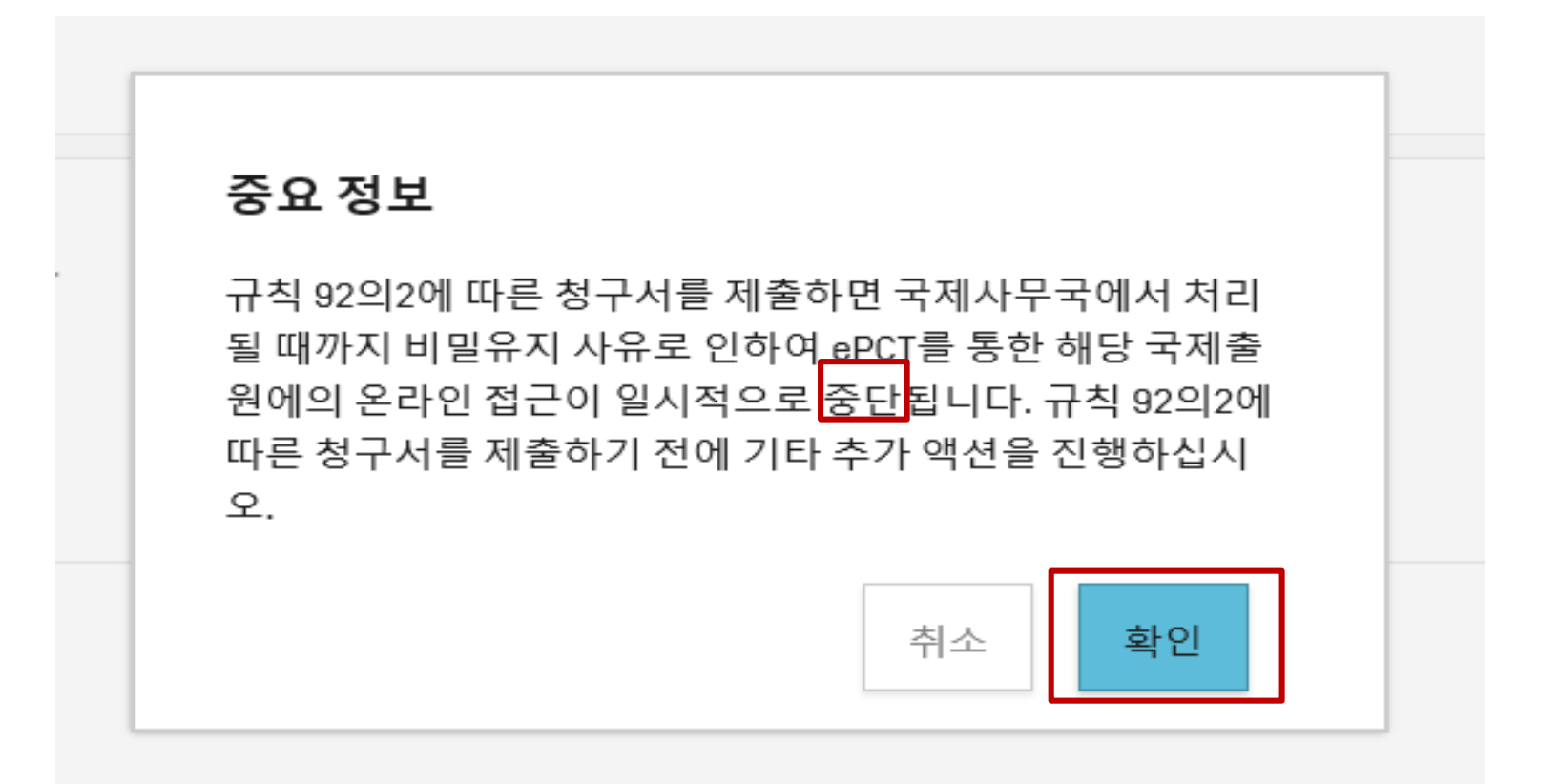

Rule 92bis-document-upload-Webinar26032019

페이지-65 2019년 3월

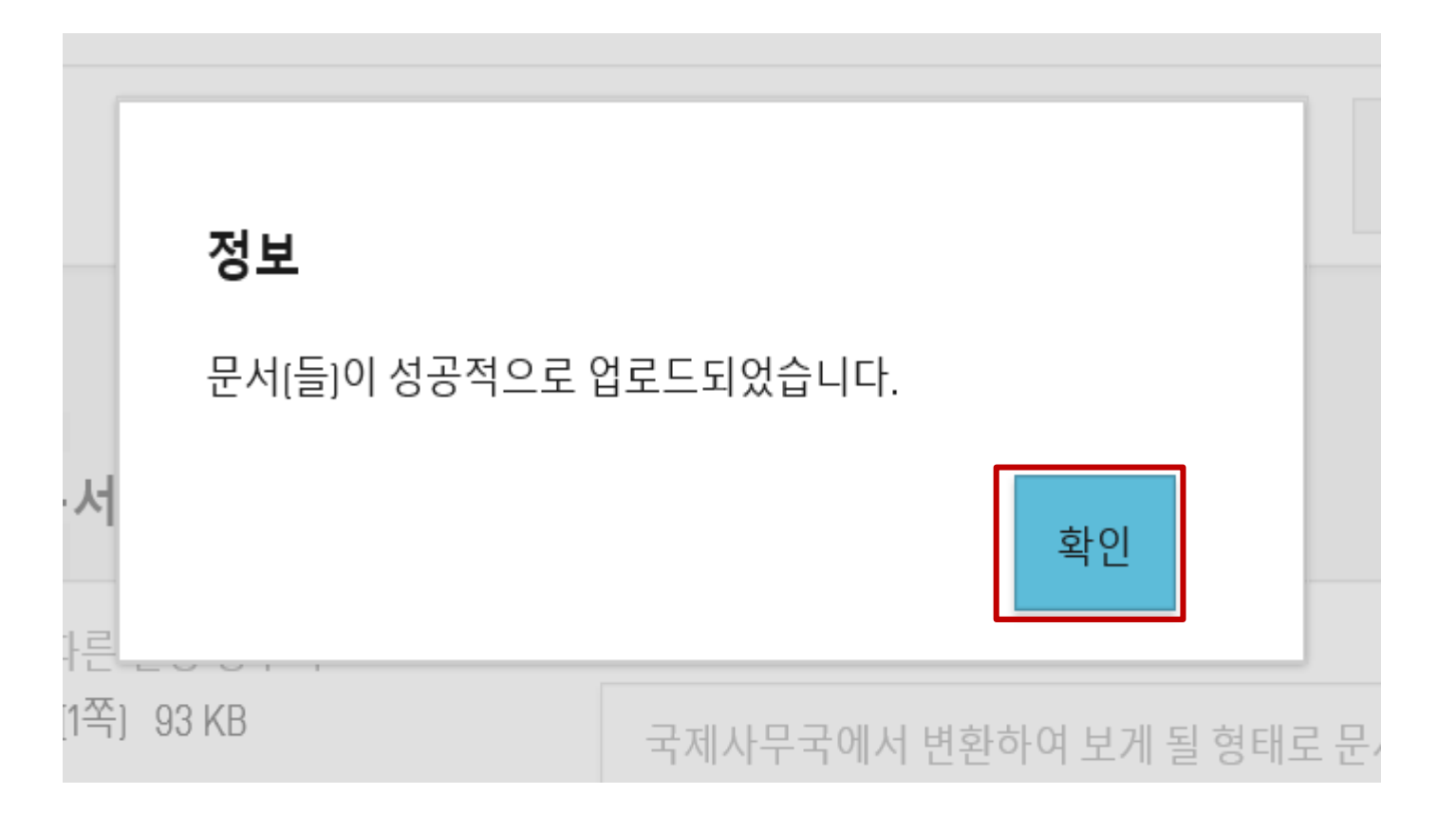

**WIPOIPCT The International Patent System**

Rule 92bis-document-upload-Webinar26032019

페이지-66 2019년 3월

새 국제출원 생성 내 워크벤치 이외의 국제출원 찾기

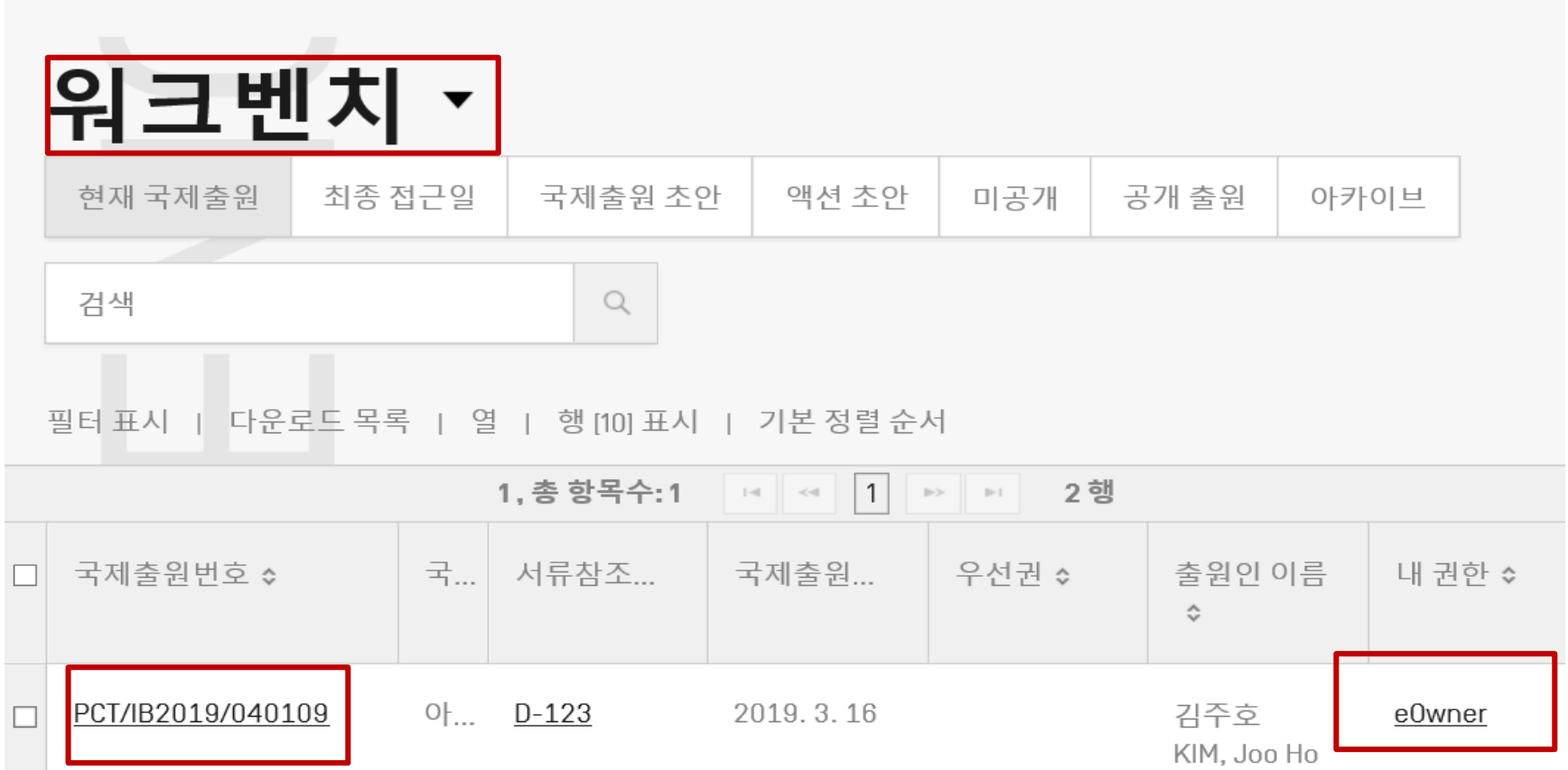

**WIPOIPCT The International Patent System**

Rule 92bis-action-Webinar26032019

페이지-67 2019년 3월

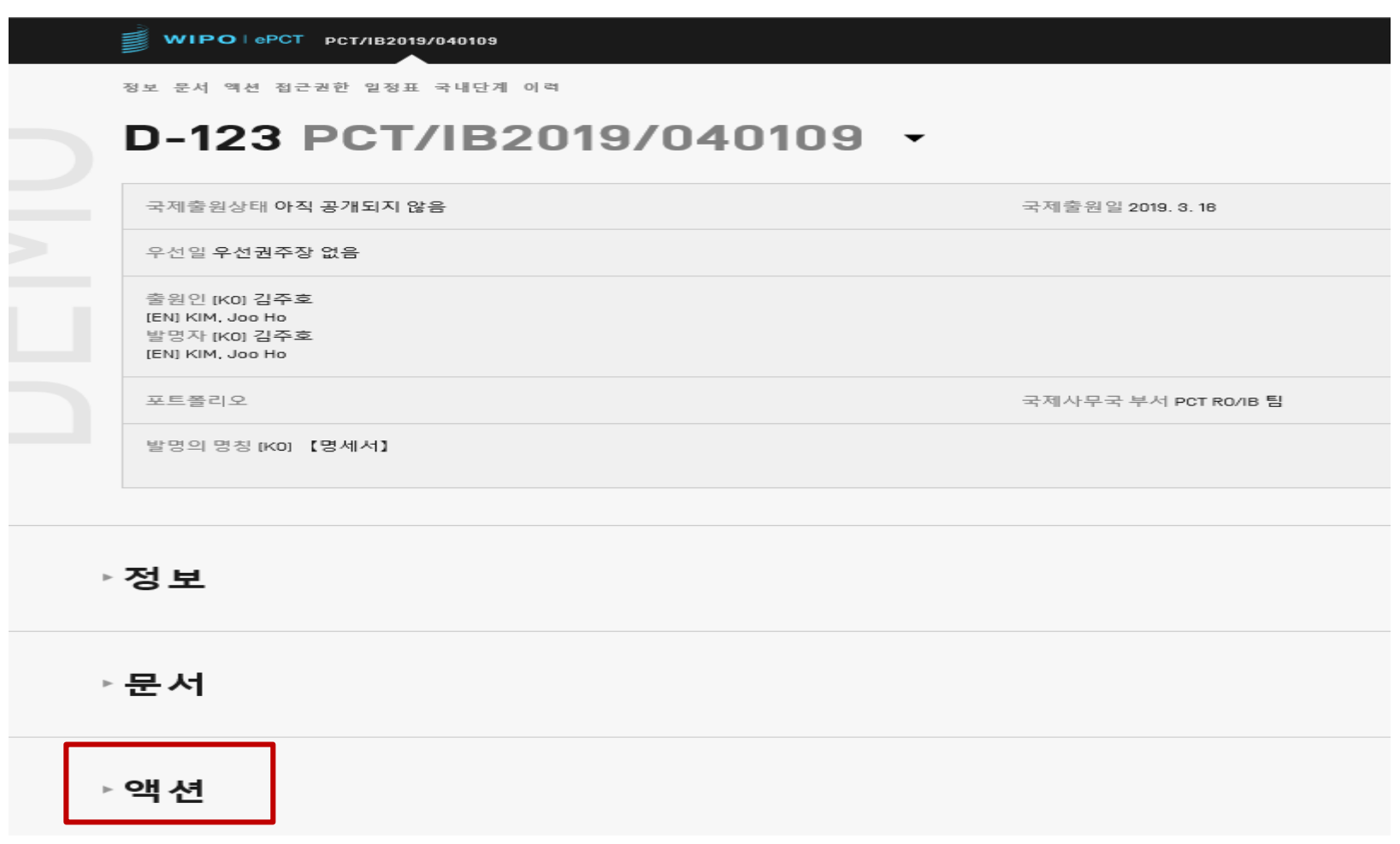

**The International Patent System**

**WIPOIPCT** 

Rule 92bis-action-Webinar26032019

페이지-68 2019년 3월

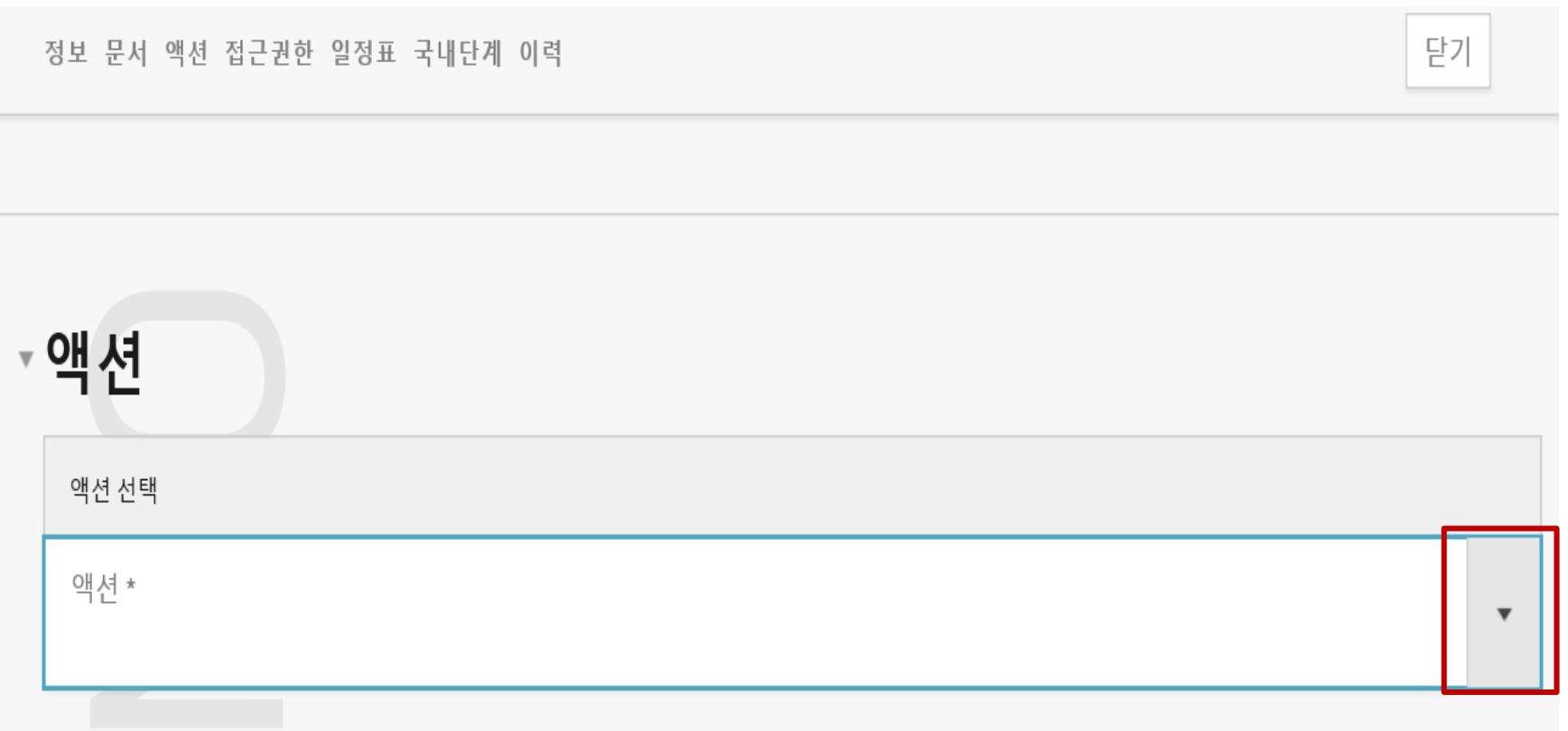

Rule 92bis-action-Webinar26032019

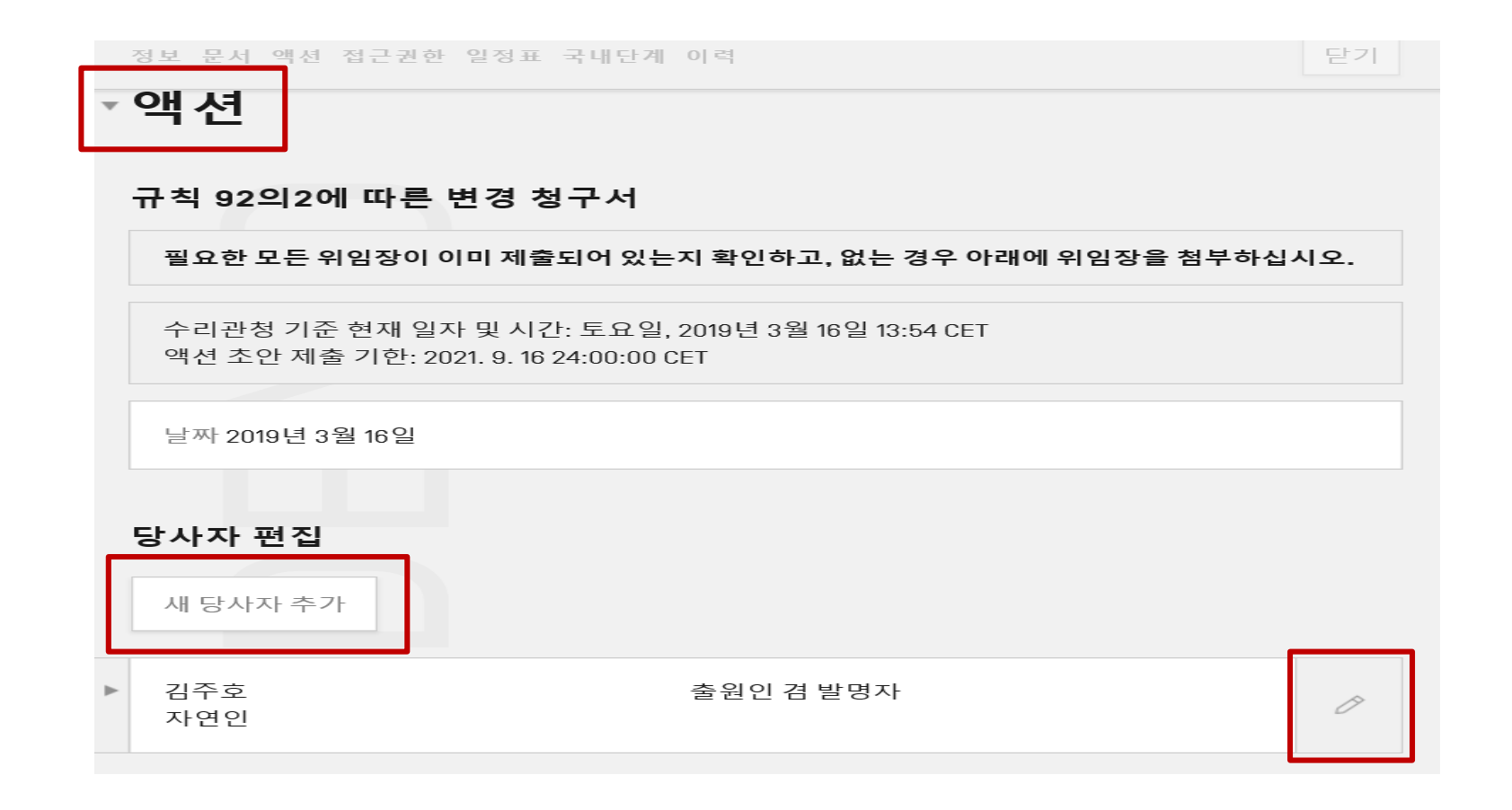

**WIPO PCT The International Patent System**

Rule 92bis-action-Webinar26032019

페이지-70 2019년 3월

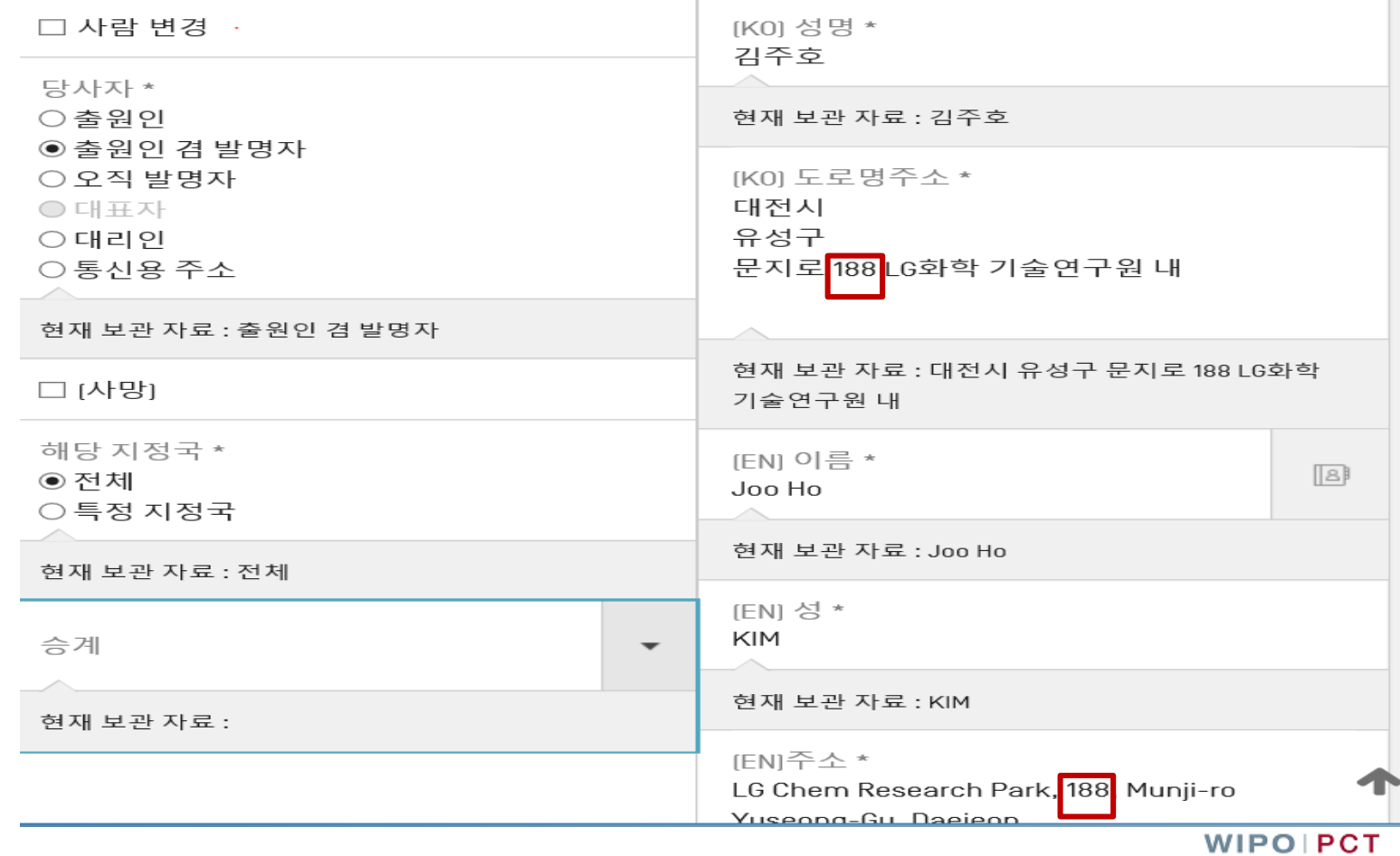

Rule 92bis-action-Webinar26032019

페이지-71 2019년 3월

현재 보관 자료:

특허고객번호/대리인번호

현재 보관 자료:

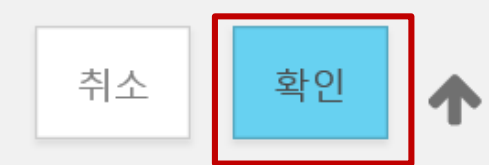

**WIPOIPCT The International Patent System**

Rule 92bis-action-Webinar26032019

페이지-72 2019년 3월
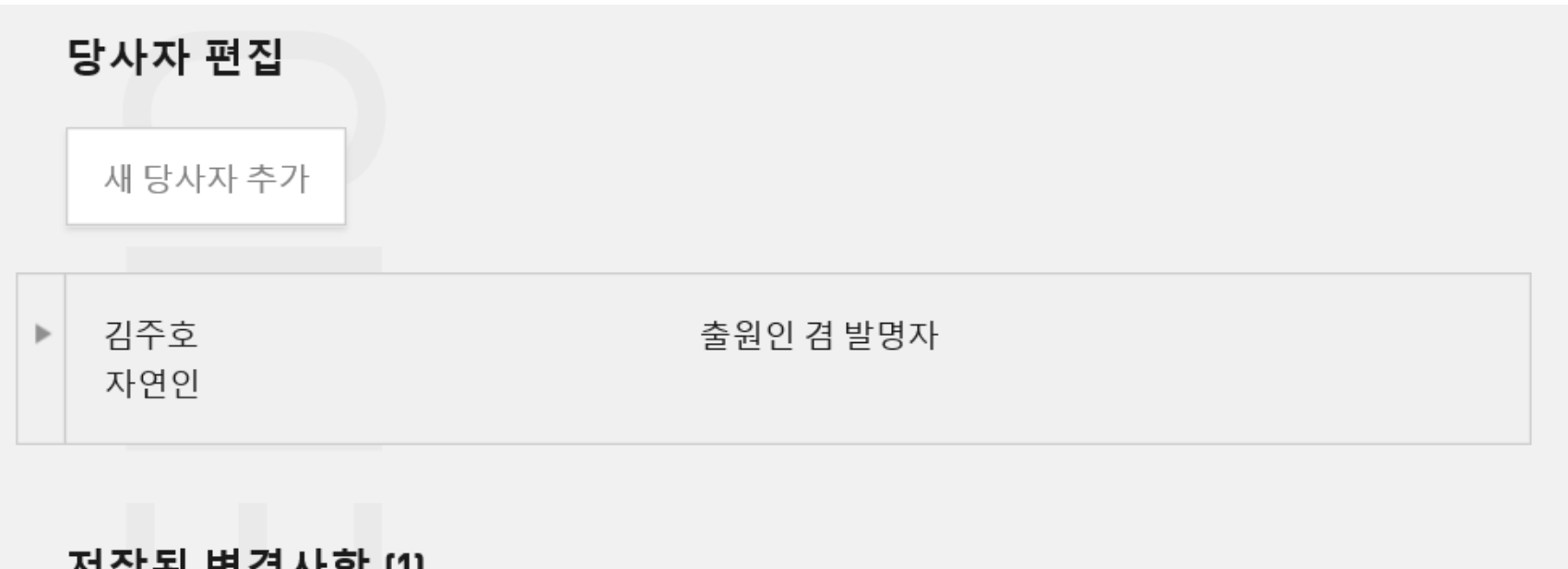

저장된 변경사항 [1]

당사자 출원인 겸 발명자 김주호 유형 편집됨

**The International Patent System**

Rule 92bis-action-Webinar26032019

페이지-73 2019년 3월

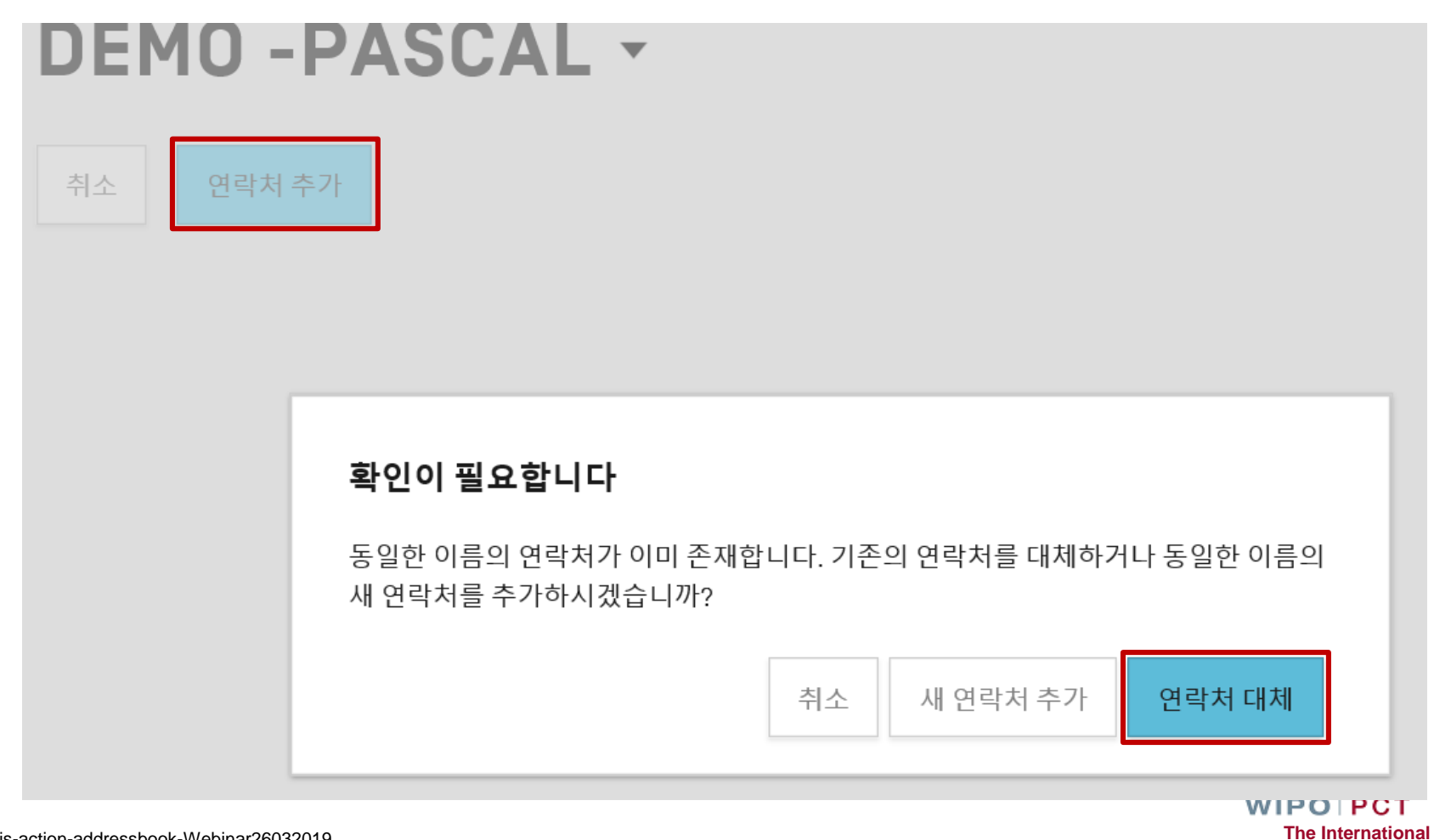

**Patent System**

Rule92bis-action-addressbook-Webinar26032019

페이지-74 2019년 3월

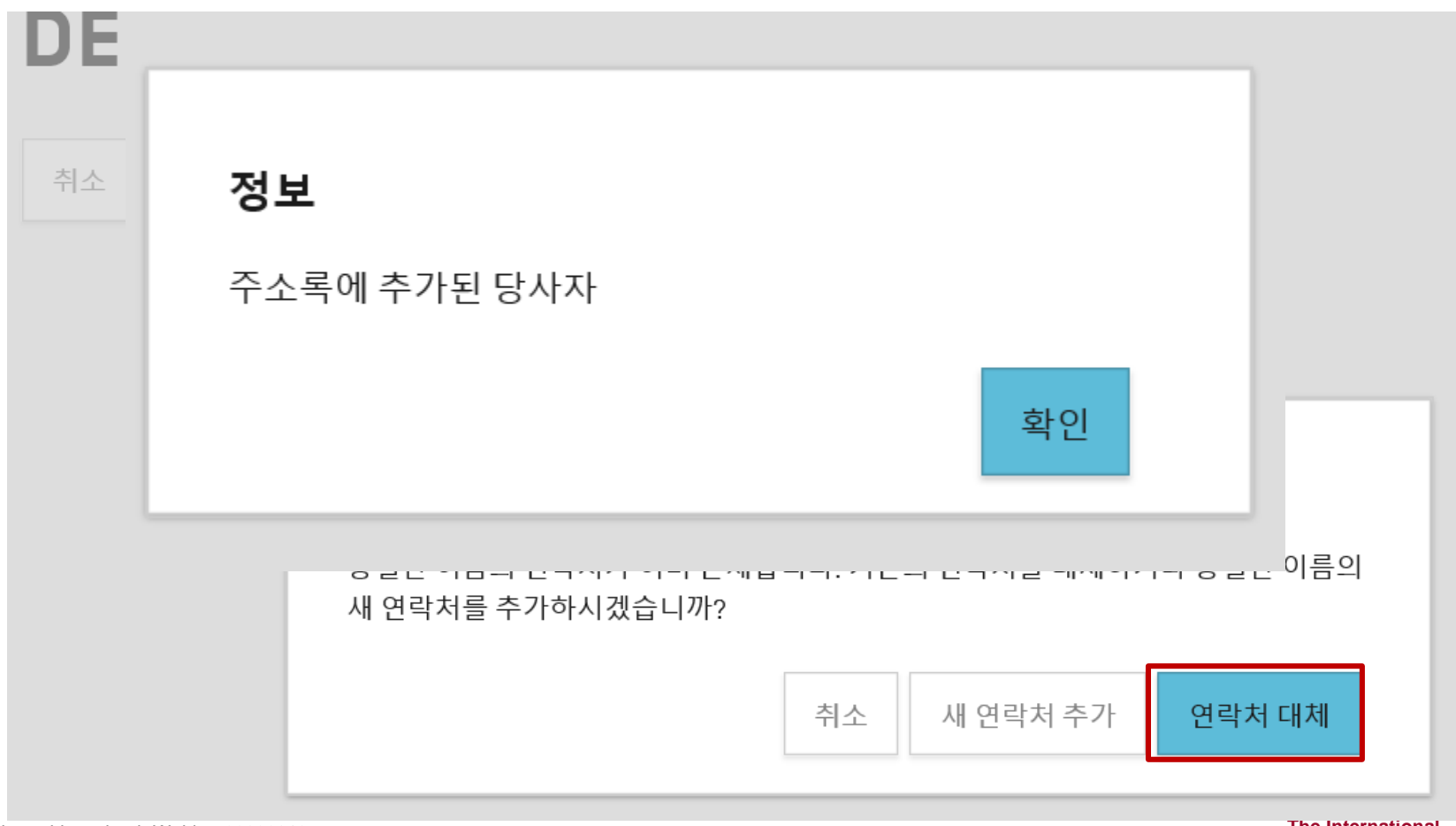

Rule 92bis-action-address book-Webinar26032019

페이지-75 2019년 3월

#### 청구서 제출

비공식 메시지

Please see Rule 92bis request for change in the applicant's address.

#### 출원인/대리인 서명

◉ 문자서명

○이미지서명

○ 첨부서류 중 출원인/대리인이 서명한 서류 ○ 외부 서명

출원인/대리인 서명 [성명을 포함해야 함] \*

/ LEE Sunhwa

서명인 자격 \* Patent Attorney

> 취소 초안 저장 규칙 92의2에 따른 변경 청구서 제출

Rule92bis-action-Webinar26032019

페이지-76 2019년 3월 Γ

Rule 92bis request for change in the applicant's address.

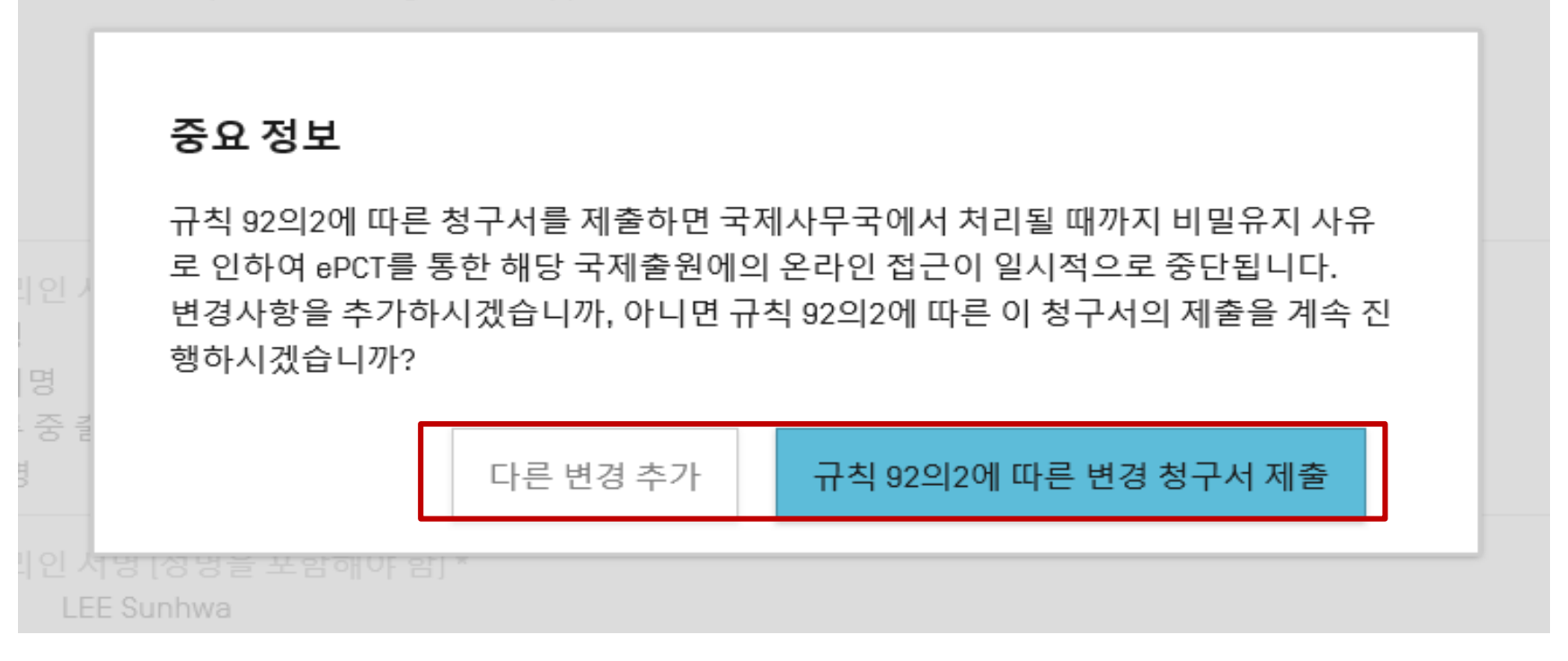

Rule 92bis-action-Webinar26032019

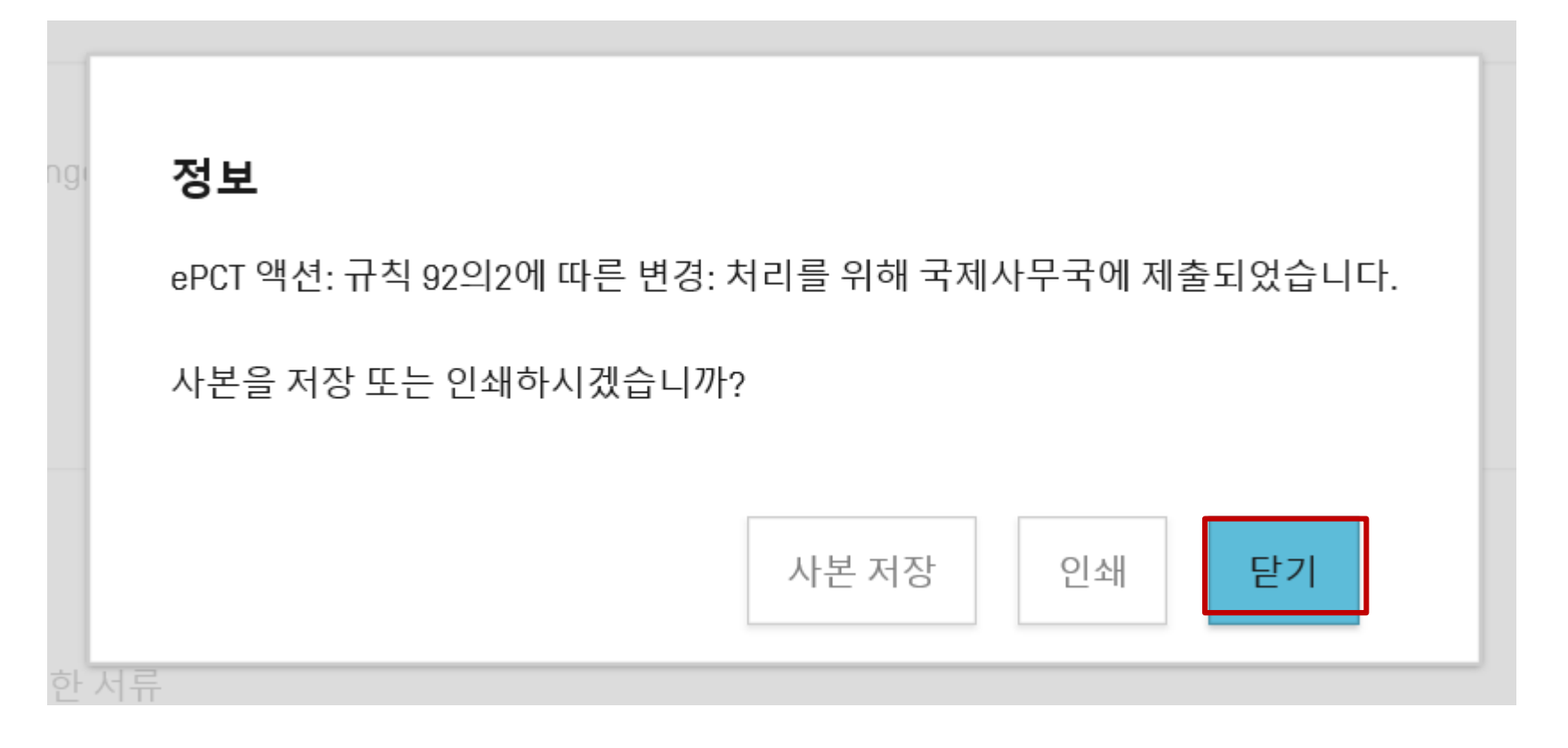

Rule 92bis-action-Webinar26032019

페이지-78 2019년 3월

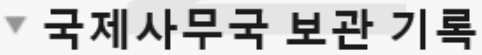

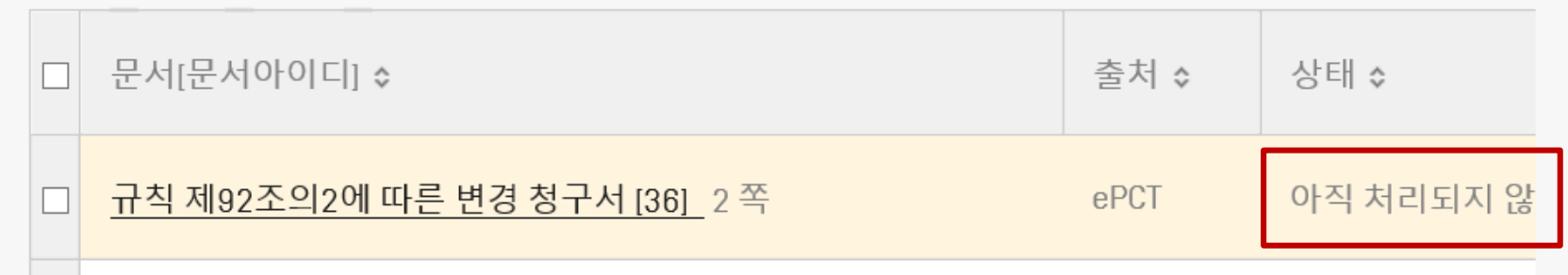

**The International Patent System**

**WIPOIPCT** 

Rule92bis-action-Webinar26032019

페이지-79 2019년 3월

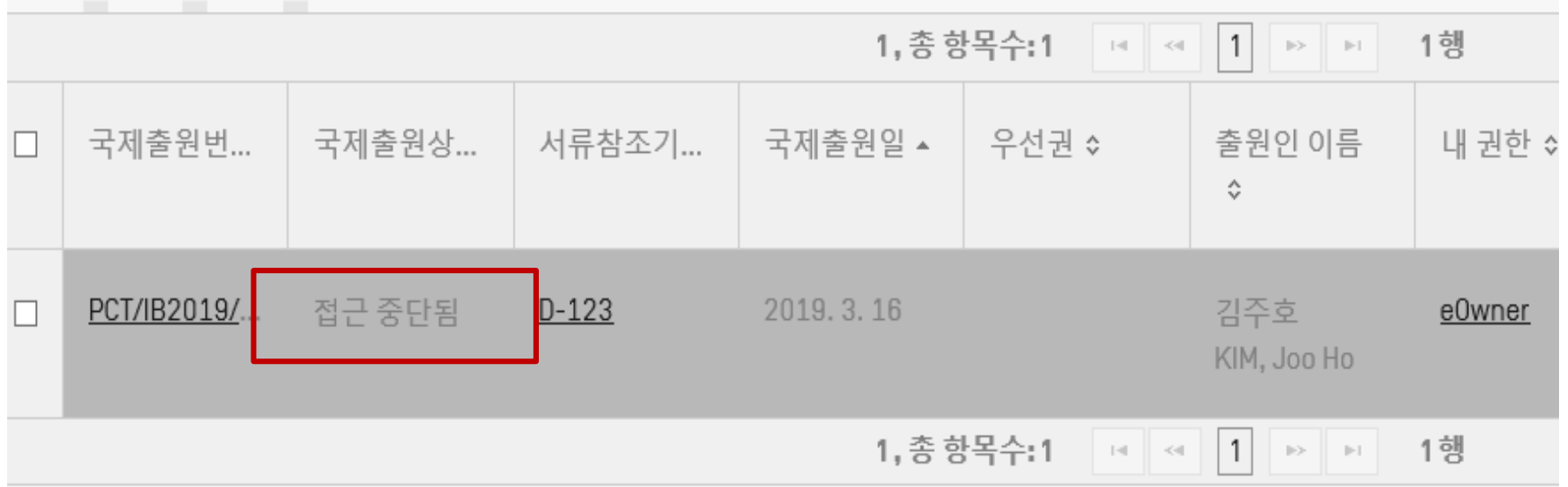

Rule92bis-action-Webinar26032019

페이지-80 2019년 3월 초안저장 - 1 접근권한 (O)

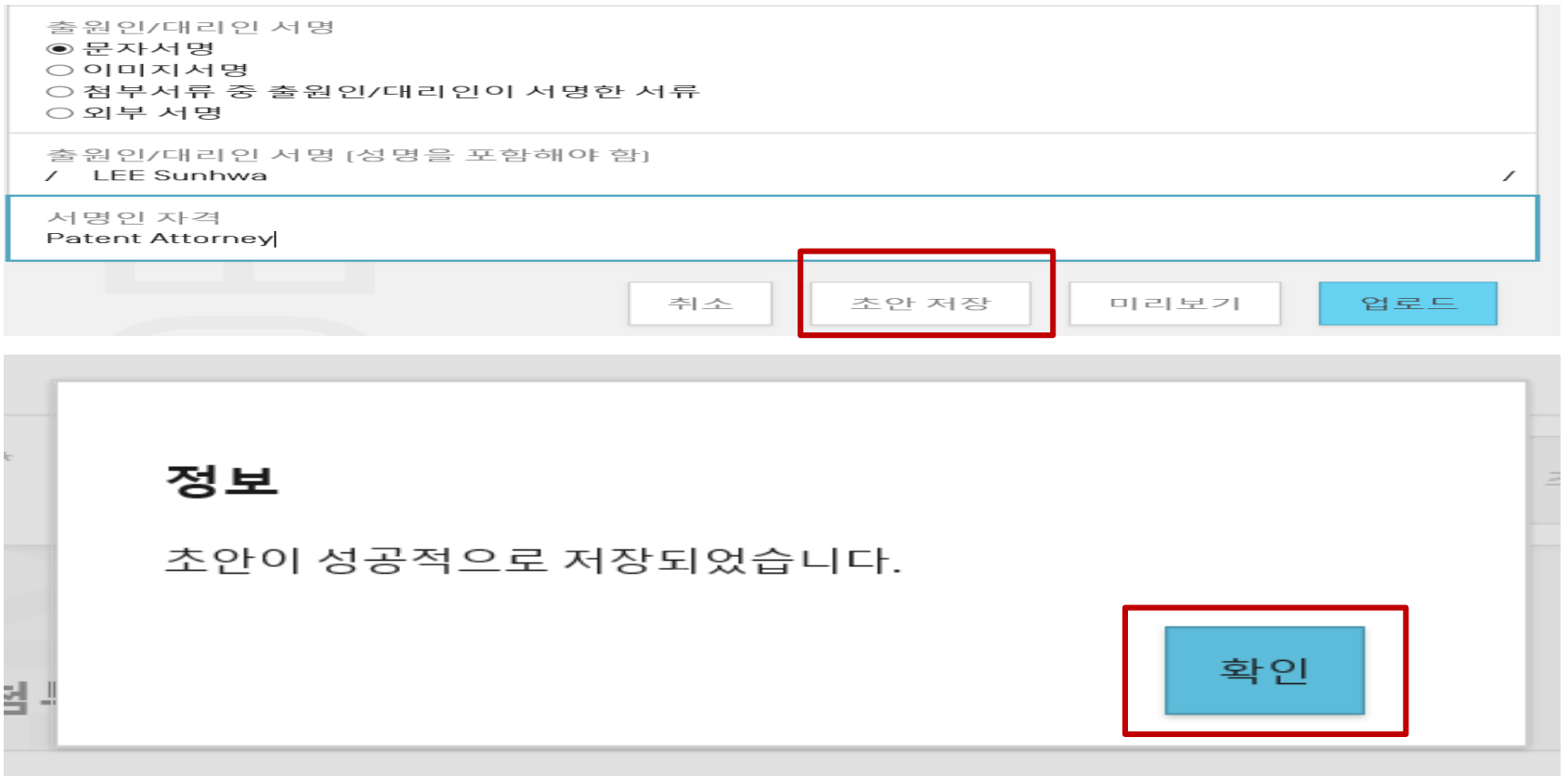

**WIPOIPCT The International Patent System**

페이지-81 Save Draft-Webinar26032019

2019년 3월

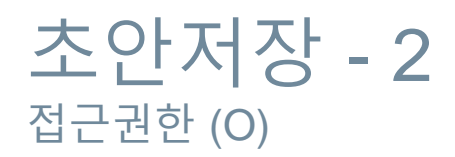

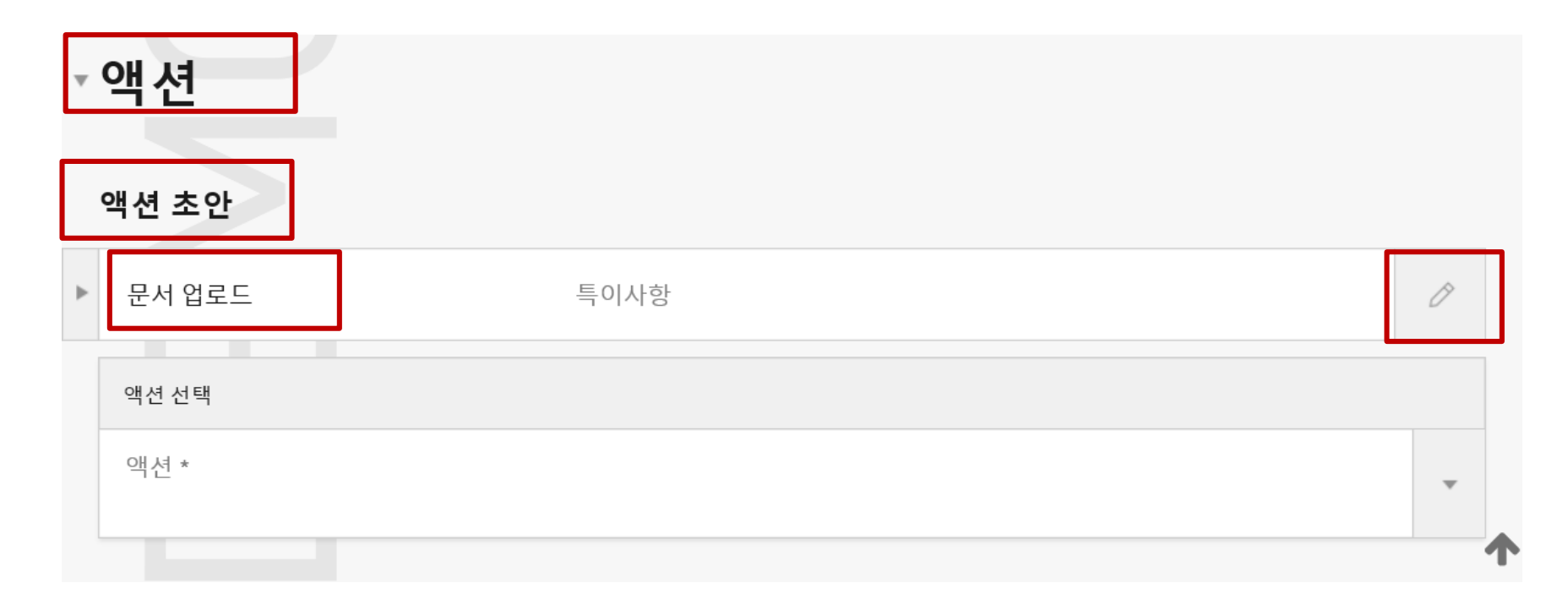

Save Draft-Webinar26032019

페이지-82 2019년 3월

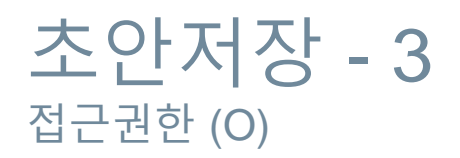

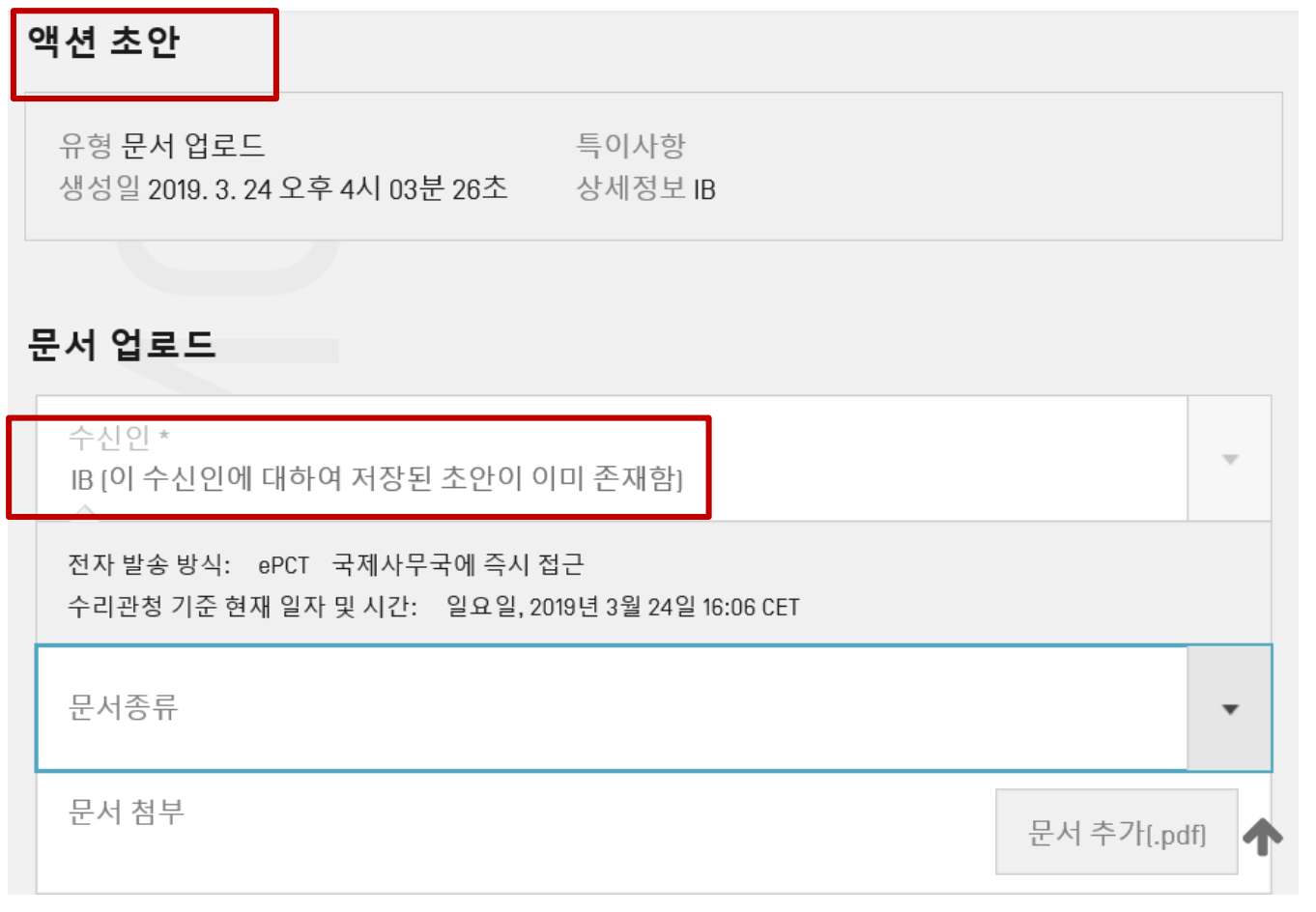

**WIPOIPCT The International Patent System**

Save Draft-Webinar26032019

페이지-83 2019년 3월

# 초안저장 - 4 접근권한 (O)

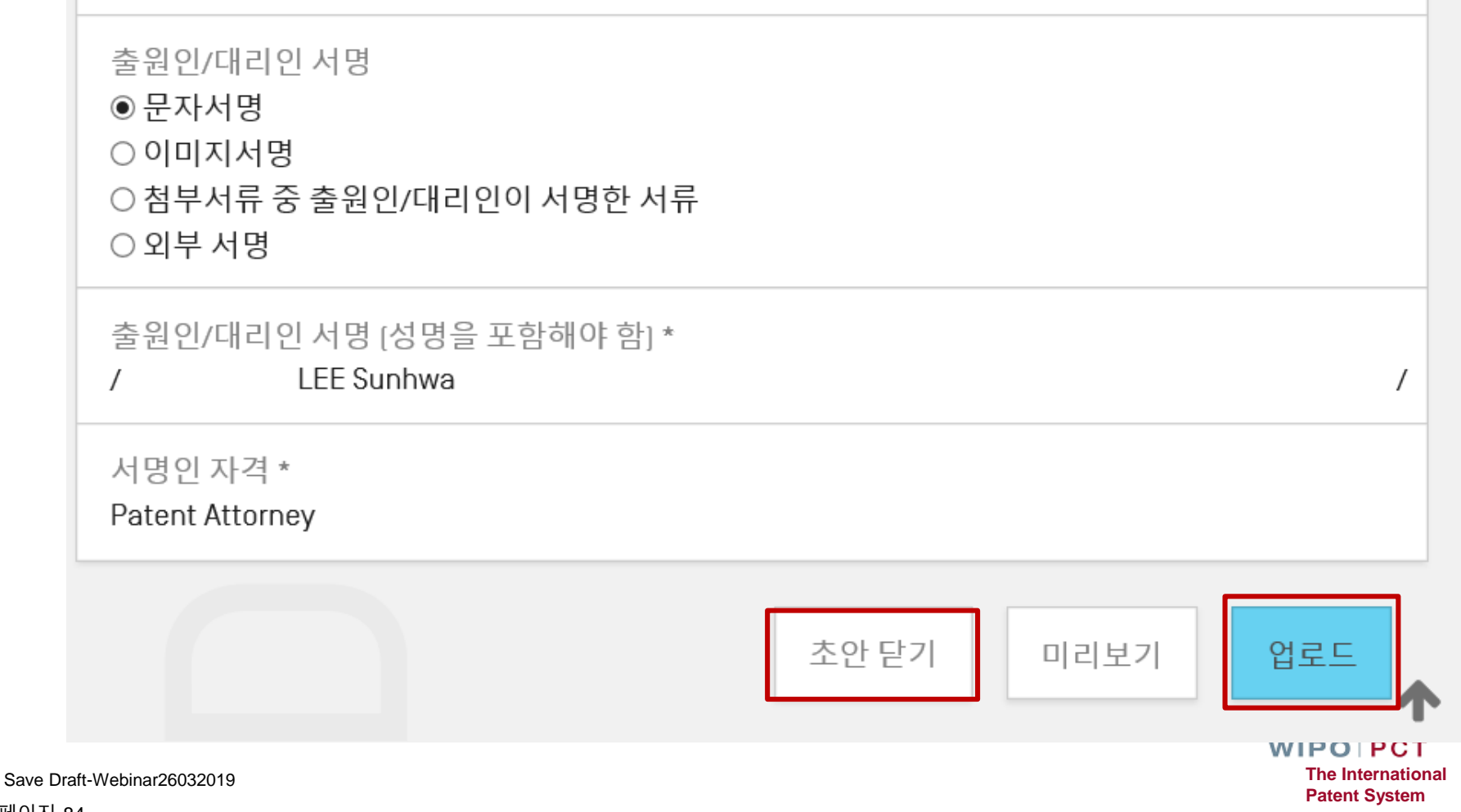

페이지-84 2019년 3월